# VMware System Configuration Report demo-vc55.contosotravel.com

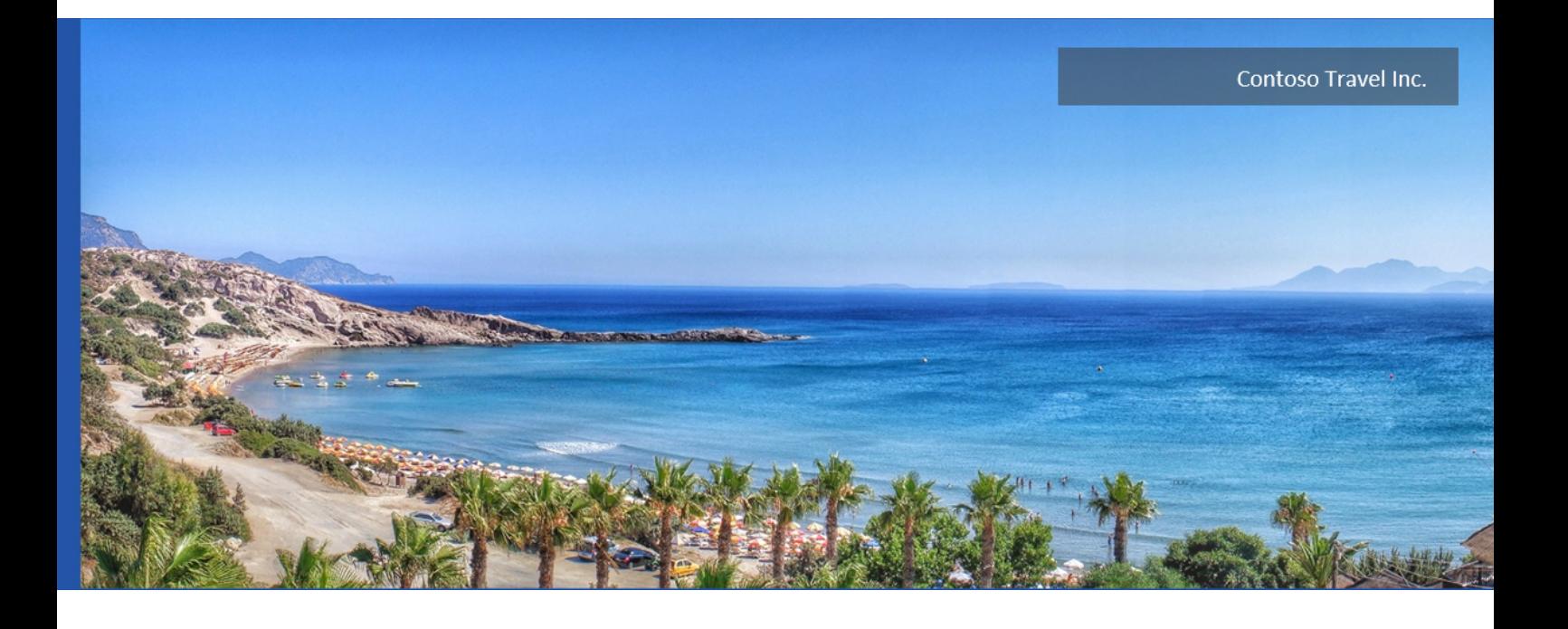

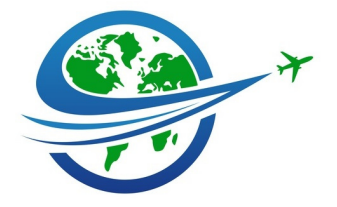

**Version** 1.29

**Date** 26/05/2016 15:06:25 **Author** CENTREL Solutions

**Product** XIA Configuration Server [8.1.1.20300]

# Table of Contents

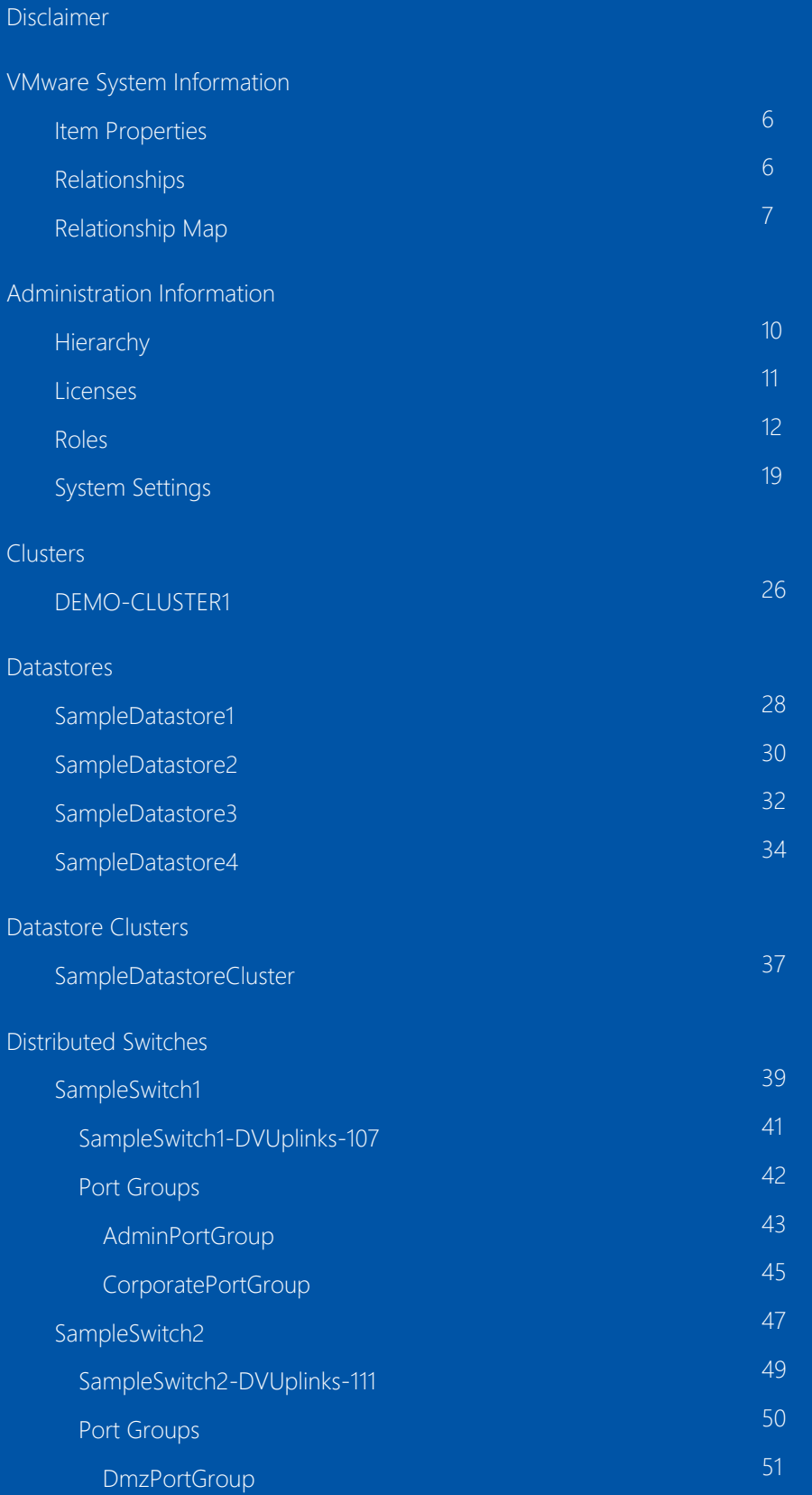

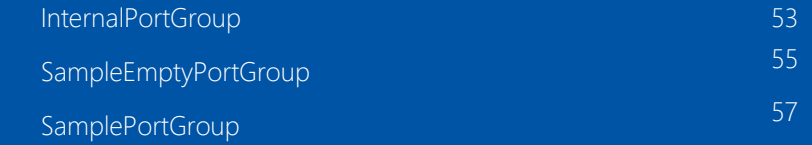

### [Hosts](#page-58-0)

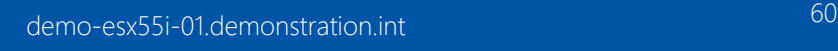

- [Host Hardware Devices](#page-61-0) [62](#page-61-0) [Licensed Features](#page-63-0) [64](#page-63-0) [Network Configuration](#page-64-0) [65](#page-64-0)
	- [Virtual Switches](#page-66-0) [67](#page-66-0)
	- [vSwitch0](#page-67-0) [68](#page-67-0) [Distributed Switches](#page-68-0) [69](#page-68-0)
	- [SampleSwitch1](#page-69-0) [70](#page-69-0) [SampleSwitch2](#page-70-0) [71](#page-70-0)
- [Security Profile](#page-71-0) [72](#page-71-0) [Storage Adapters](#page-74-0) [75](#page-74-0)
- [vmhba0](#page-75-0) [76](#page-75-0) and 200 million and 200 million and 200 million and 200 million and 200 million and 200 million and 200 million and 200 million and 200 million and 200 million and 200 million and 200 million and 200 million and [vmhba1](#page-76-0) [77](#page-76-0)
- [vmhba32](#page-77-0) [78](#page-77-0)
- [vmhba33](#page-78-0) [79](#page-78-0) [Datastores](#page-79-0) [80](#page-79-0)
- [demo-esx55i-02.demonstration.int](#page-80-0) [81](#page-80-0) [Host Hardware Devices](#page-82-0) [83](#page-82-0)
- [Licensed Features](#page-84-0) [85](#page-84-0)
- [Network Configuration](#page-85-0) [86](#page-85-0)
	- [Virtual Switches](#page-87-0) [88](#page-87-0) [vSwitch0](#page-88-0) [89](#page-88-0) [Distributed Switches](#page-89-0) [90](#page-89-0)
- [SampleSwitch1](#page-90-0) [91](#page-90-0) [SampleSwitch2](#page-91-0) [92](#page-91-0)
- [Security Profile](#page-92-0) [93](#page-92-0)
- [Storage Adapters](#page-95-0) [96](#page-95-0) and 200 million and 200 million 200 million 200 million 200 million 200 million 200 million
	- [vmhba0](#page-96-0) [97](#page-96-0)
	- [vmhba1](#page-97-0) [98](#page-97-0) and 2008 and 2008 and 2008 and 2008 and 2008 and 2008 and 2008 and 2008 and 2008 and 2008 and 2008 a
		- [vmhba32](#page-98-0) [99](#page-98-0) vmhba32 99 vmhba32 99 vmhba32 99 vmhba32 99 vmhba32 99 vmhba32 99 vmhba

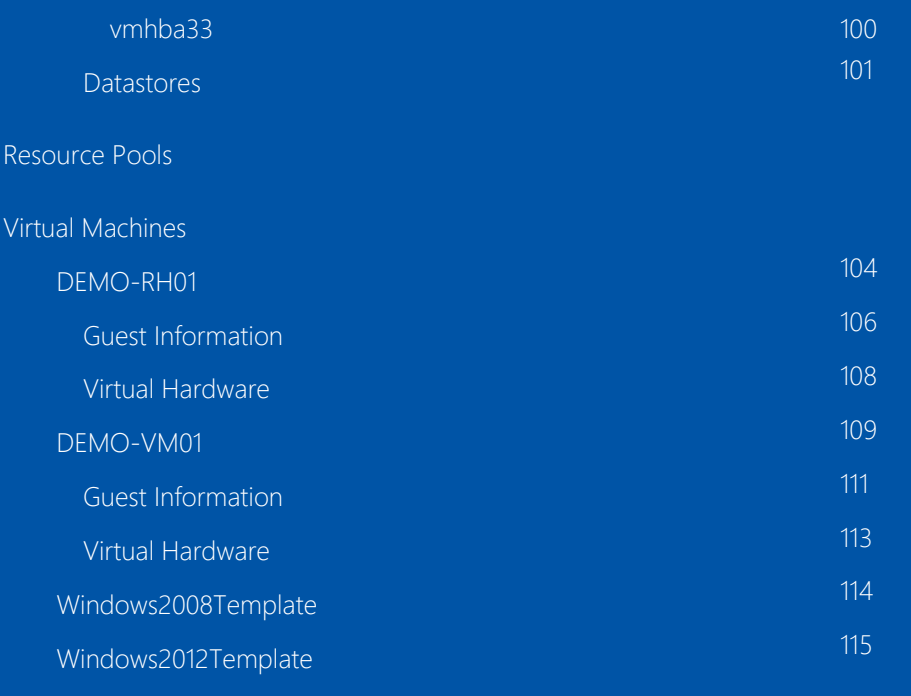

[Version History](#page-115-0)

# <span id="page-4-0"></span>Disclaimer

This document is for authorised use by the intended recipient(s) only. It may contain proprietary material, confidential information and, or be subject to legal privilege. It should not be copied, disclosed to, retained or used by, any other party.

# <span id="page-5-0"></span>VMware System Information

This is a sample vCenter system running vSphere 5.5, it shows a simplistic configuration of hosts and a Linux and Windows based virtual machine each displaying live screenshots.

## <span id="page-5-1"></span>Item Properties

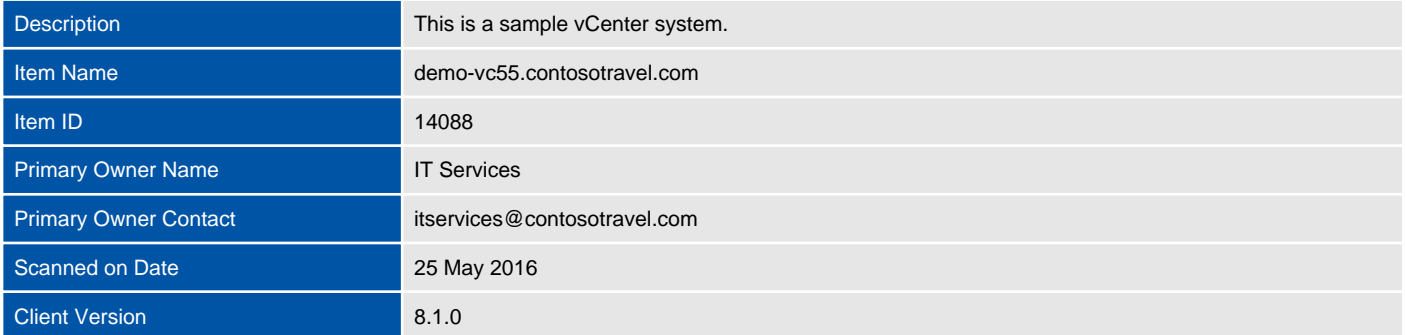

## <span id="page-5-2"></span>Relationships

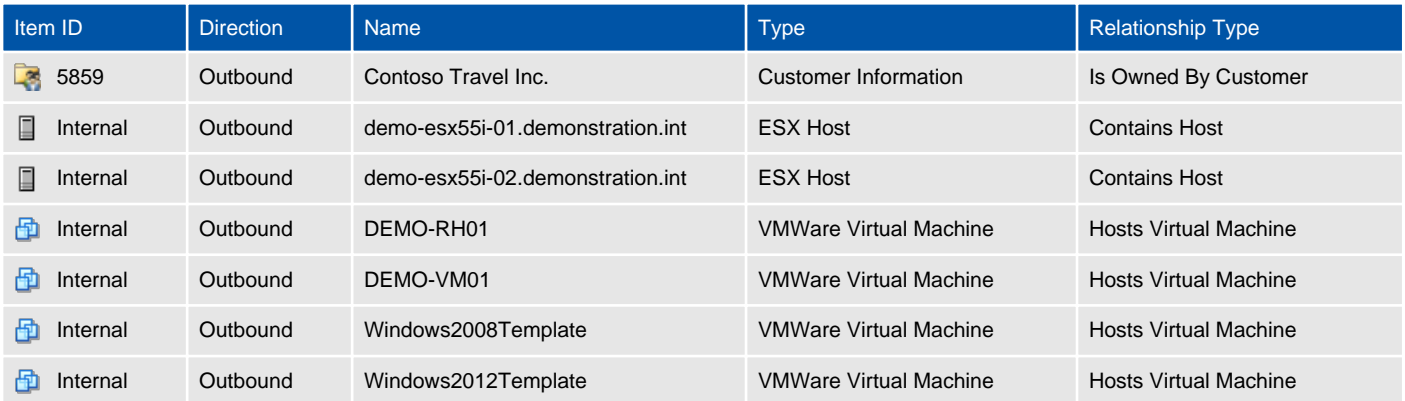

## <span id="page-6-0"></span>Relationship Map

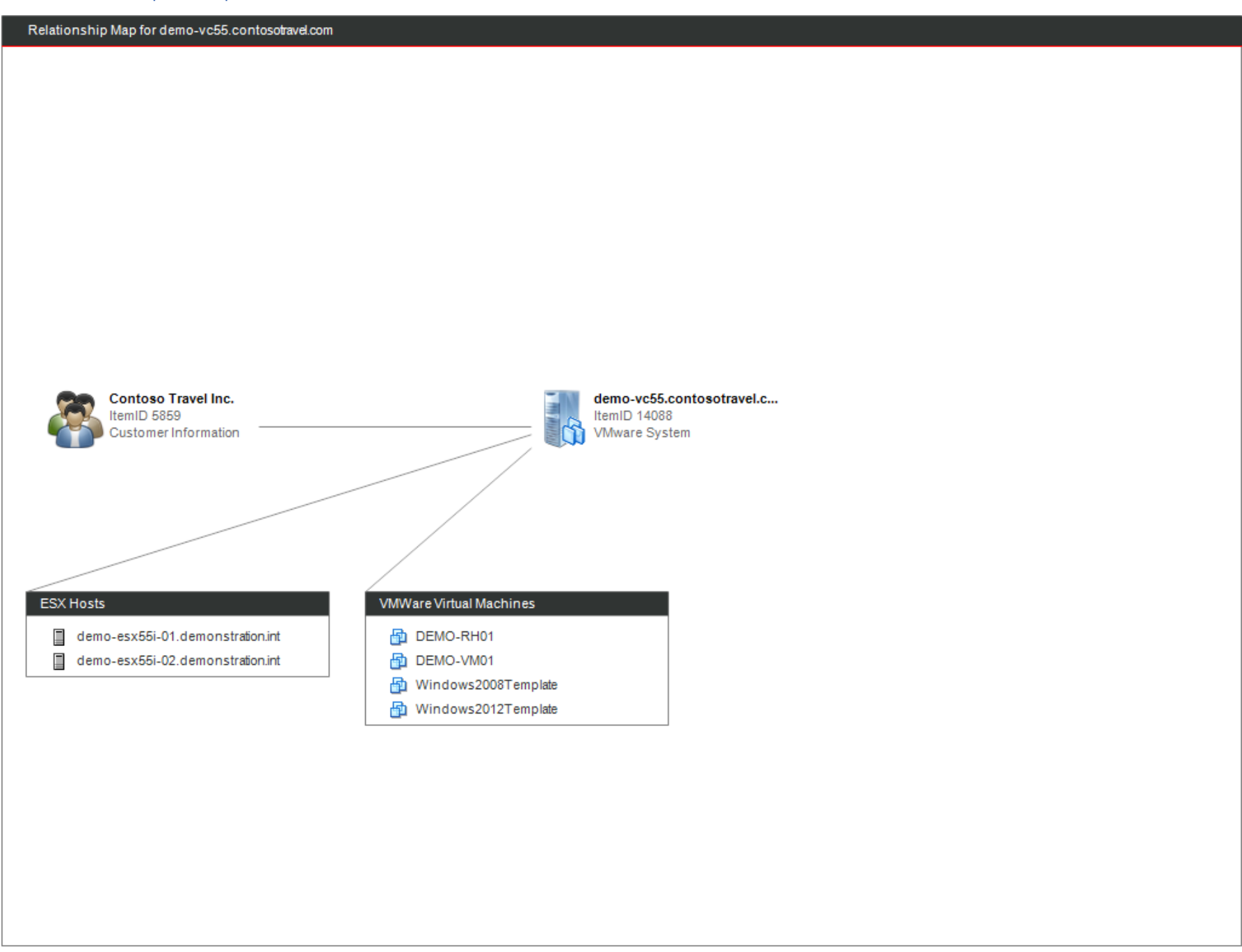

# <span id="page-7-0"></span>Administration Information

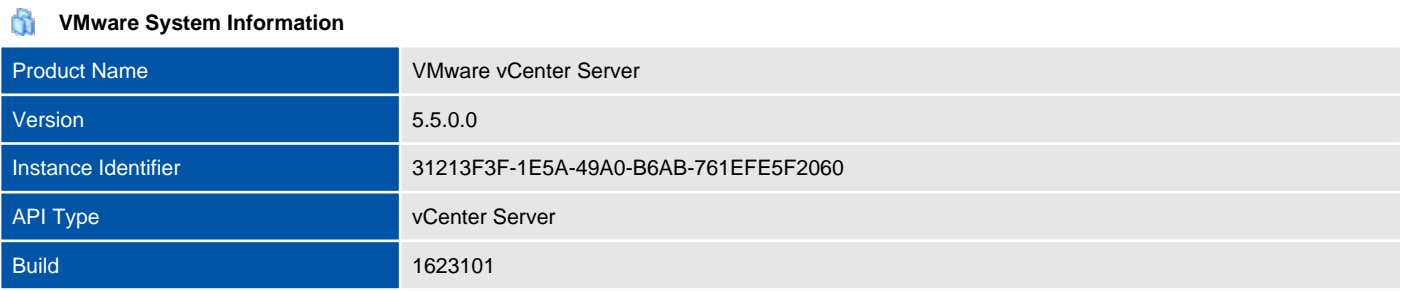

#### $\Box$ **Host Operating System Breakdown**

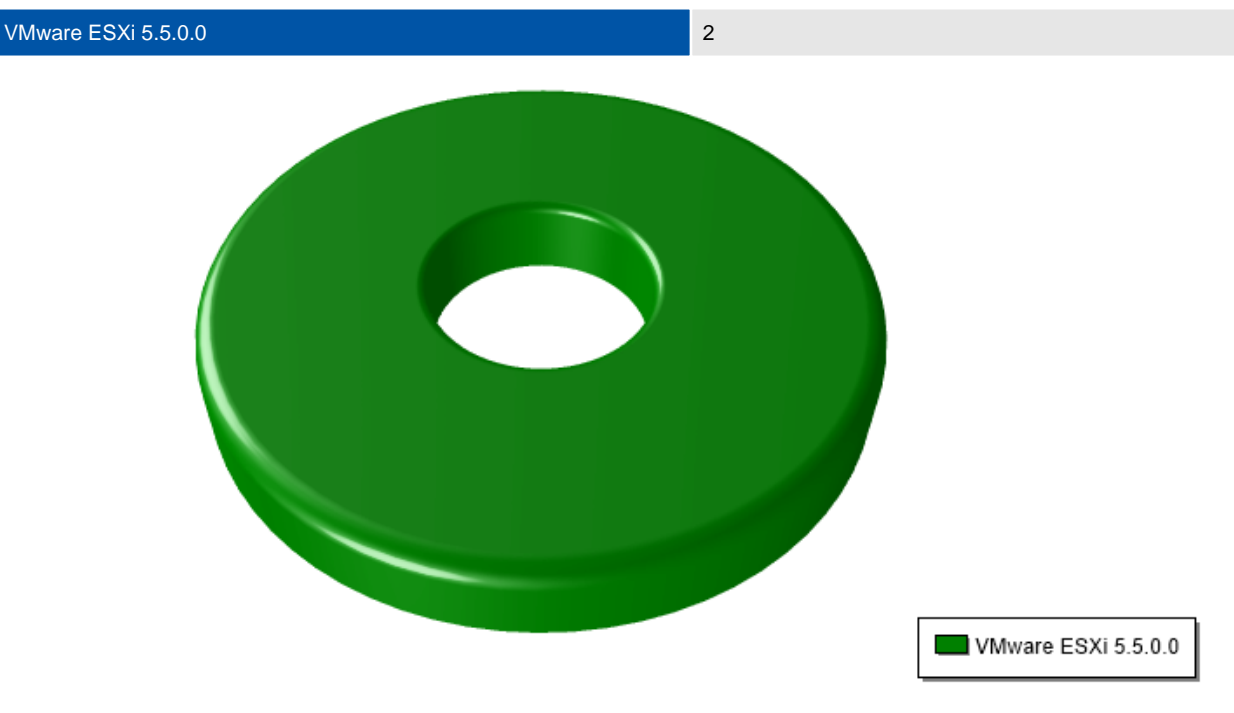

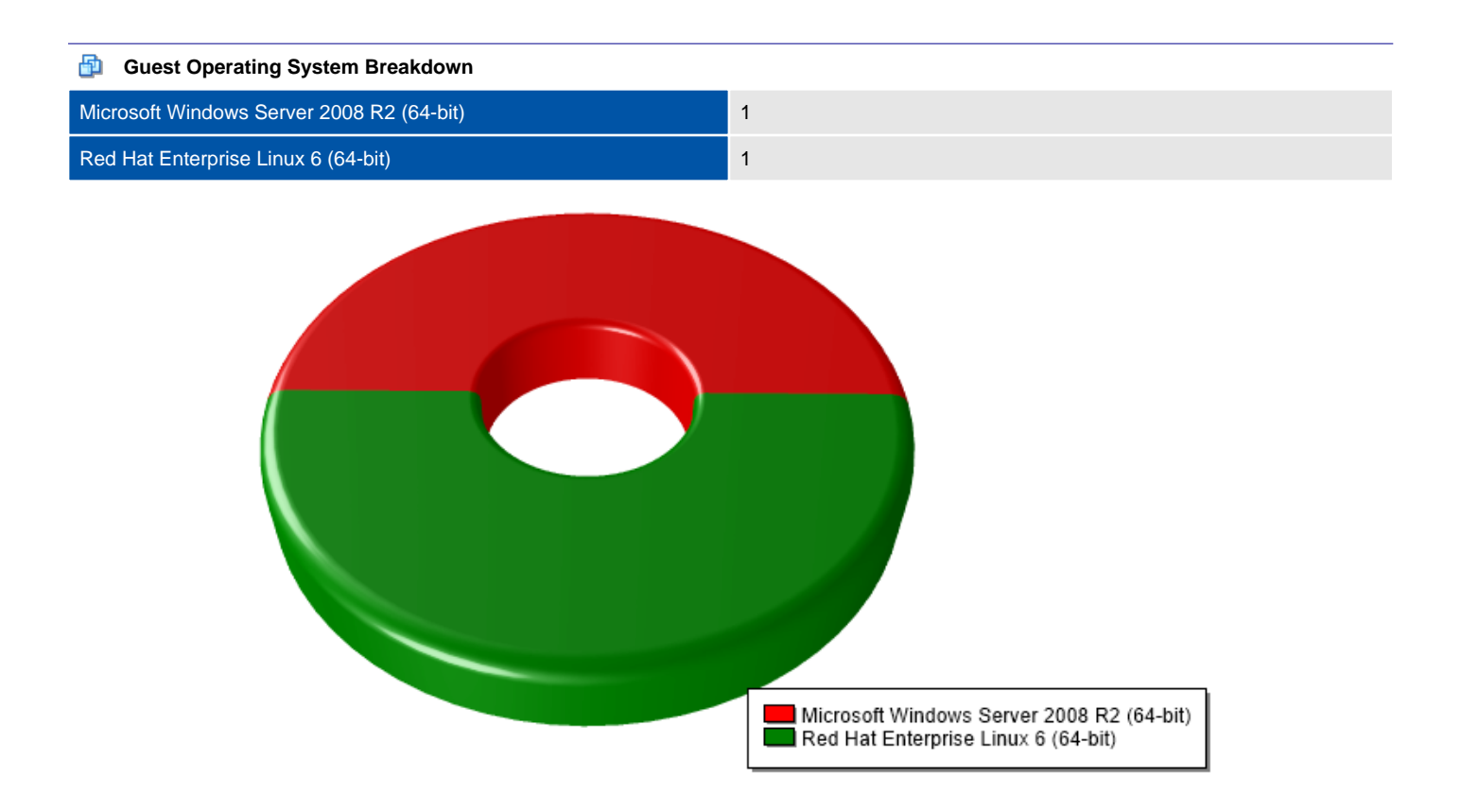

## <span id="page-9-0"></span>Hierarchy

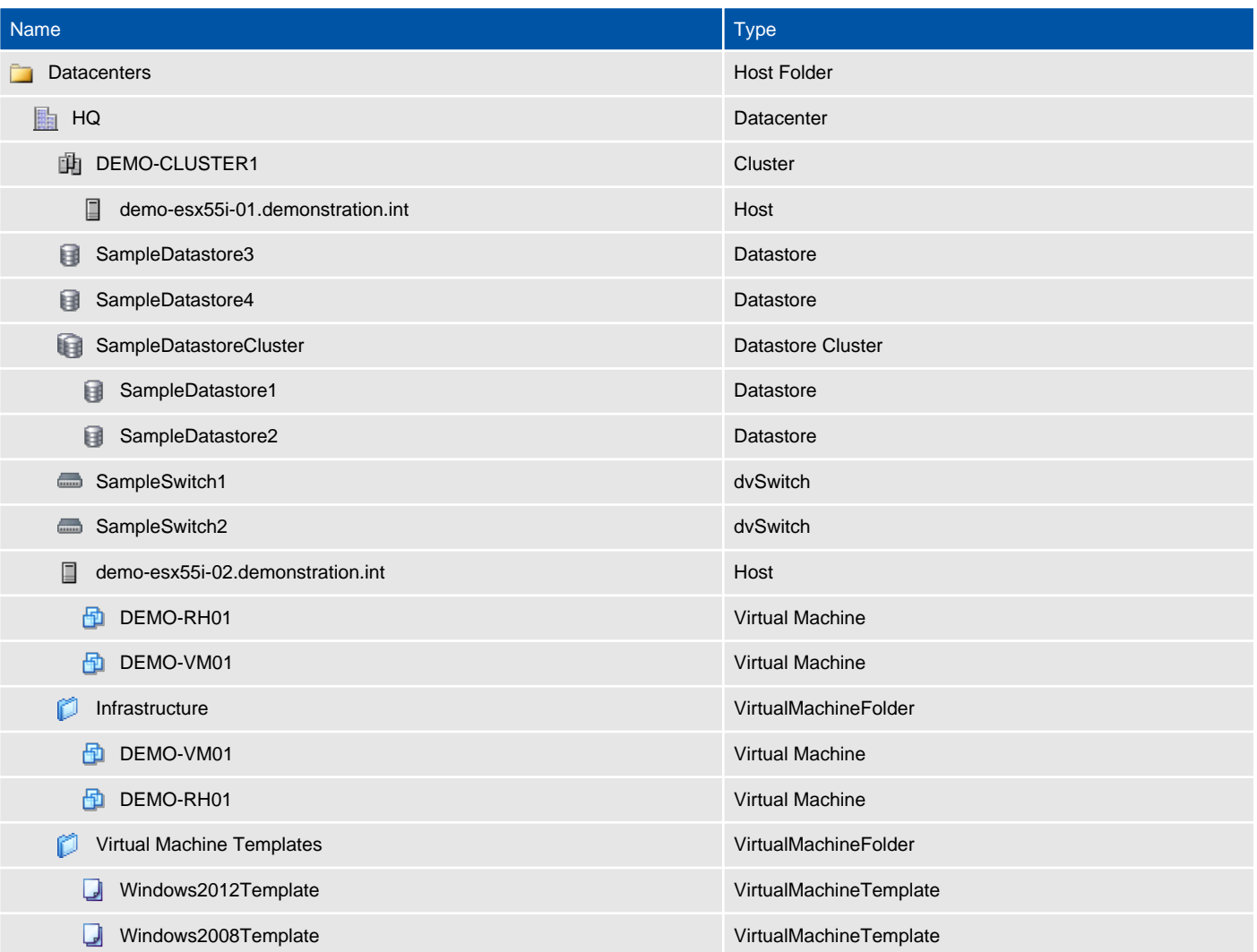

## <span id="page-10-0"></span>Licenses

This section provides information about the licenses managed by a vCenter server for the environment.

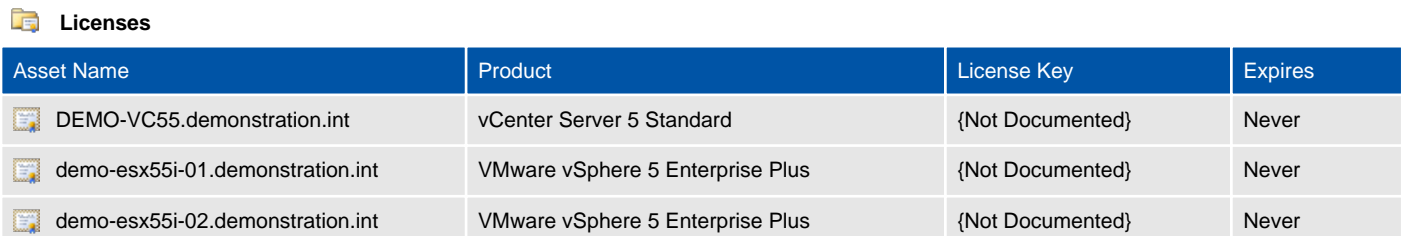

## <span id="page-11-0"></span>Roles

Defines the roles configured on this VMware system. Roles include a role name and the permissions granted to that role. Roles can then be assigned to various objects within the virtual infrastructure including hosts, data centers and virtual machines.

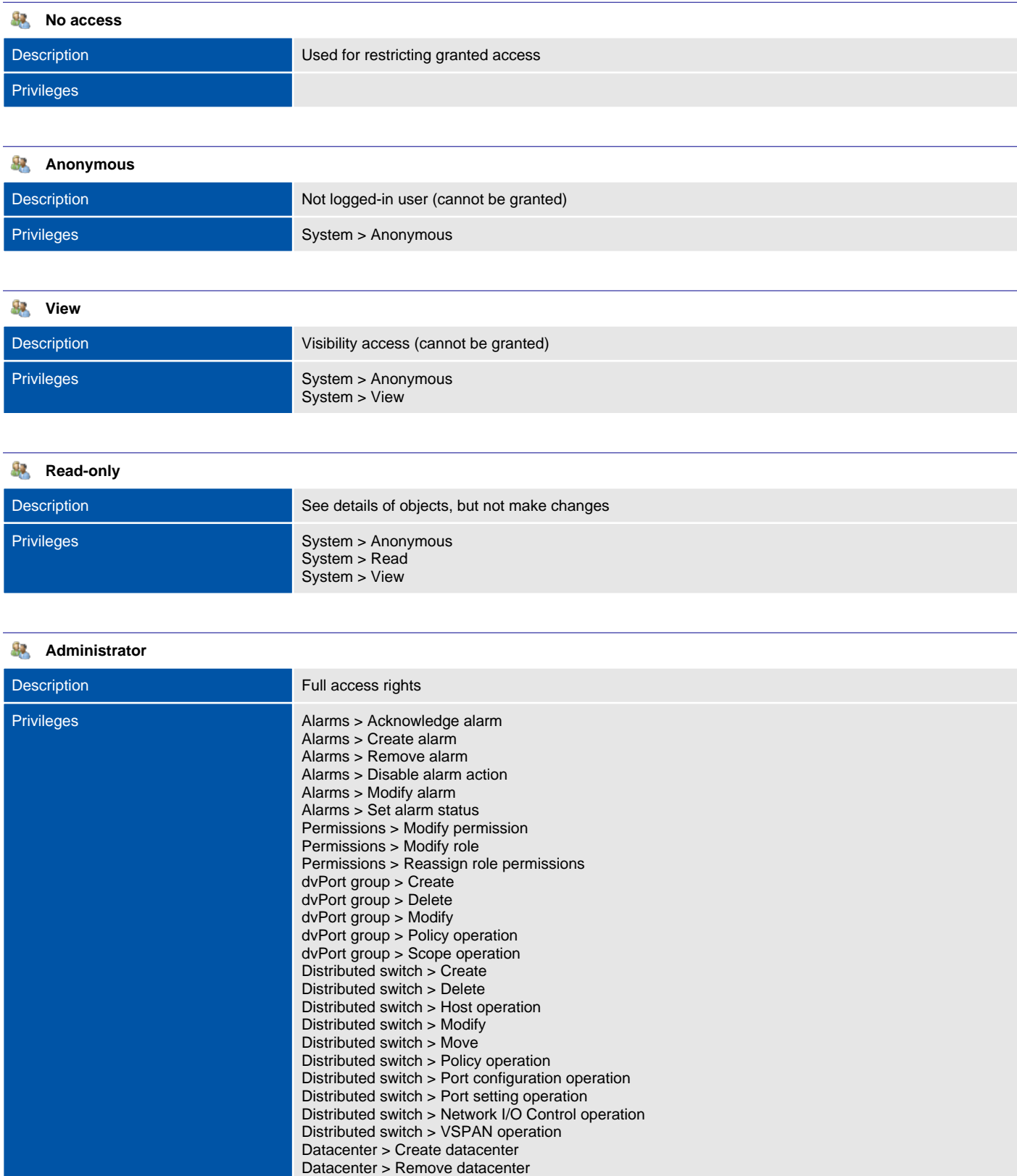

Datacenter > Release IP allocation Datacenter > Move datacenter

Datacenter > Reconfigure datacenter Datacenter > Rename datacenter Datastore > Allocate space Datastore > Browse datastore Datastore > Configure datastore Datastore > Remove datastore Datastore > Remove file Datastore > Low level file operations Datastore > Move datastore Datastore > Rename datastore Datastore > Update virtual machine files Datastore > UpdateVirtualMachineMetadata ESX Agent Manager > Config ESX Agent Manager > Modify ESX Agent Manager > View Extension > Register extension Extension > Unregister extension Extension > Update extension Folder > Create folder Folder > Delete folder Folder > Move folder Folder > Rename folder Global > Cancel task Global > Capacity planning Global > Diagnostics Global > Disable methods Global > Enable methods Global > Global tag Global > Health Global > Licenses Global > Log event Global > Manage custom attributes Global > Proxy Global > Script action Global > Service managers Global > Set custom attribute Global > Settings Global > System tag Global > Act as vCenter Server Host > CIM > CIM interaction Host > Configuration > Advanced settings Host > Configuration > Authentication Store Host > Configuration > Virtual machine autostart configuration Host > Configuration > Connection Host > Configuration > Change date and time settings Host > Configuration > Firmware Host > Configuration > Hyperthreading Host > Configuration > Image configuration Host > Configuration > Maintenance Host > Configuration > Memory configuration Host > Configuration > Security profile and firewall Host > Configuration > Network configuration Host > Configuration > Query patch Host > Configuration > Change PciPassthru settings Host > Configuration > Power Host > Configuration > System resources Host > Configuration > Change settings Host > Configuration > Change SNMP settings Host > Configuration > Storage partition configuration Host > Configuration > System Management Host > vSphere Replication > Manage replication Host > Inventory > Add host to cluster Host > Inventory > Add standalone host Host > Inventory > Create cluster Host > Inventory > Remove cluster Host > Inventory > Modify cluster Host > Inventory > Move cluster or standalone host Host > Inventory > Move host Host > Inventory > Remove host Host > Inventory > Rename cluster Host > Local operations > Create virtual machine Host > Local operations > Delete virtual machine Host > Local operations > Extract NVRAM content Host > Local operations > Add host to vCenter Host > Local operations > Manage user groups Host > Local operations > Reconfigure virtual machine Host > Local operations > Relayout snapshots vCenter Inventory Service > vCenter Inventory Service Tagging > Assign or Unassign Inventory Service Tag vCenter Inventory Service > vCenter Inventory Service Tagging > Create Inventory Service Tag **Category** 

vCenter Inventory Service > vCenter Inventory Service Tagging > Create Inventory Service Tag vCenter Inventory Service > vCenter Inventory Service Tagging > Delete Inventory Service Tag **Category** vCenter Inventory Service > vCenter Inventory Service Tagging > Delete Inventory Service Tag vCenter Inventory Service > vCenter Inventory Service Tagging > Edit Inventory Service Tag Category vCenter Inventory Service > vCenter Inventory Service Tagging > Edit Inventory Service Tag Network > Assign network Network > Configure Network > Remove Network > Move network Performance > Modify intervals Host profile > Clear Host profile > Create Host profile > Delete Host profile > Edit Host profile > Export Host profile > View Resource > Apply recommendation Resource > Assign vApp to resource pool Resource > Assign virtual machine to resource pool Resource > Migrate powered off virtual machine Resource > Create resource pool Resource > Remove resource pool Resource > Modify resource pool Resource > Migrate powered on virtual machine Resource > Move resource pool Resource > Query vMotion Resource > Rename resource pool Scheduled task > Create tasks Scheduled task > Remove task Scheduled task > Modify task Scheduled task > Run task Sessions > Message Sessions > Impersonate user Sessions > View and stop sessions Sessions > Validate session Datastore cluster > Configure a datastore cluster Profile-driven storage > Profile-driven storage update Profile-driven storage > Profile-driven storage view Storage views > Configure service Storage views > View System > Anonymous System > Read System > View Tasks > Create task Tasks > Update task vApp > vApp application configuration vApp > Assign resource pool vApp > Assign vApp vApp > Add virtual machine vApp > Clone vApp > Create vApp > Delete vApp > Export vApp > View OVF Environment  $v$ App  $>$  Import vApp > vApp instance configuration vApp > vApp managedBy configuration  $vApp$  > Move vApp > Power Off vApp > Power On vApp > Rename vApp > vApp resource configuration vApp > Suspend vApp > Unregister VRMPolicy > Query VRMPolicy VRMPolicy > Update VRMPolicy Virtual machine > Configuration > Add existing disk Virtual machine > Configuration > Add new disk Virtual machine > Configuration > Add or remove device Virtual machine > Configuration > Advanced Virtual machine > Configuration > Set annotation Virtual machine > Configuration > Change CPU count Virtual machine > Configuration > Disk change tracking Virtual machine > Configuration > Extend virtual disk Virtual machine > Configuration > Disk lease Virtual machine > Configuration > Modify device settings Virtual machine > Configuration > Host USB device Virtual machine > Configuration > Configure managedBy Virtual machine > Configuration > Memory Virtual machine > Configuration > Display connection settings

Virtual machine > Configuration > Query Fault Tolerance compatibility Virtual machine > Configuration > Query unowned files Virtual machine > Configuration > Raw device Virtual machine > Configuration > Reload from path Virtual machine > Configuration > Remove disk Virtual machine > Configuration > Rename Virtual machine > Configuration > Reset guest information Virtual machine > Configuration > Change resource Virtual machine > Configuration > Settings Virtual machine > Configuration > Swapfile placement Virtual machine > Configuration > Unlock virtual machine Virtual machine > Configuration > Upgrade virtual machine compatibility Virtual machine > Guest Operations > Guest Operation Program Execution Virtual machine > Guest Operations > Guest Operation Modifications Virtual machine > Guest Operations > Guest Operation Queries Virtual machine > vSphere Replication > Configure replication Virtual machine > vSphere Replication > Monitor replication Virtual machine > vSphere Replication > Manage replication Virtual machine > Interaction > Answer question Virtual machine > Interaction > Backup operation on virtual machine Virtual machine > Interaction > Console interaction Virtual machine > Interaction > Create screenshot Virtual machine > Interaction > Turn On Fault Tolerance Virtual machine > Interaction > Defragment all disks Virtual machine > Interaction > Device connection Virtual machine > Interaction > Disable Fault Tolerance Virtual machine > Interaction > Enable Fault Tolerance Virtual machine > Interaction > Guest operating system management by VIX API Virtual machine > Interaction > Test failover Virtual machine > Interaction > Power Off Virtual machine > Interaction > Power On Virtual machine > Interaction > Inject USB HID scan codes Virtual machine > Interaction > Record session on Virtual Machine Virtual machine > Interaction > Replay session on Virtual Machine Virtual machine > Interaction > Reset Virtual machine > Interaction > Perform wipe or shrink operations Virtual machine > Interaction > Configure CD media Virtual machine > Interaction > Configure floppy media Virtual machine > Interaction > Suspend Virtual machine > Interaction > Test restart Secondary VM Virtual machine > Interaction > VMware Tools install Virtual machine > Interaction > Turn Off Fault Tolerance Virtual machine > Inventory > Create new Virtual machine > Inventory > Create from existing Virtual machine > Inventory > Remove Virtual machine > Inventory > Move Virtual machine > Inventory > Register Virtual machine > Inventory > Unregister Virtual machine > Service configuration > Allow notifications Virtual machine > Service configuration > Allow polling of global event notifications Virtual machine > Service configuration > Manage service configurations Virtual machine > Service configuration > Modify service configuration Virtual machine > Service configuration > Query service configurations Virtual machine > Service configuration > Read service configuration Virtual machine > Provisioning > Clone virtual machine Virtual machine > Provisioning > Clone template Virtual machine > Provisioning > Create template from virtual machine Virtual machine > Provisioning > Customize Virtual machine > Provisioning > Deploy template Virtual machine > Provisioning > Allow disk access Virtual machine > Provisioning > Allow read-only disk access Virtual machine > Provisioning > Allow virtual machine download Virtual machine > Provisioning > Mark as template Virtual machine > Provisioning > Mark as virtual machine Virtual machine > Provisioning > Modify customization specification Virtual machine > Provisioning > Promote disks Virtual machine > Provisioning > Allow virtual machine files upload Virtual machine > Provisioning > Read customization specifications Virtual machine > Snapshot management > Create snapshot Virtual machine > Snapshot management > Remove Snapshot Virtual machine > Snapshot management > Rename Snapshot Virtual machine > Snapshot management > Revert to snapshot vService > CreateDependency vService > DestroyDependency vService > ReconfigureDependency vService > UpdateDependency

#### **Virtual machine power user (sample)**

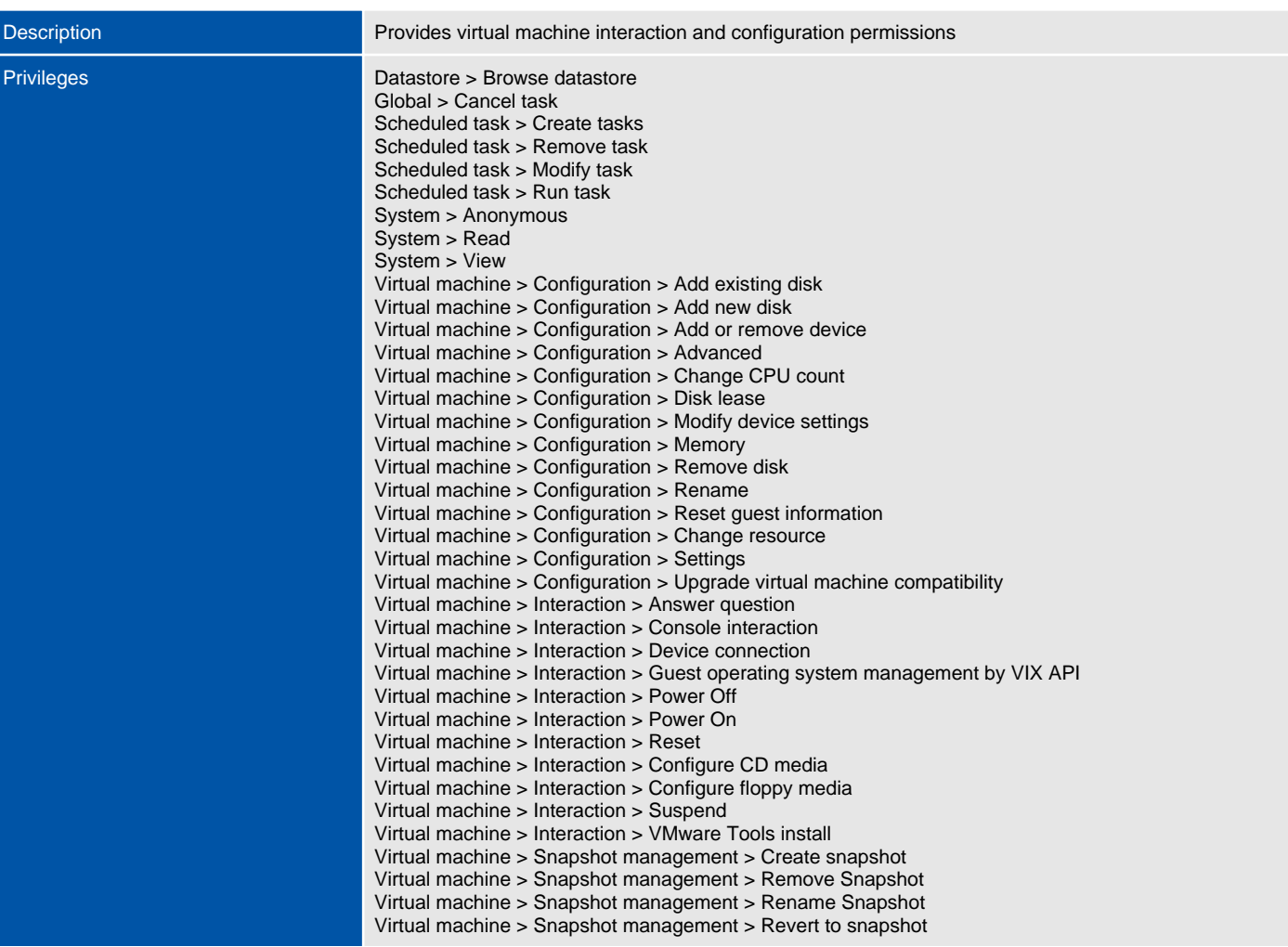

#### 93 **Virtual machine user (sample)**

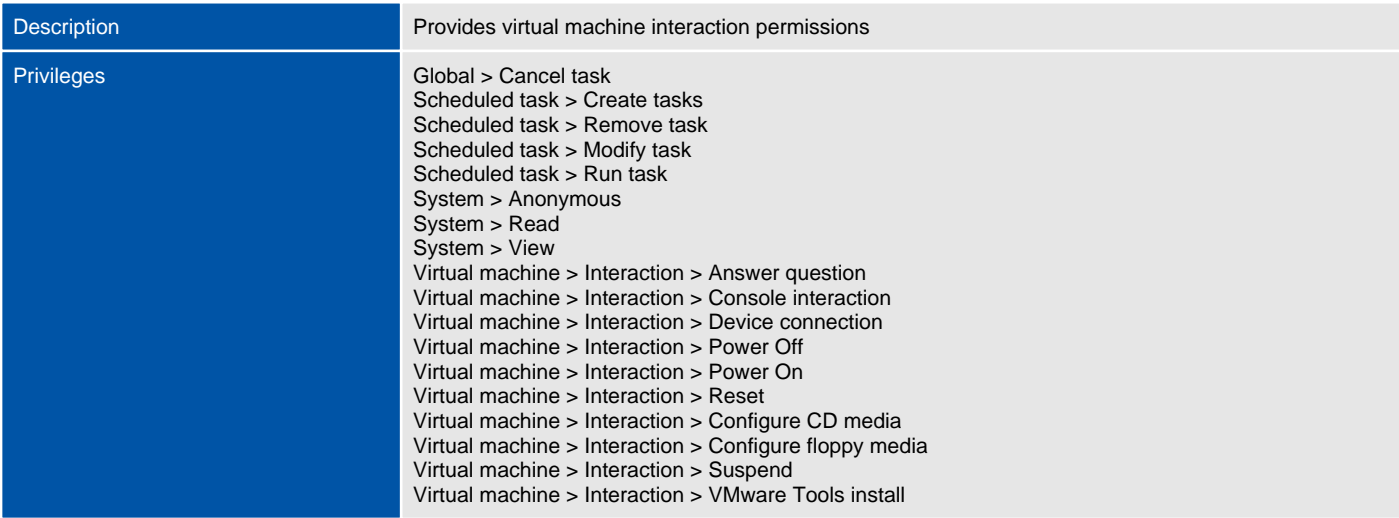

### **Resource pool administrator (sample)**

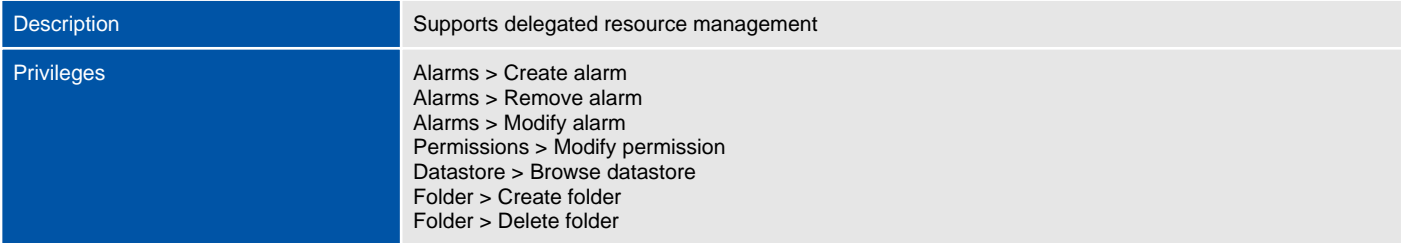

Folder > Move folder Folder > Rename folder Global > Cancel task Global > Log event Global > Set custom attribute Resource > Assign virtual machine to resource pool Resource > Migrate powered off virtual machine Resource > Create resource pool Resource > Remove resource pool Resource > Modify resource pool Resource > Migrate powered on virtual machine Resource > Move resource pool Resource > Query vMotion Resource > Rename resource pool Scheduled task > Create tasks Scheduled task > Remove task Scheduled task > Modify task Scheduled task > Run task System > Anonymous System > Read System > View Virtual machine > Configuration > Add existing disk Virtual machine > Configuration > Add new disk Virtual machine > Configuration > Add or remove device Virtual machine > Configuration > Advanced Virtual machine > Configuration > Change CPU count Virtual machine > Configuration > Disk lease Virtual machine > Configuration > Modify device settings Virtual machine > Configuration > Memory Virtual machine > Configuration > Raw device Virtual machine > Configuration > Remove disk Virtual machine > Configuration > Rename Virtual machine > Configuration > Reset guest information Virtual machine > Configuration > Change resource Virtual machine > Configuration > Settings Virtual machine > Configuration > Upgrade virtual machine compatibility Virtual machine > Interaction > Answer question Virtual machine > Interaction > Console interaction Virtual machine > Interaction > Device connection Virtual machine > Interaction > Power Off Virtual machine > Interaction > Power On Virtual machine > Interaction > Reset Virtual machine > Interaction > Configure CD media Virtual machine > Interaction > Configure floppy media Virtual machine > Interaction > Suspend Virtual machine > Interaction > VMware Tools install Virtual machine > Inventory > Create new Virtual machine > Inventory > Create from existing Virtual machine > Inventory > Remove Virtual machine > Inventory > Move Virtual machine > Inventory > Register Virtual machine > Inventory > Unregister Virtual machine > Provisioning > Clone virtual machine Virtual machine > Provisioning > Clone template Virtual machine > Provisioning > Create template from virtual machine Virtual machine > Provisioning > Customize Virtual machine > Provisioning > Deploy template Virtual machine > Provisioning > Allow disk access Virtual machine > Provisioning > Allow read-only disk access Virtual machine > Provisioning > Allow virtual machine download Virtual machine > Provisioning > Mark as template Virtual machine > Provisioning > Mark as virtual machine Virtual machine > Provisioning > Modify customization specification Virtual machine > Provisioning > Allow virtual machine files upload Virtual machine > Provisioning > Read customization specifications Virtual machine > Snapshot management > Create snapshot Virtual machine > Snapshot management > Remove Snapshot Virtual machine > Snapshot management > Rename Snapshot Virtual machine > Snapshot management > Revert to snapshot

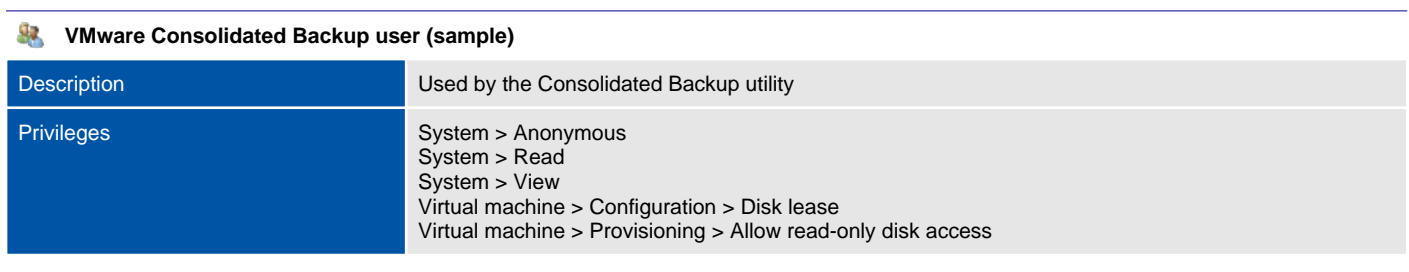

### **Datastore consumer (sample)**

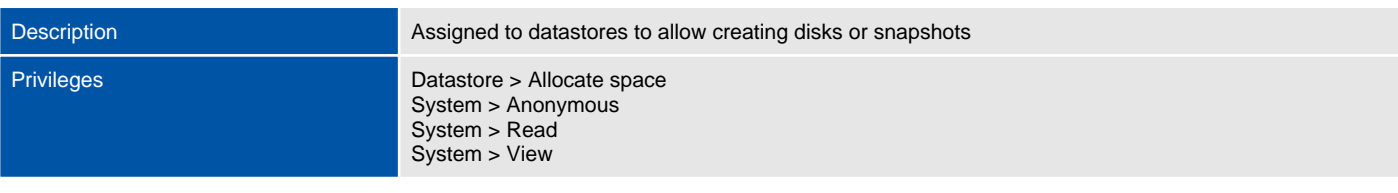

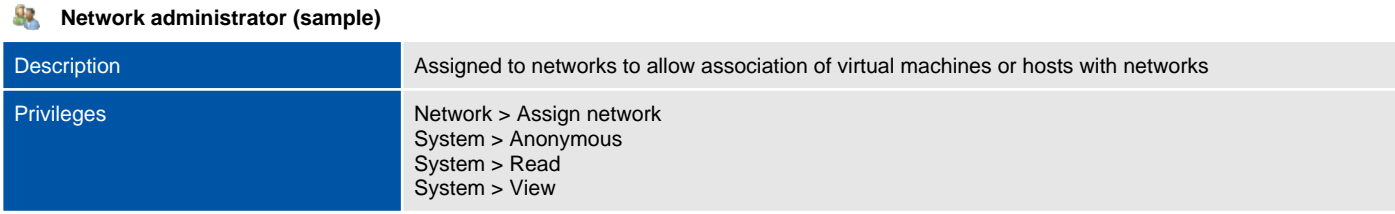

## System Settings

The configuration settings for this VMware vCenter Server or standalone host.

<span id="page-18-0"></span>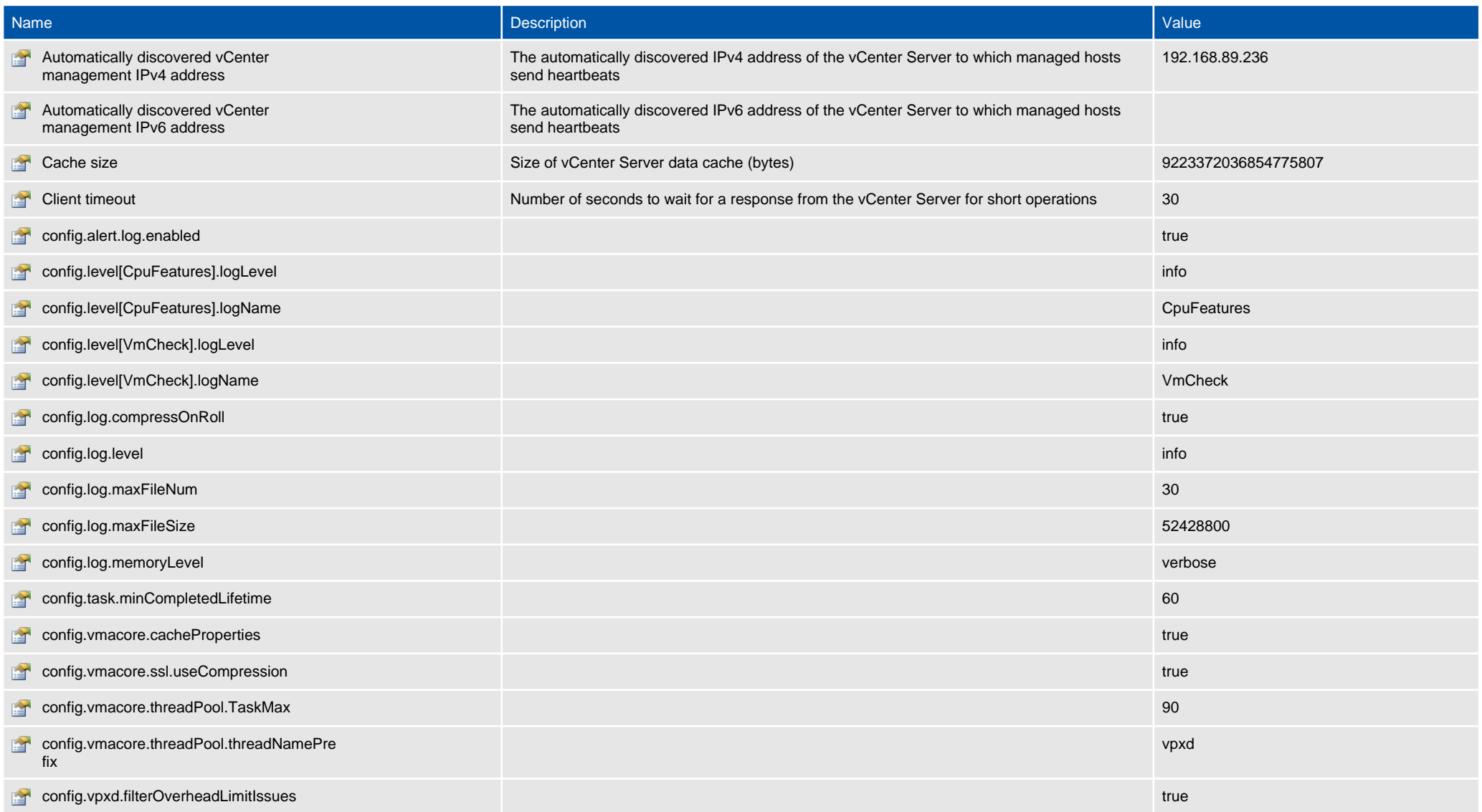

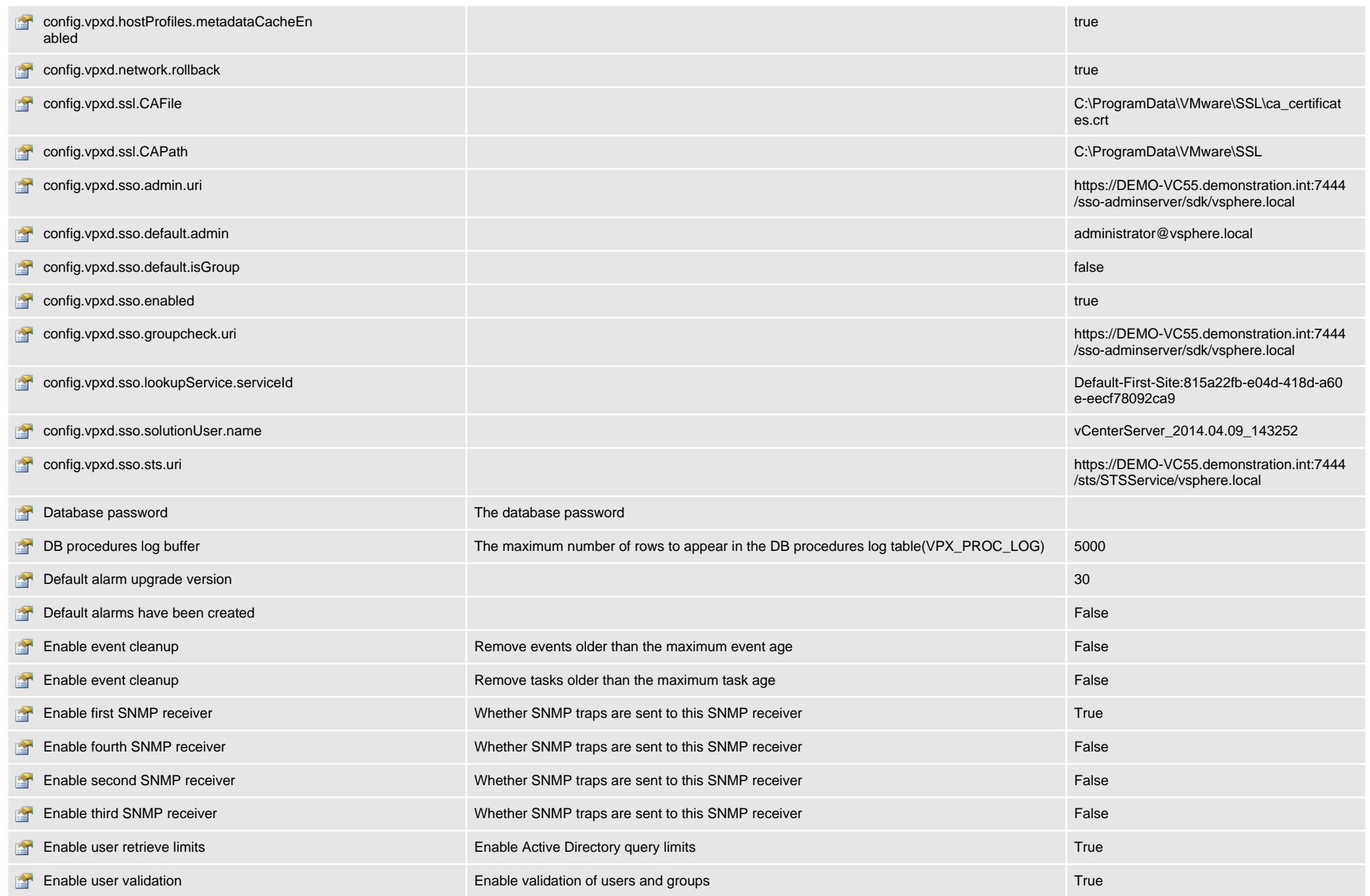

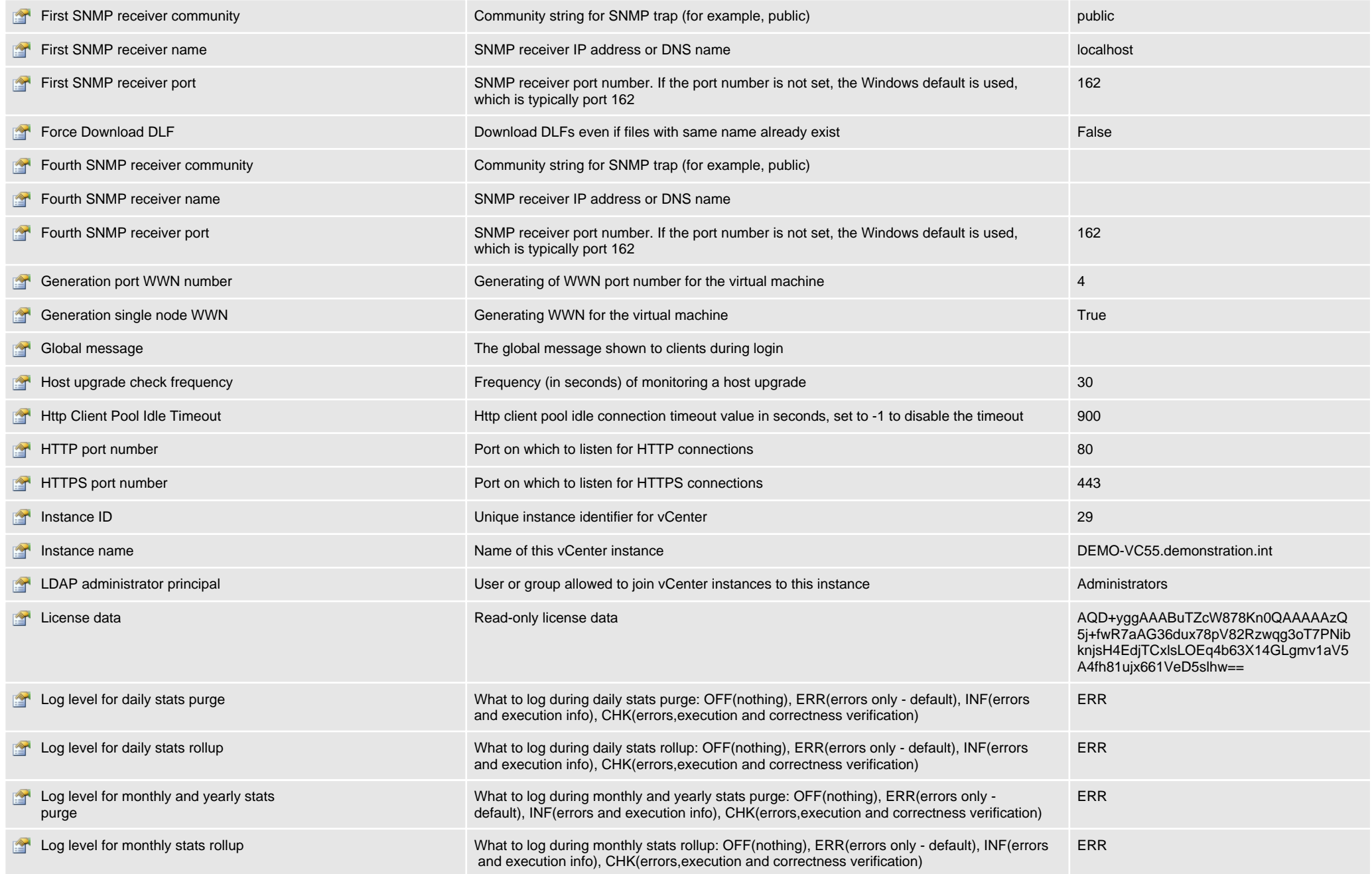

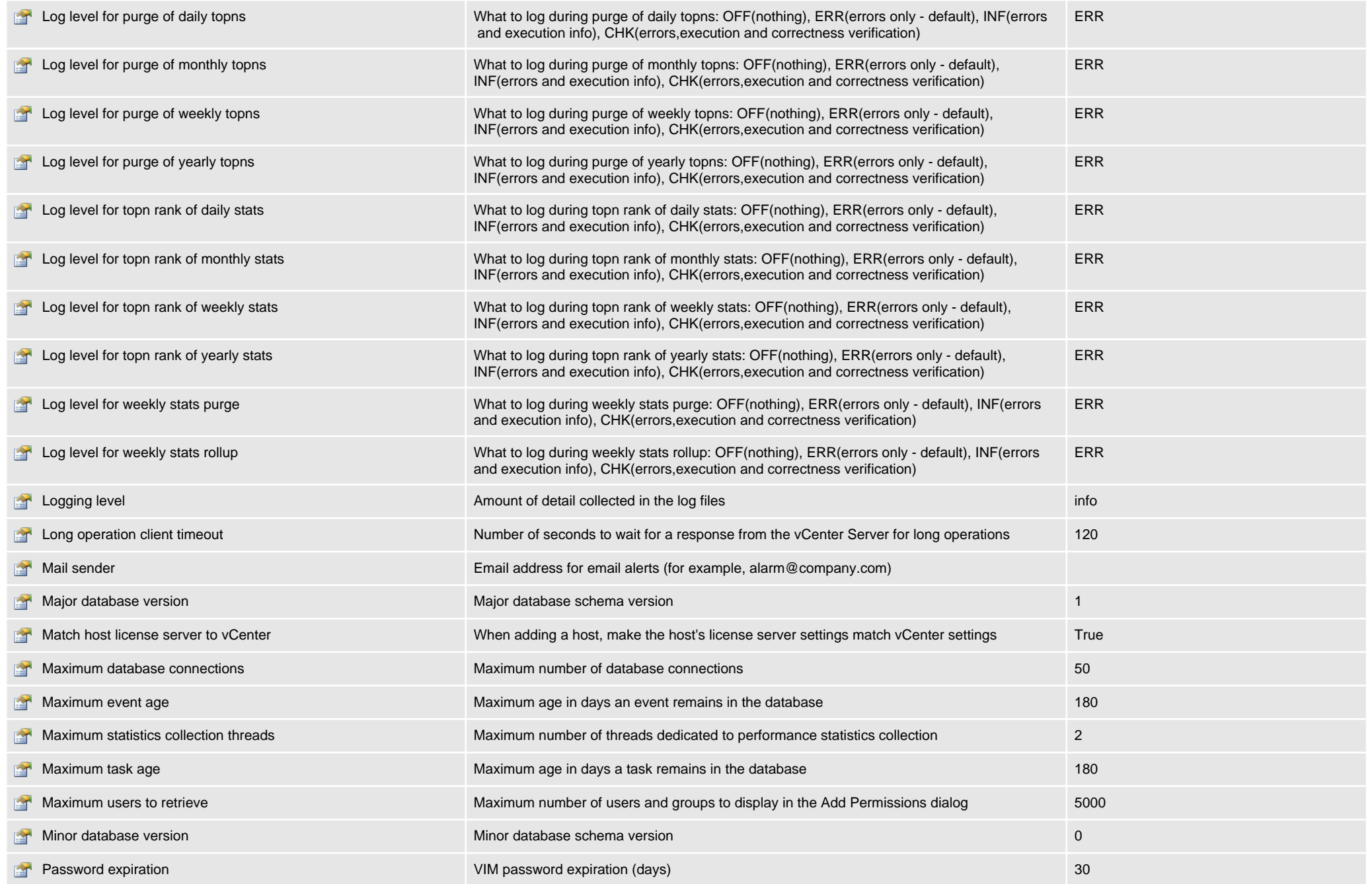

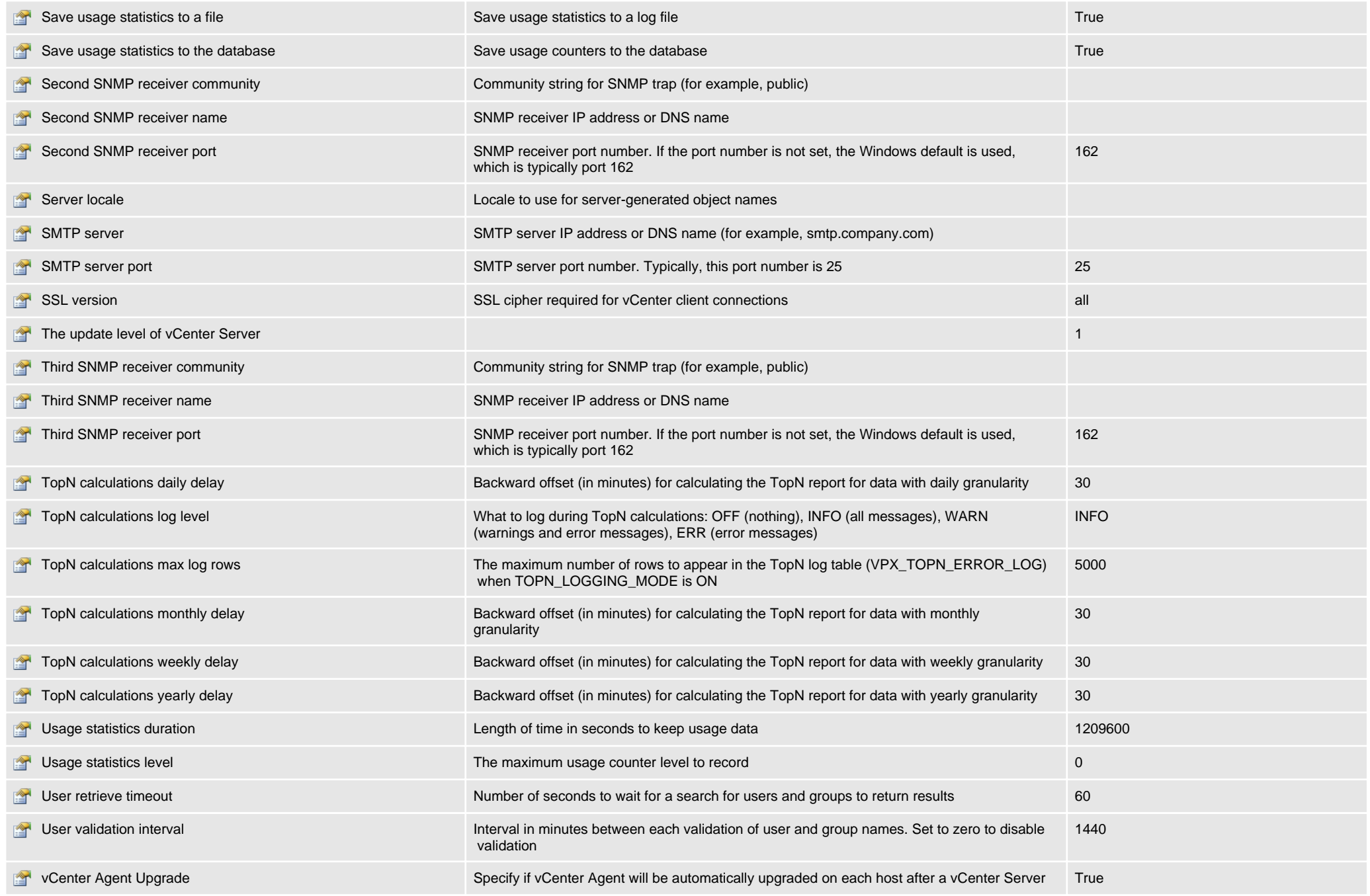

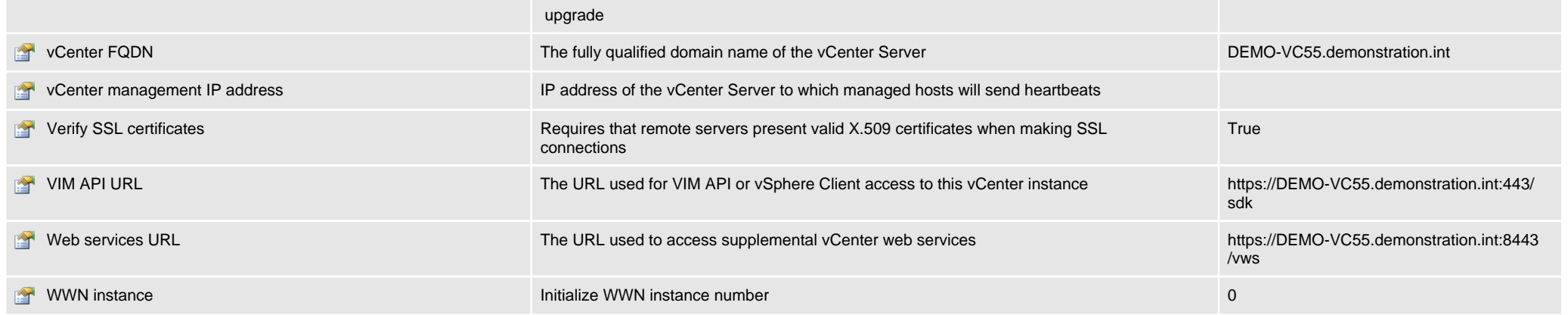

# <span id="page-24-0"></span>**Clusters**

A cluster is a group of two or more ESX hosts that provide high availability (using VMware HA) and load balancing (using DRS).

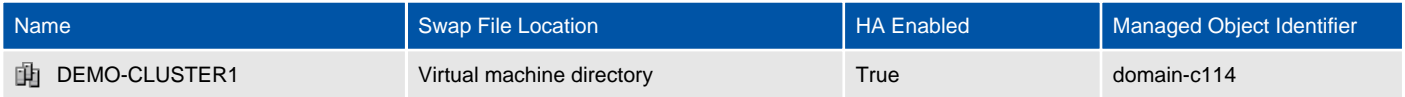

## <span id="page-25-0"></span>DEMO-CLUSTER1

A cluster is a group of two or more ESX hosts that provide high availability (using VMware HA) and load balancing (using DRS).

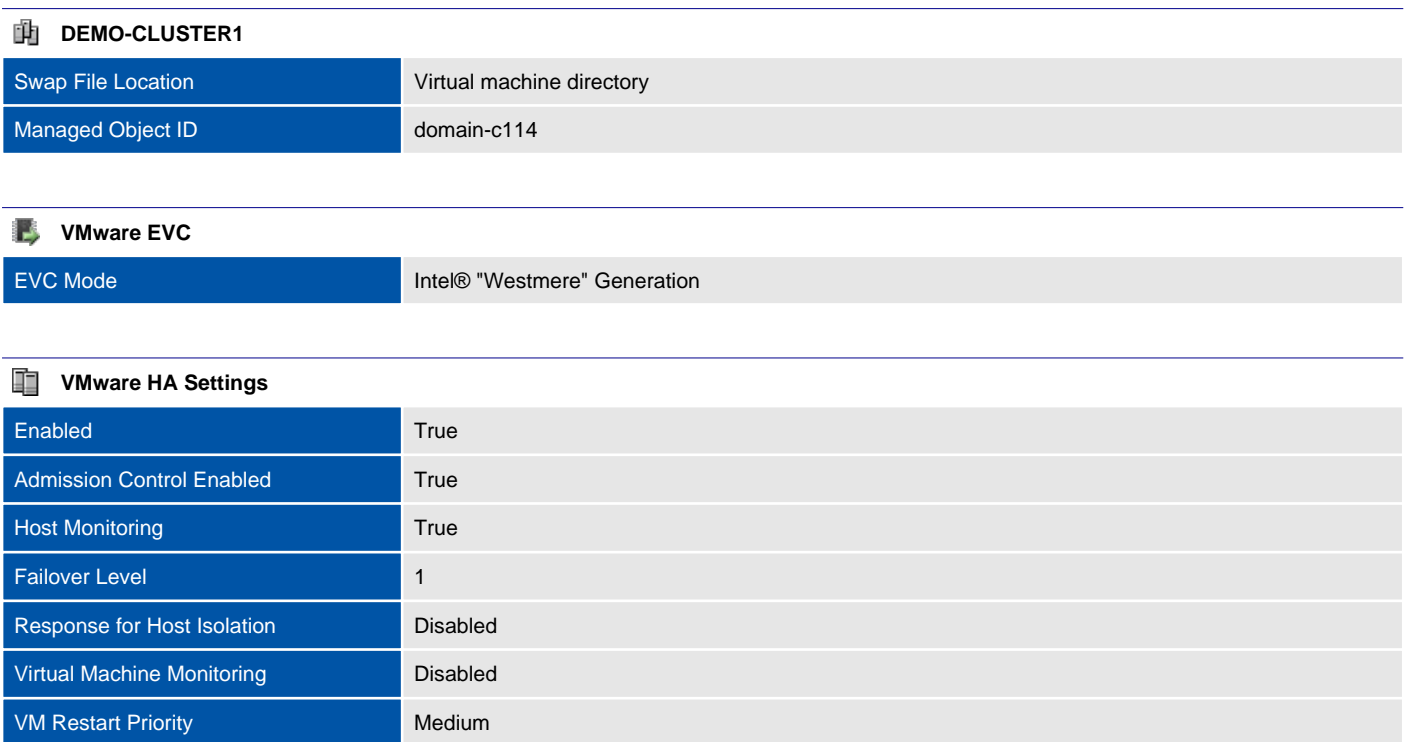

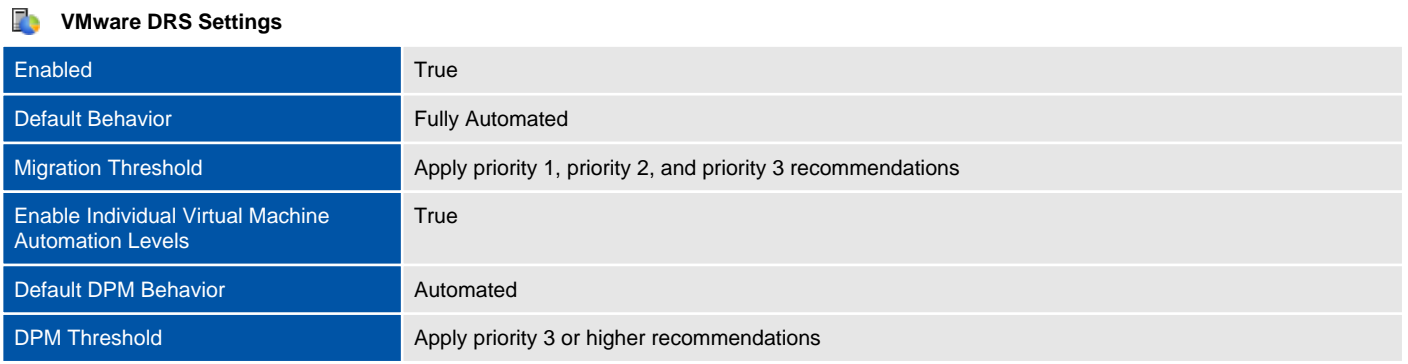

#### **Permissions**

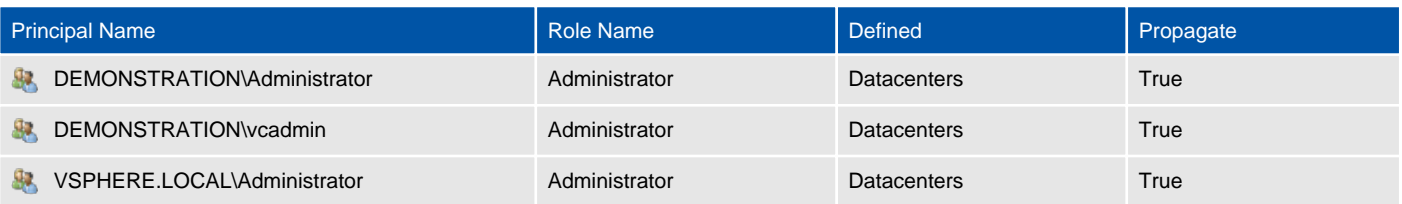

# <span id="page-26-0"></span>Datastores

A datastore is a manageable storage entity used to store virtual machine configuration and disk files or images.

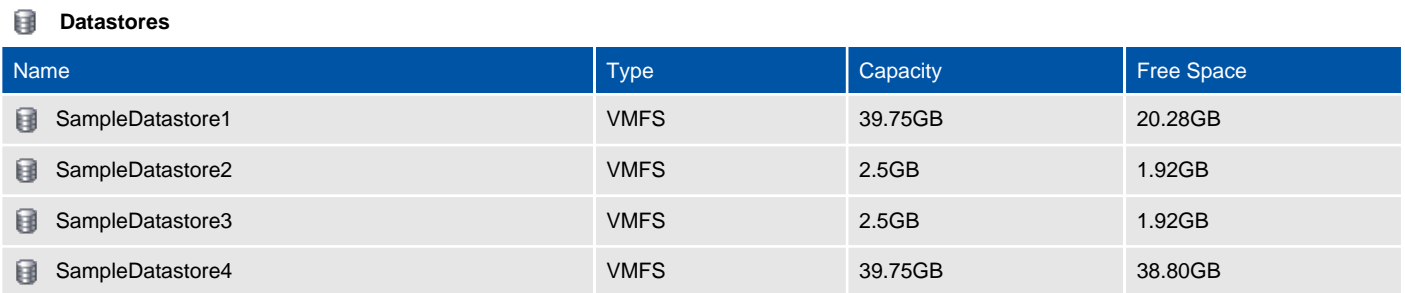

## <span id="page-27-0"></span>SampleDatastore1

A datastore is a manageable storage entity used to store virtual machine configuration and disk files or images.

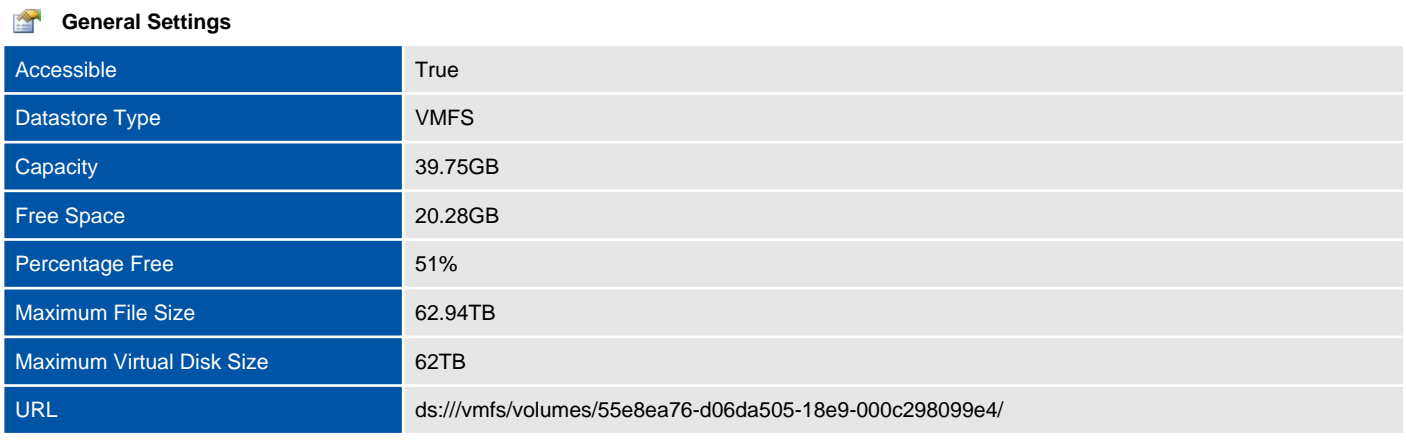

#### SampleDatastore1 (51% free)

### **VMFS Settings**

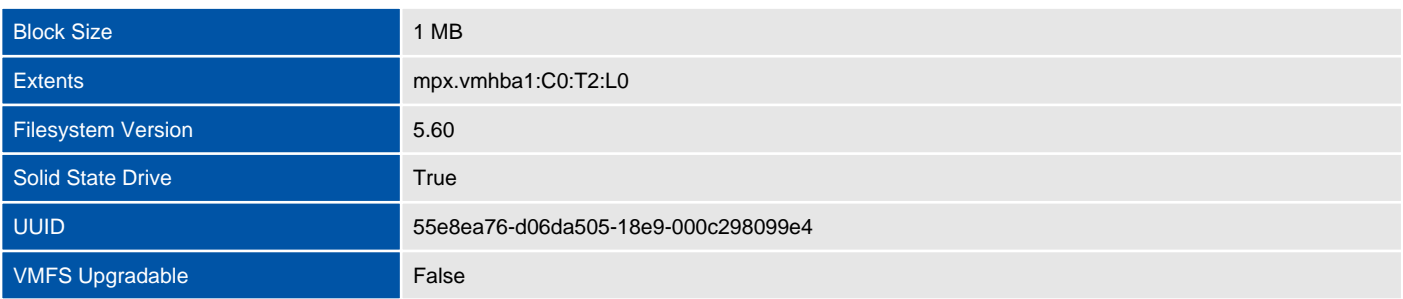

#### **Capability**  $\mathcal Q$

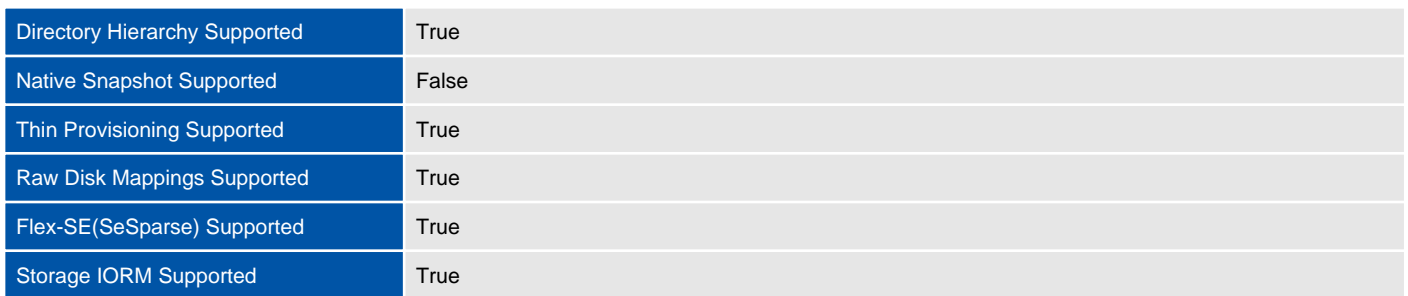

#### **Storage I/O Control**

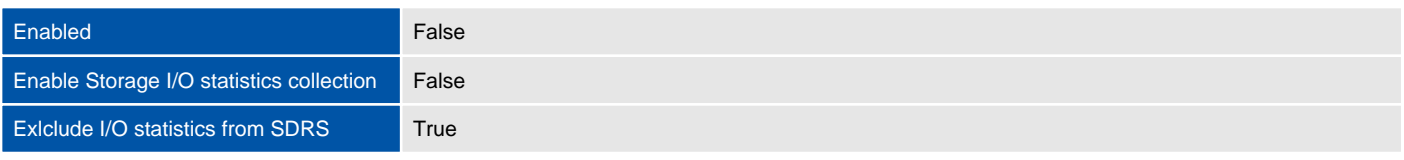

## **Host Connections** Host **Access Mode** Path

#### $\mathbf{Q}_2$ **Permissions**

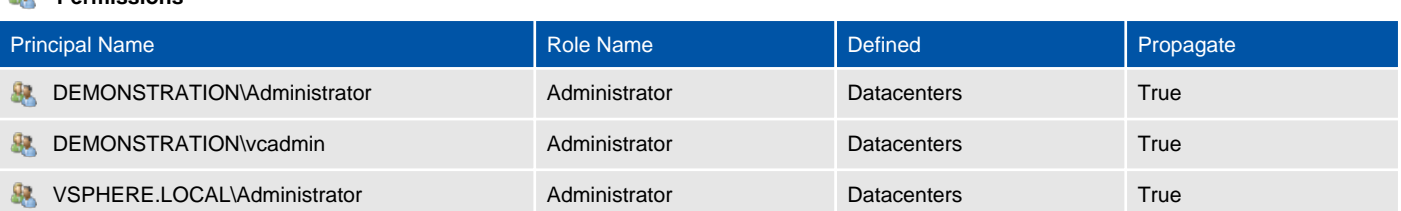

## <span id="page-29-0"></span>SampleDatastore2

A datastore is a manageable storage entity used to store virtual machine configuration and disk files or images.

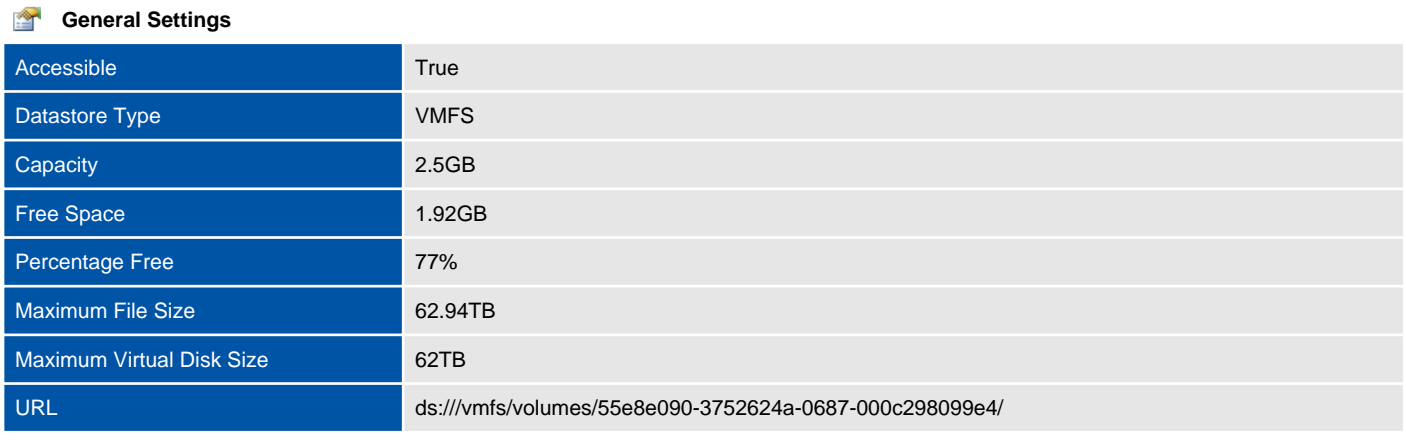

#### SampleDatastore2 (77% free)

### **VMFS Settings**

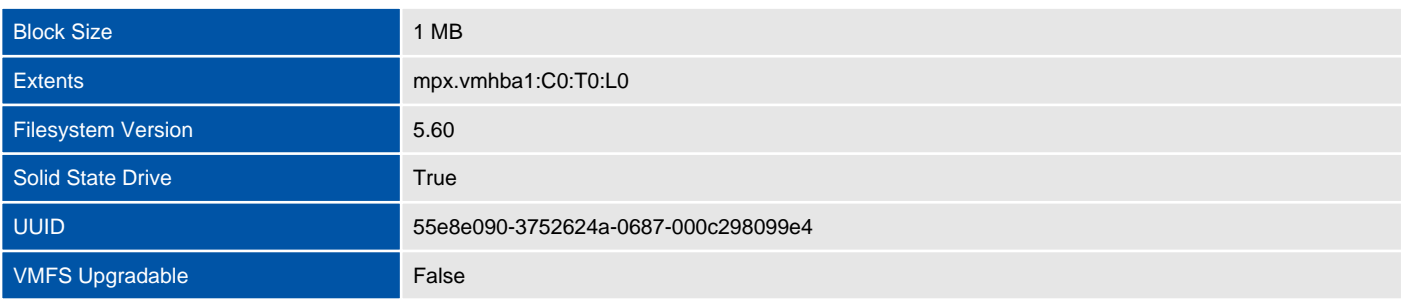

#### **Capability**

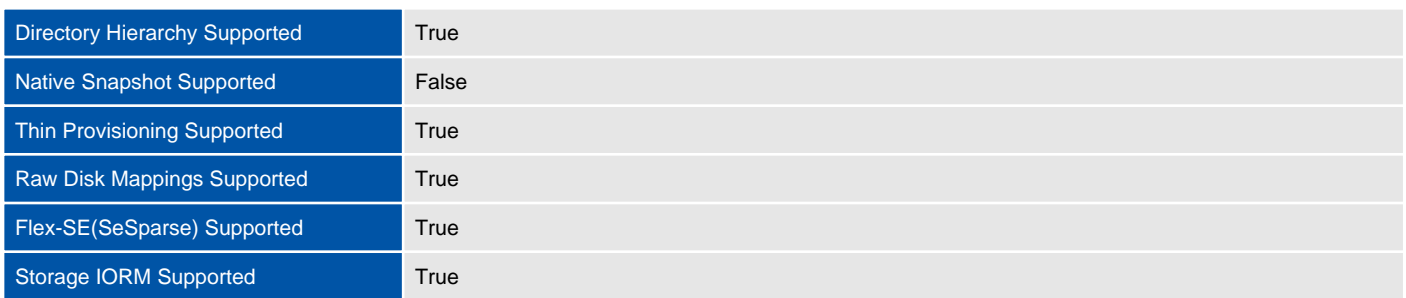

#### **Storage I/O Control**

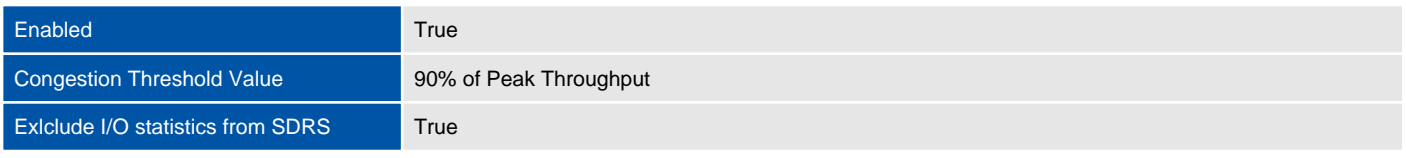

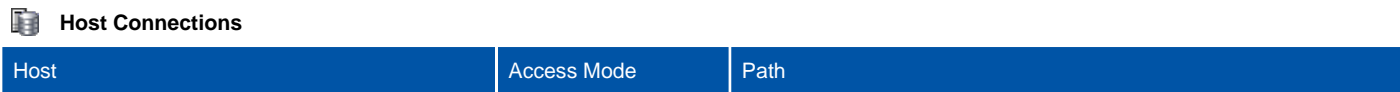

#### $\mathbf{Q}_2$ **Permissions**

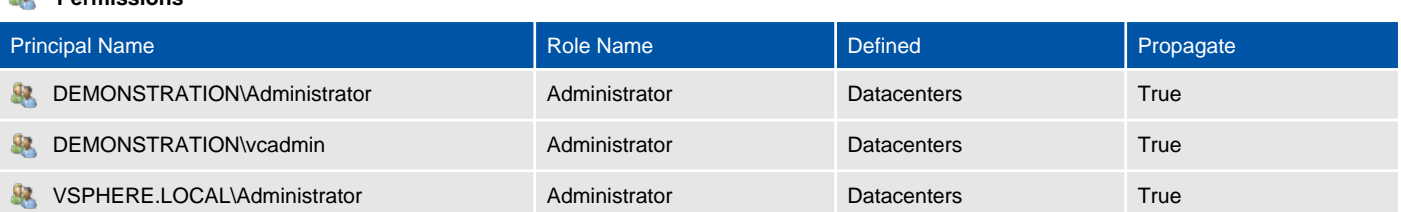

## <span id="page-31-0"></span>SampleDatastore3

A datastore is a manageable storage entity used to store virtual machine configuration and disk files or images.

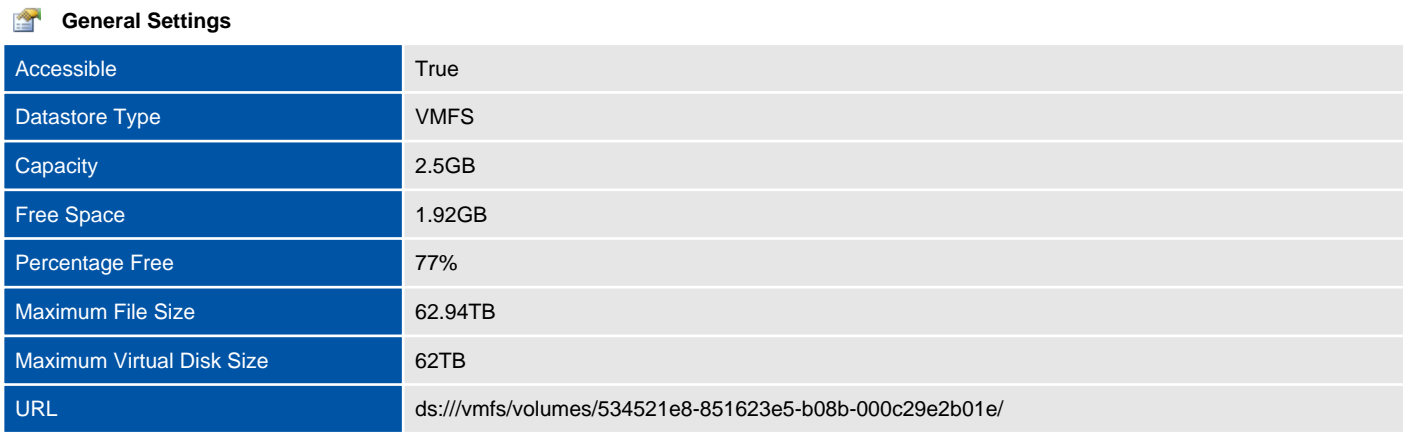

#### SampleDatastore3 (77% free)

### **VMFS Settings**

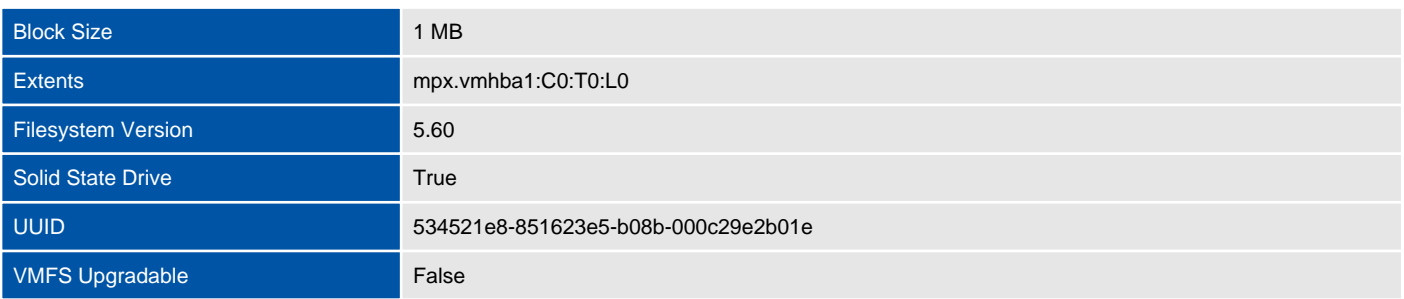

#### **Capability**  $\mathcal Q$

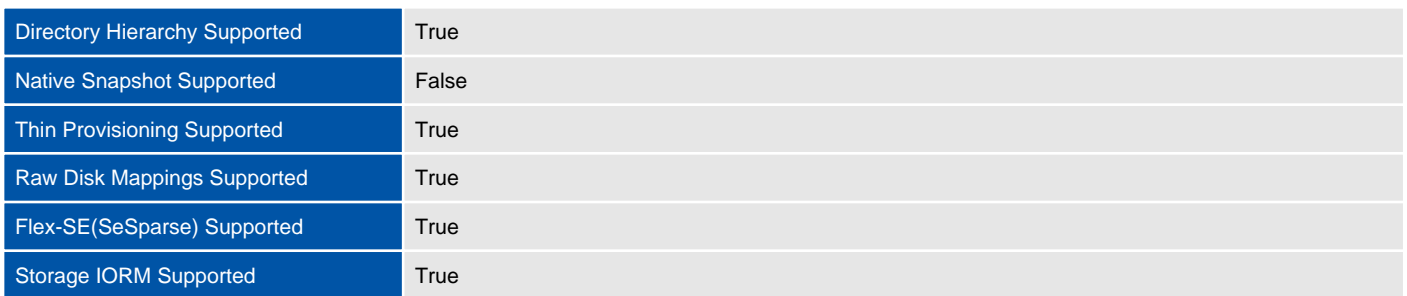

#### **Storage I/O Control**

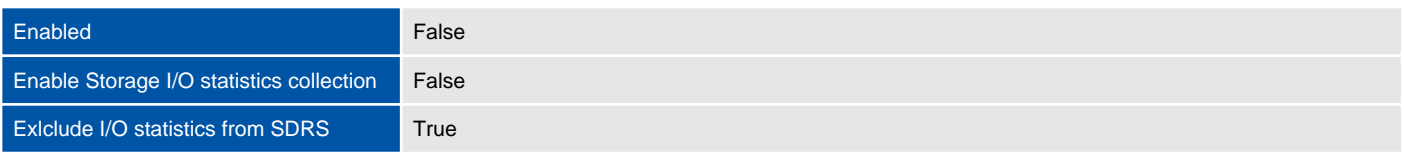

## **Host Connections** Host **Access Mode** Path

#### $\mathbf{Q}_2$ **Permissions**

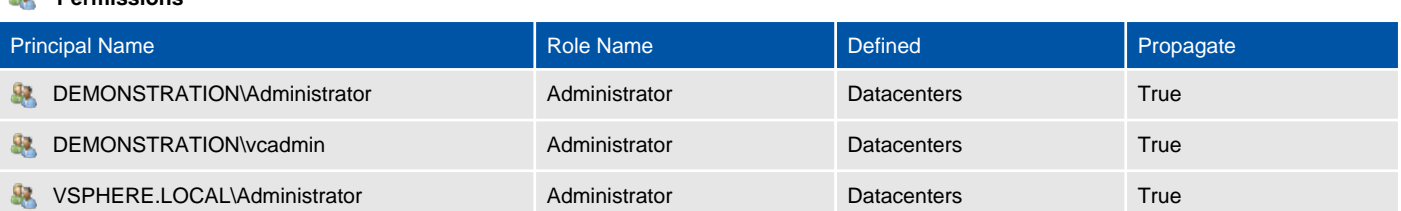

## <span id="page-33-0"></span>SampleDatastore4

A datastore is a manageable storage entity used to store virtual machine configuration and disk files or images.

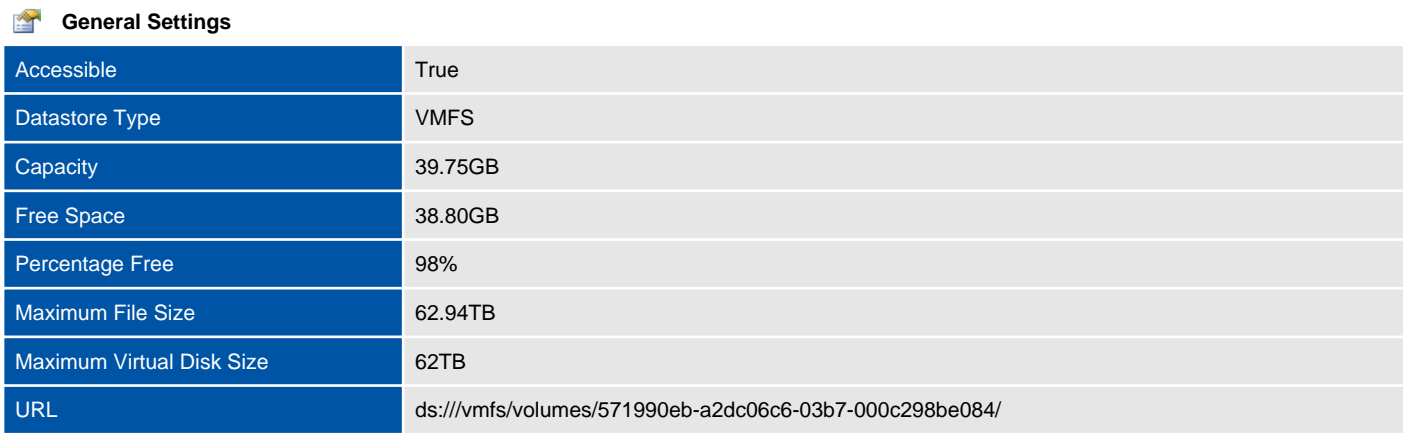

#### SampleDatastore4 (98% free)

### **VMFS Settings**

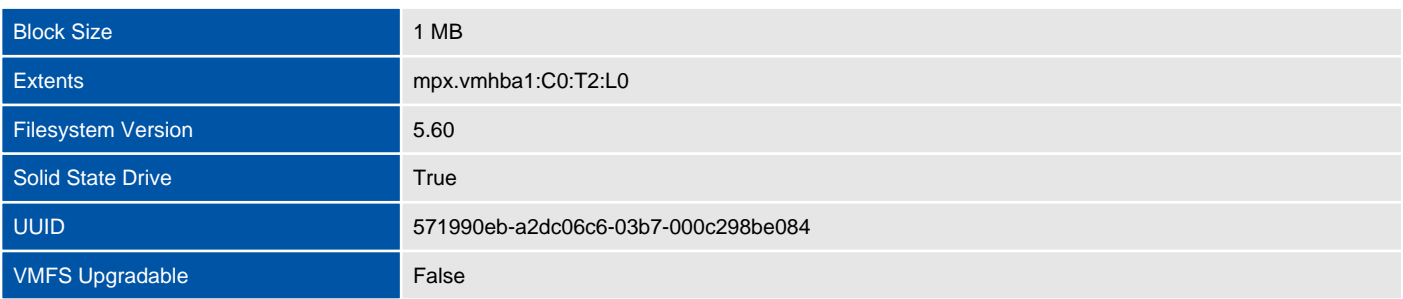

### **Capability**

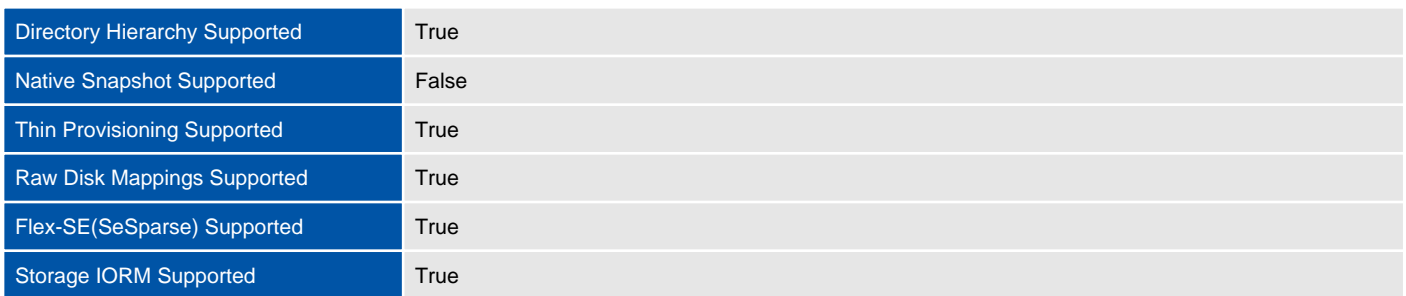

#### **Storage I/O Control**

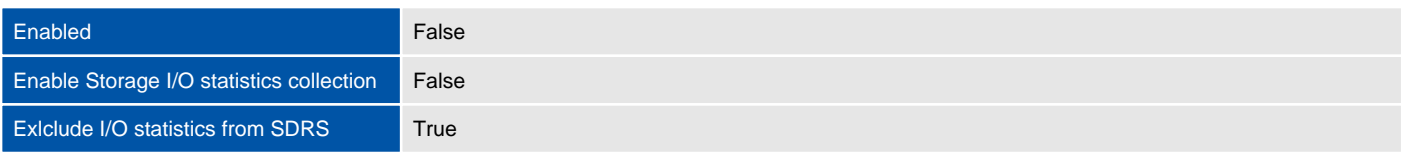

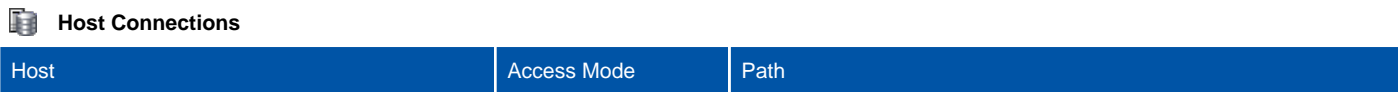

#### $\mathbf{Q}_2$ **Permissions**

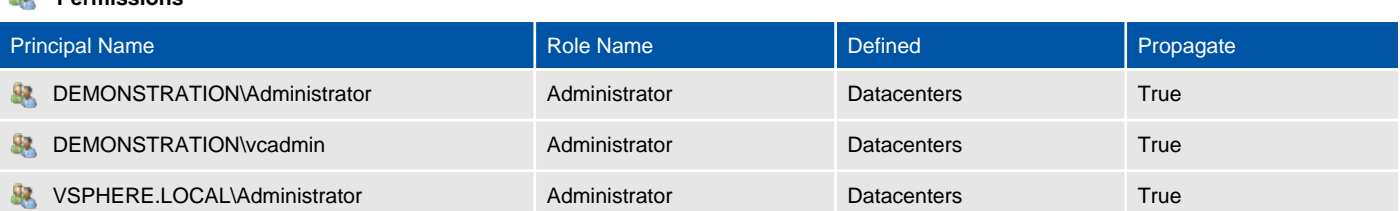

# <span id="page-35-0"></span>Datastore Clusters

A datastore cluster is a collection of datastores with shared resources and a shared management interface.

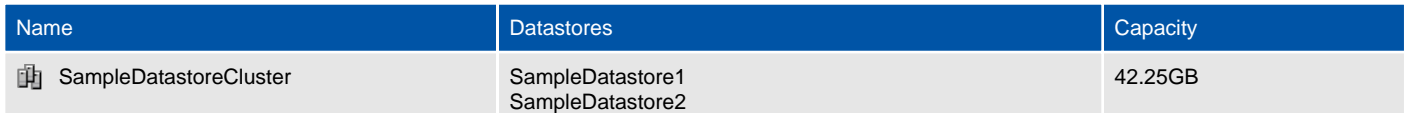
# SampleDatastoreCluster

A datastore cluster is a collection of datastores with shared resources and a shared management interface.

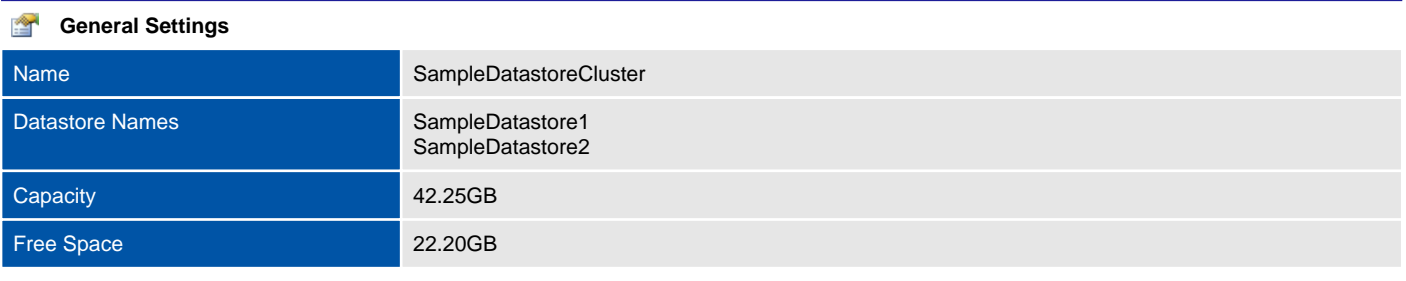

#### SampleDatastoreCluster (53% free)

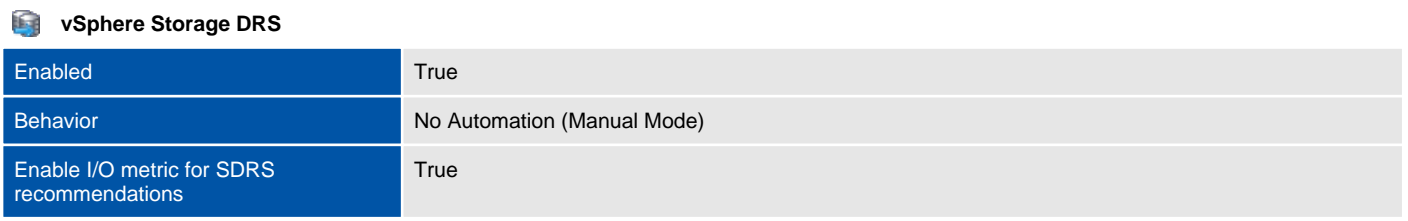

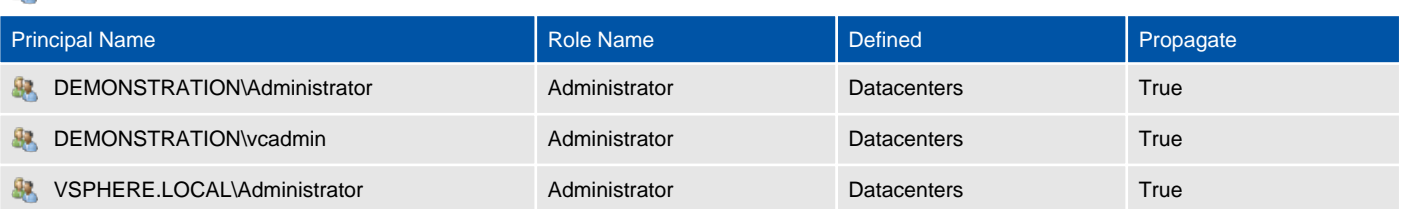

# Distributed Switches

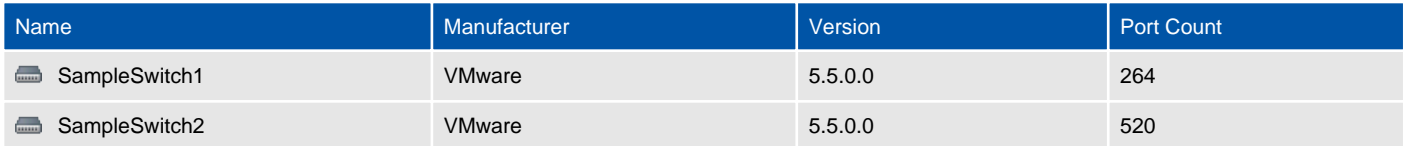

# SampleSwitch1

A distributed virtual switch (dvSwitch) acts as a single switch that is available across multiple hosts allowing a consistent centrally managed network configuration for virtual machines as they migrate between hosts.

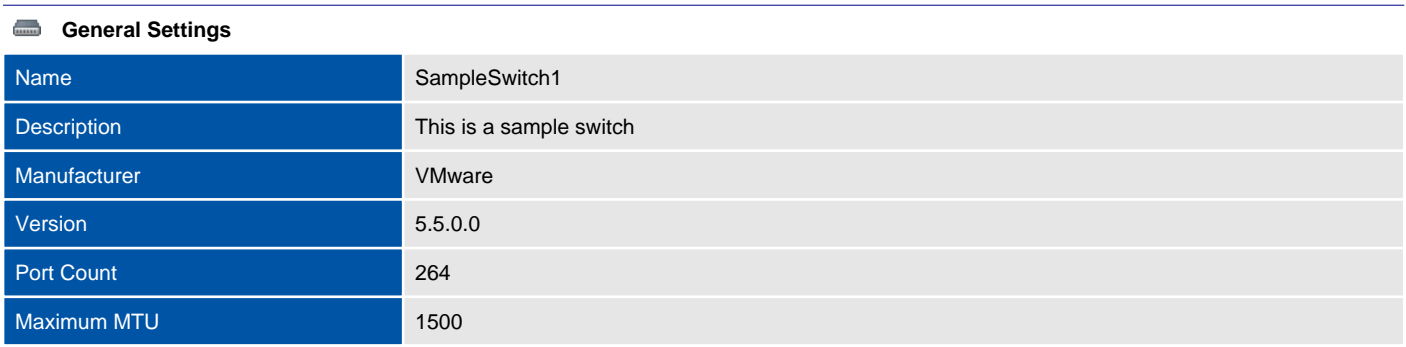

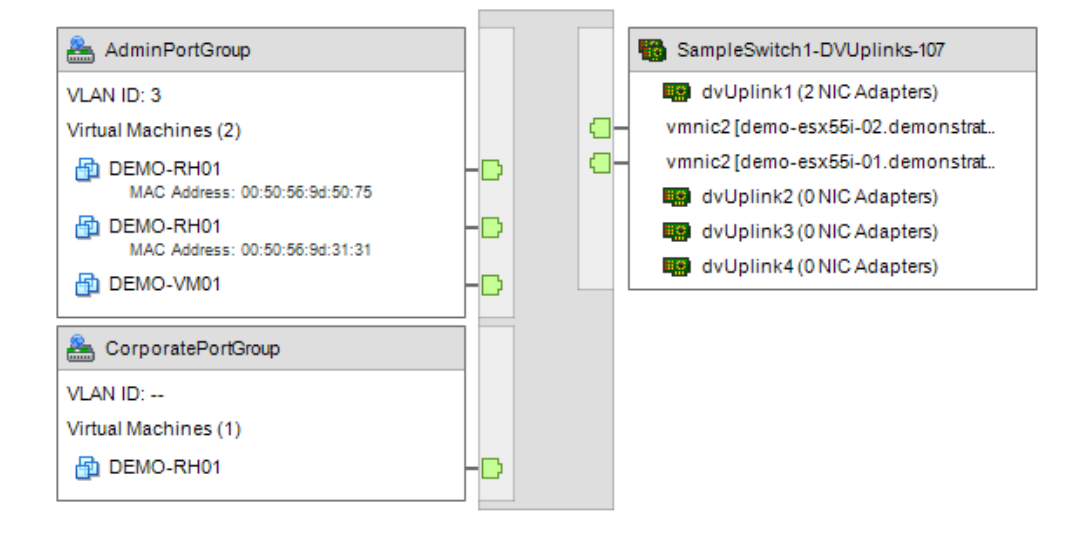

#### **Example 3** Uplink Port Names

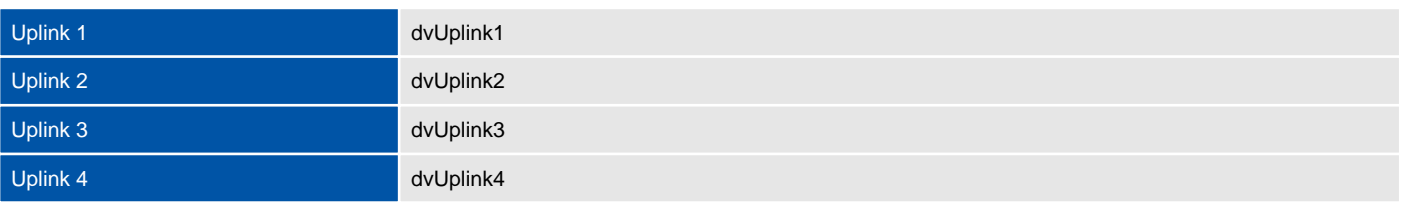

### **Hosts**

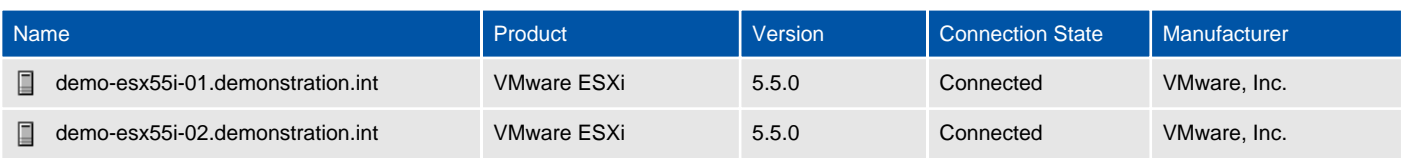

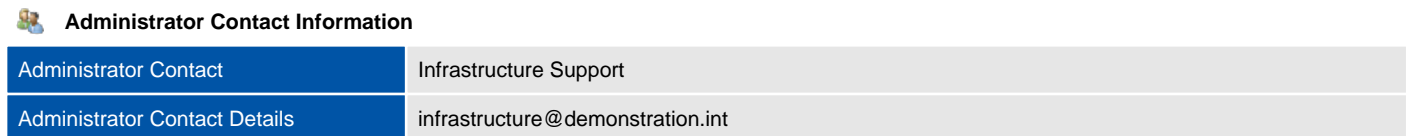

### Fğ. **Discovery Protocol** Link Discovery Protocol Operation **Advertise Link Discovery Protocol Communist Communist Communist Communist Communist Communist Communist Communist Communist Communist Communist Communist Communist Communist Communist Communist Communist Communist Communist Communi**

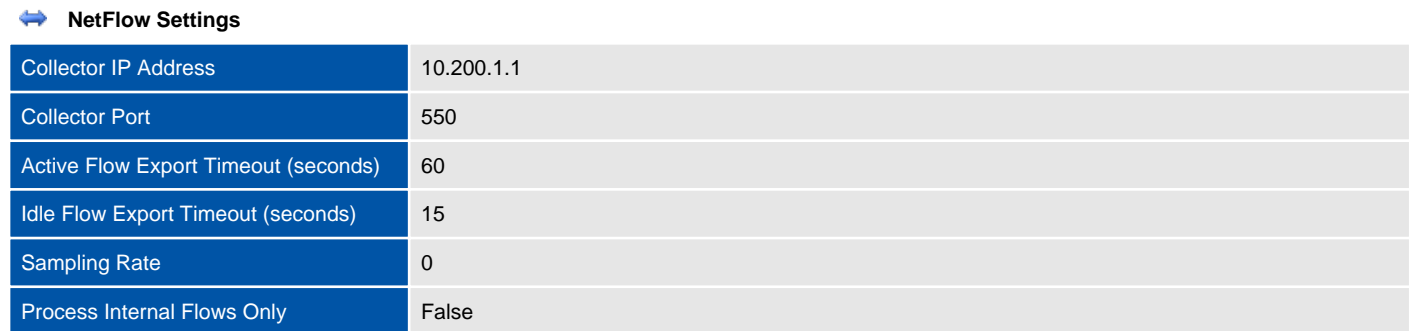

#### **Health Check**  $\overline{\phantom{a}}$

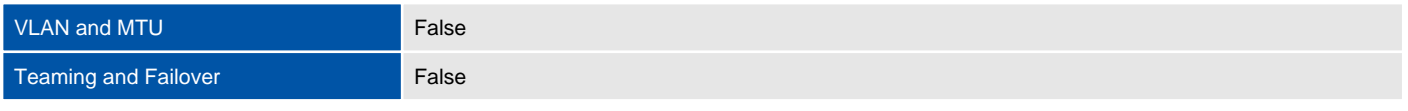

### **Port Mirroring**

There are no port mirroring sessions documented for this distributed virtual switch.

#### **Private VLANs**

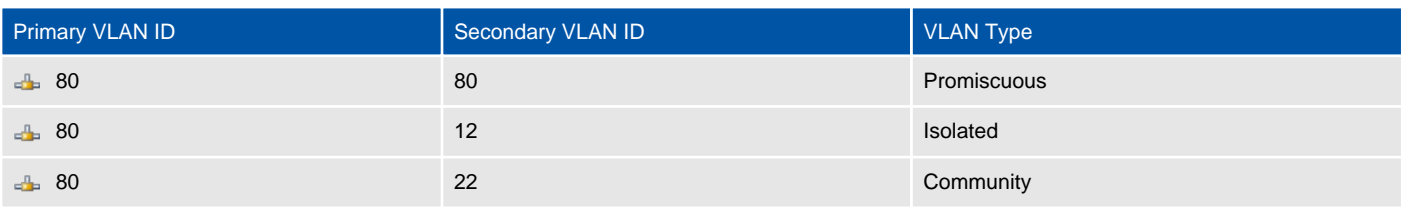

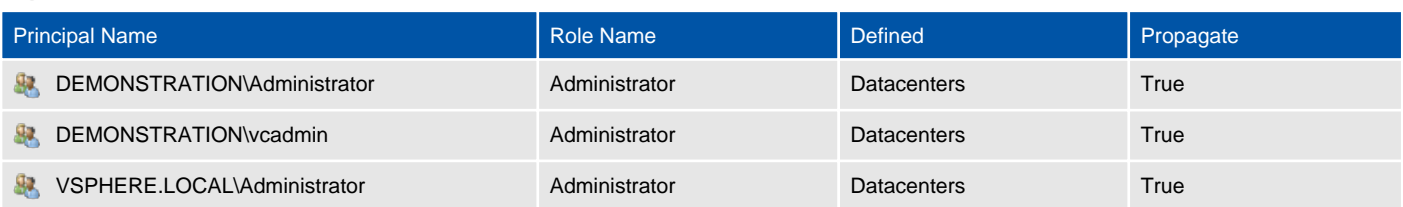

### SampleSwitch1-DVUplinks-107

Uplink ports connect a distributed switch to the physical network interface cards on the hosts that are associated with the switch.

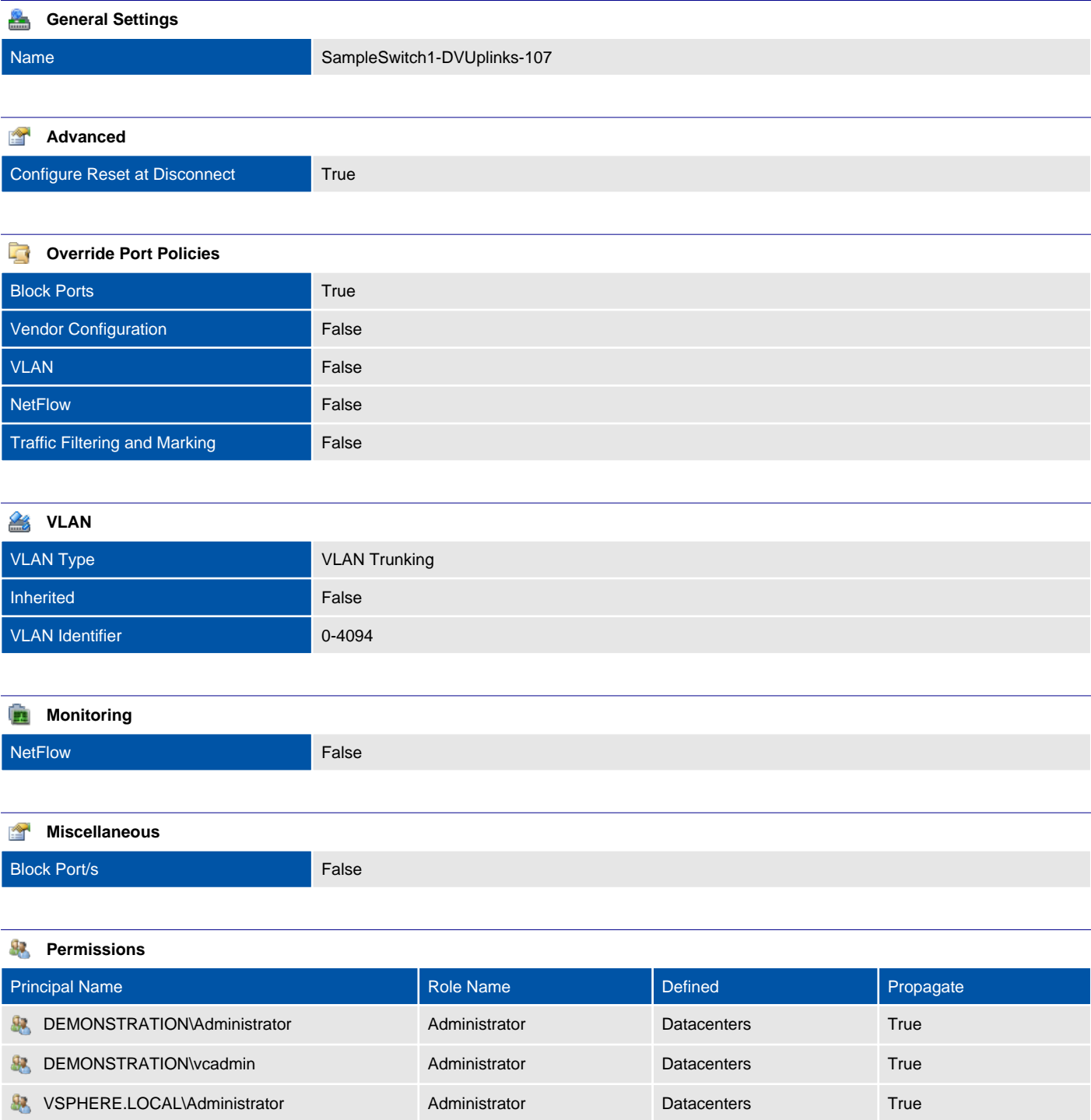

### Port Groups

A distributed port group is a port group associated with a distributed switch and specifies port configuration options for each member port.

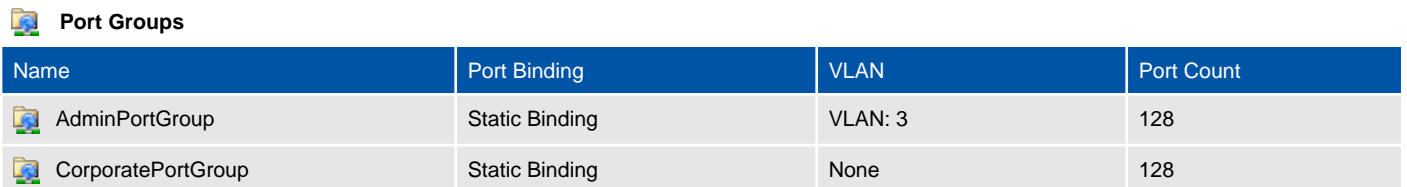

### AdminPortGroup

**NetFlow False** Traffic Filtering and Marking **False** 

A distributed port group is a port group associated with a distributed switch and specifies port configuration options for each member port.

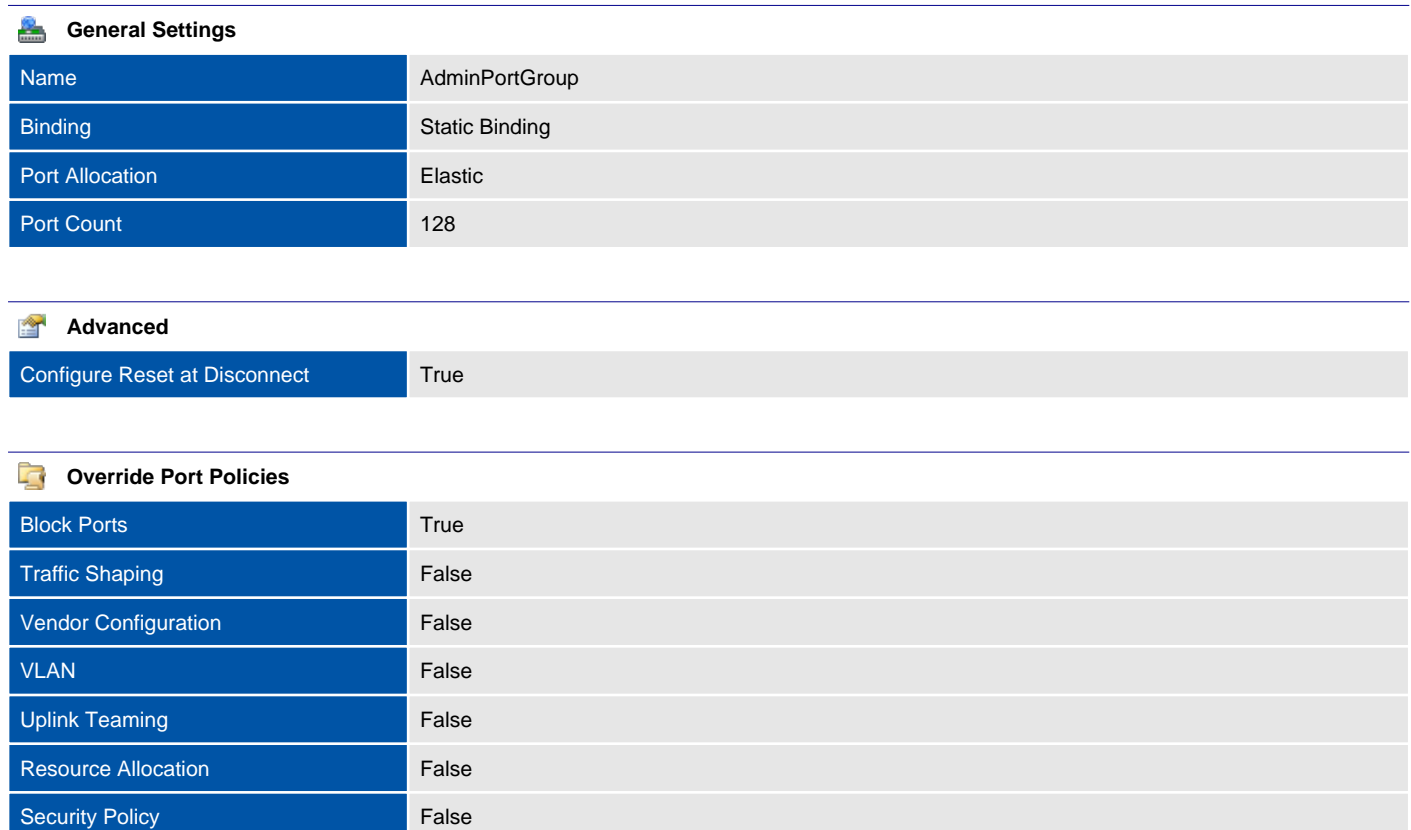

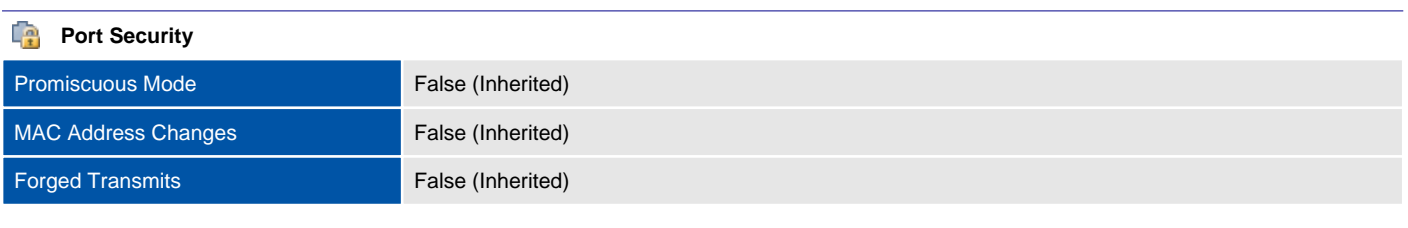

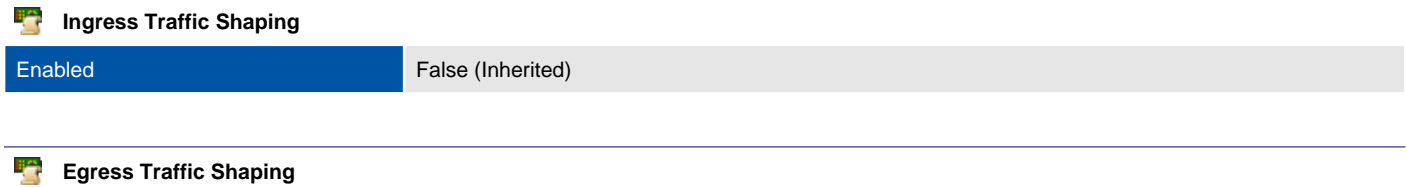

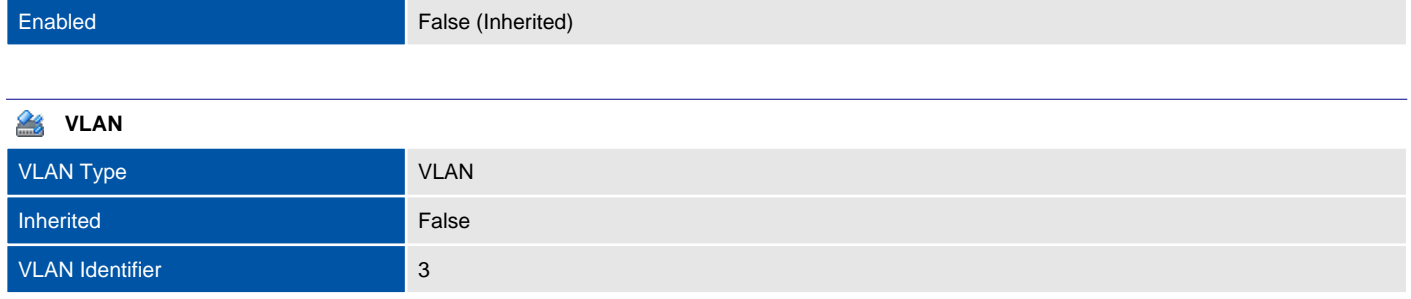

### **Teaming and Failover** Load Balancing Type Route based on originating virtual port (Inherited) Beacon Probing False (Inherited) Notify Switches True (Inherited) Failback True (Inherited)

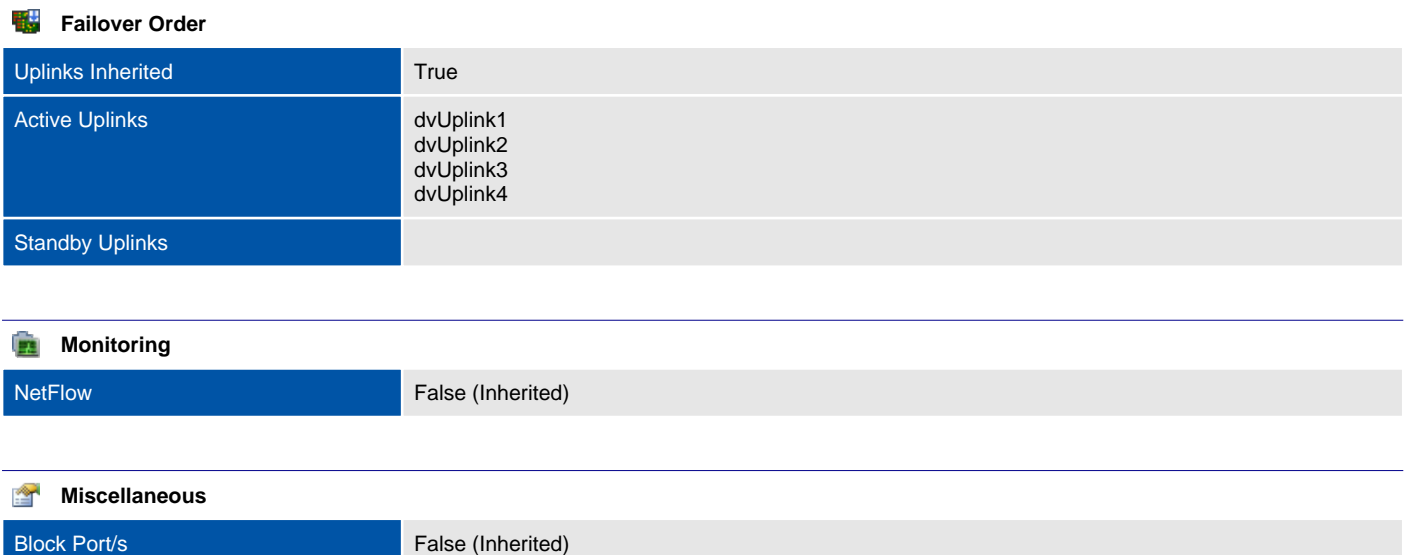

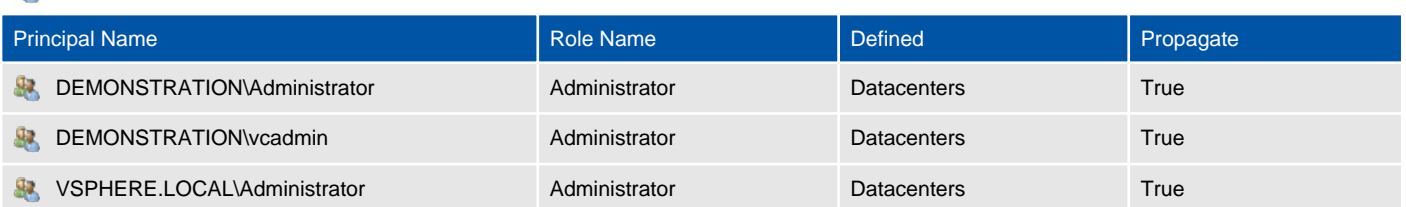

### CorporatePortGroup

A distributed port group is a port group associated with a distributed switch and specifies port configuration options for each member port.

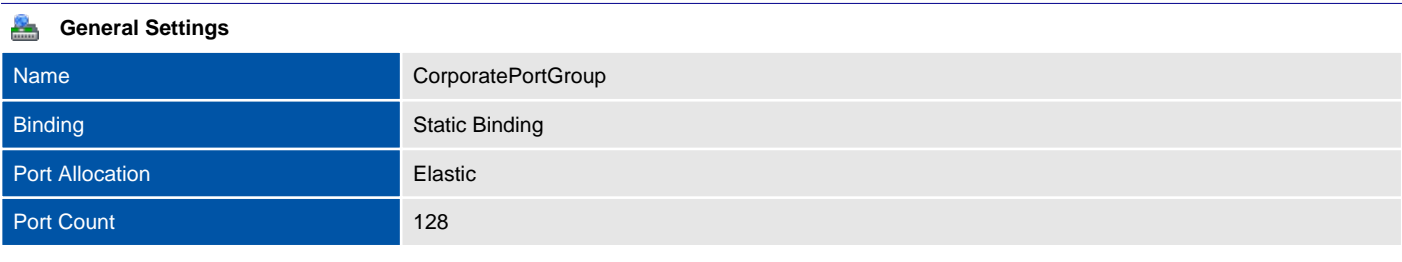

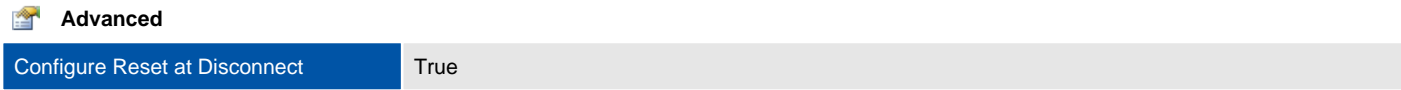

#### **Coverride Port Policies**

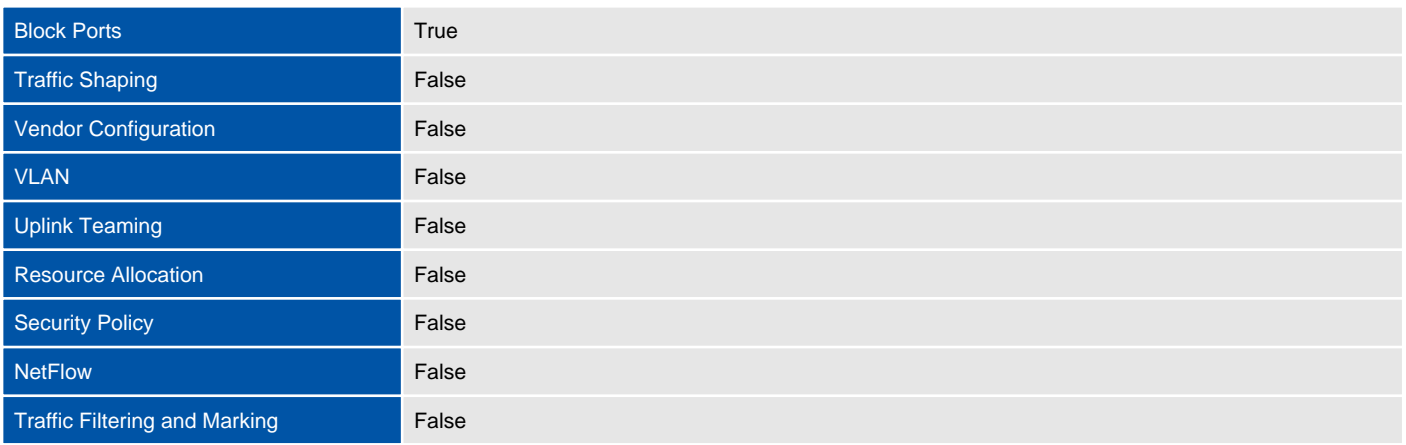

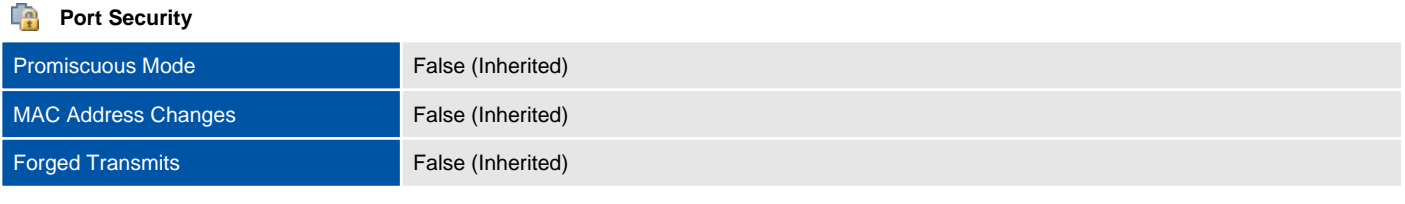

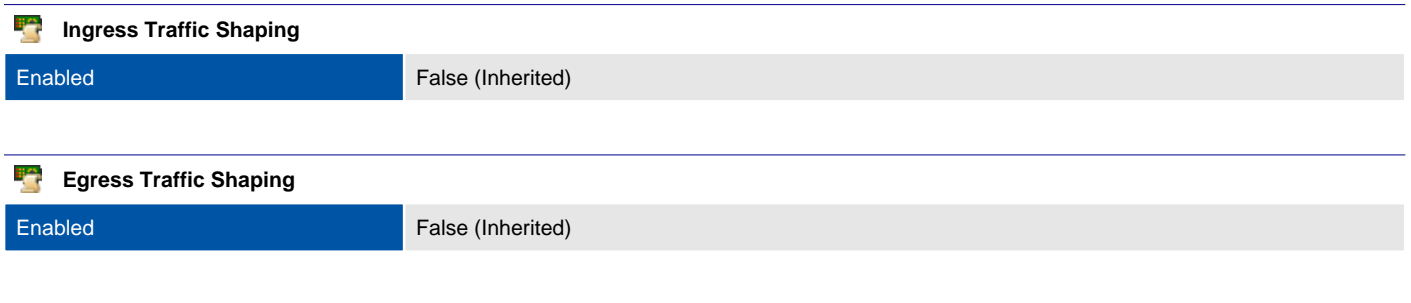

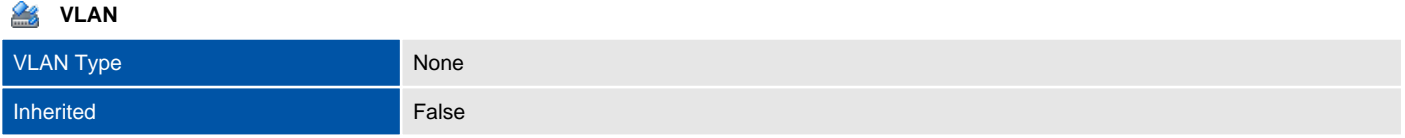

### **Teaming and Failover** Load Balancing Type Route based on originating virtual port (Inherited) Beacon Probing False (Inherited) Notify Switches True (Inherited) Failback True (Inherited)

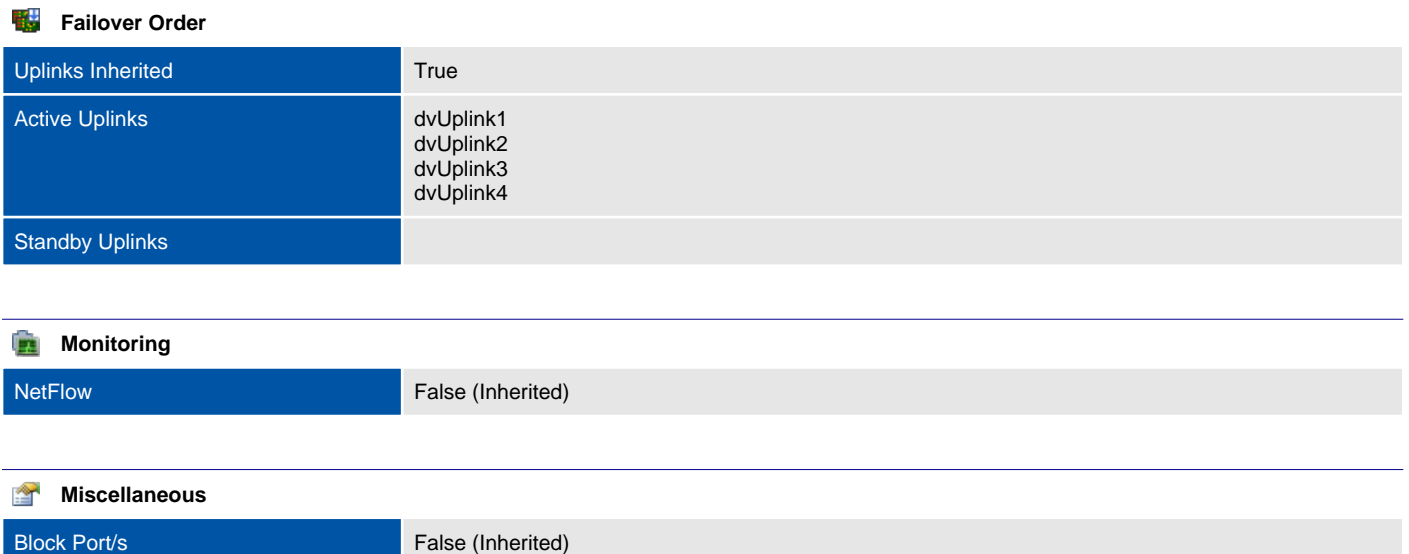

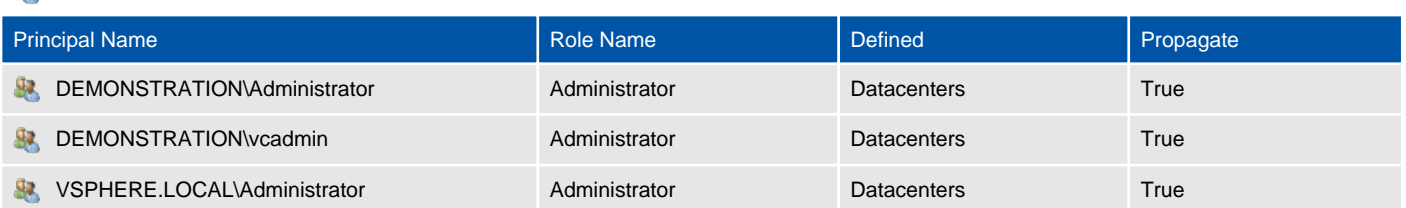

## SampleSwitch2

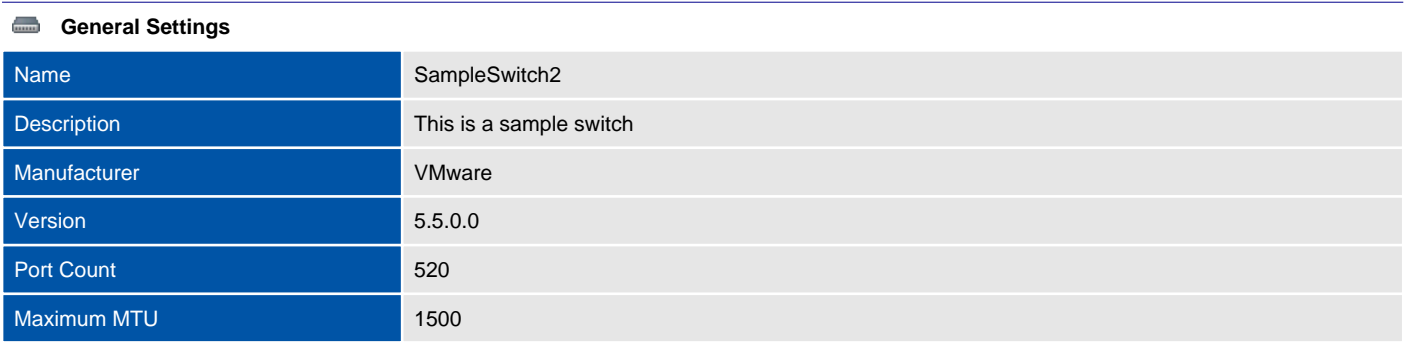

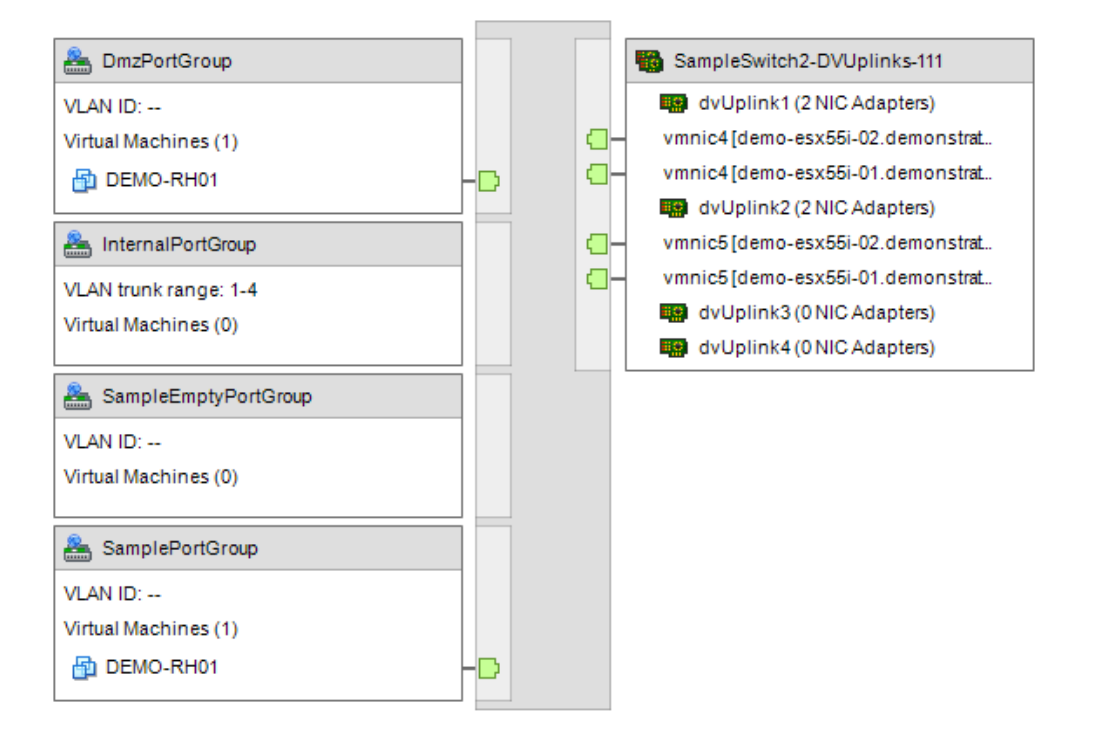

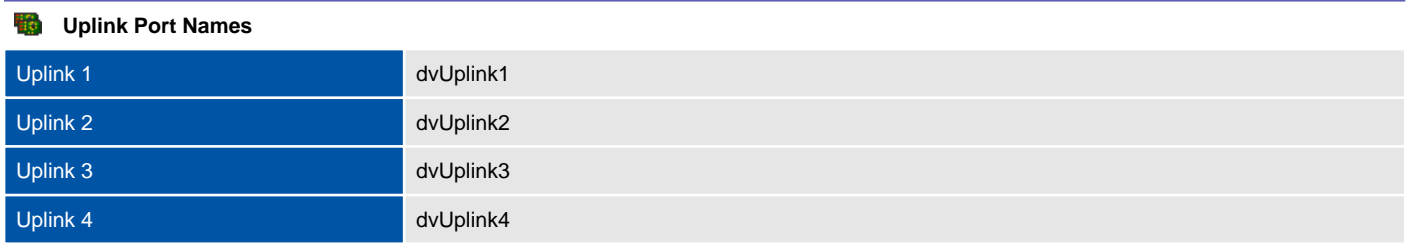

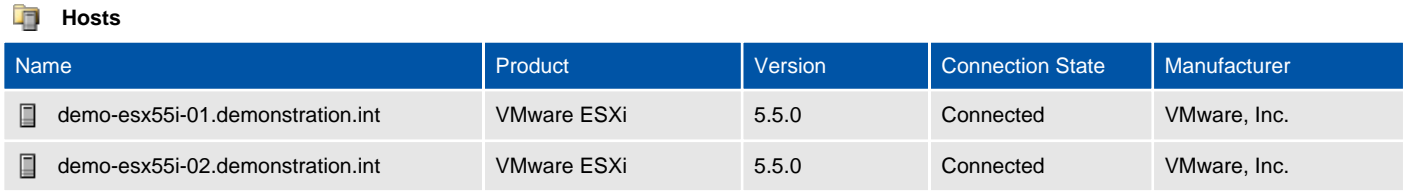

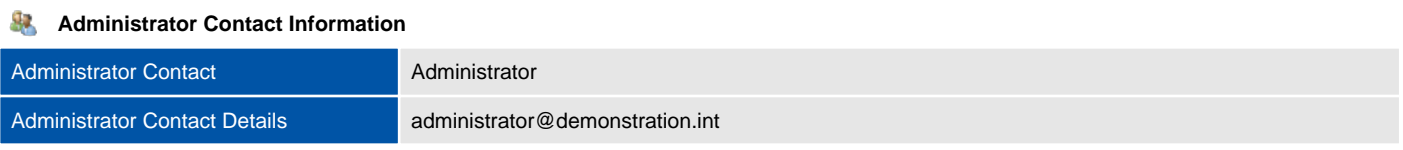

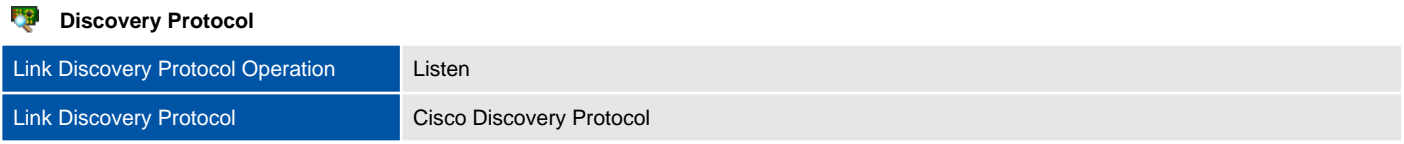

#### **NetFlow Settings**

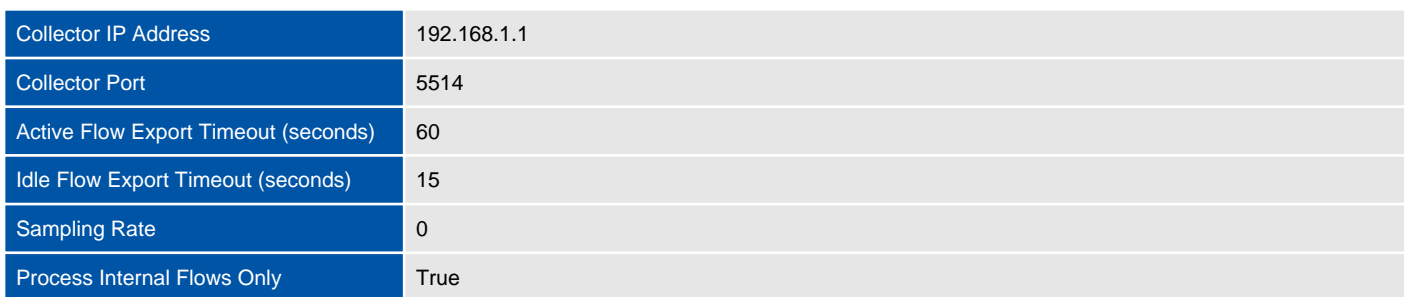

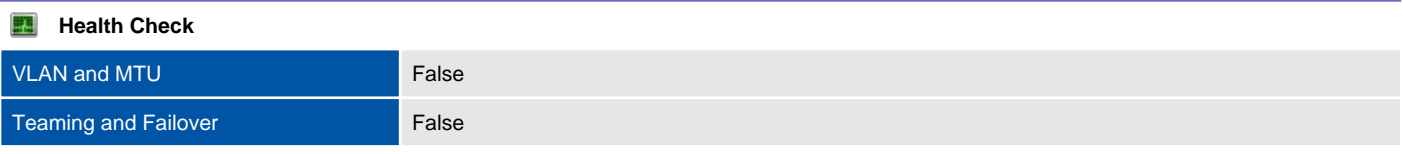

### **Port Mirroring**

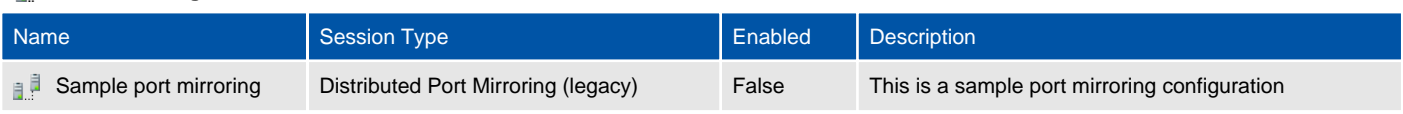

#### **Private VLANs**

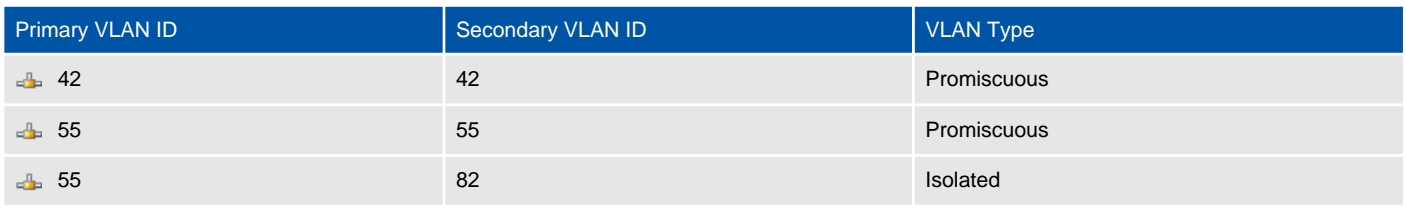

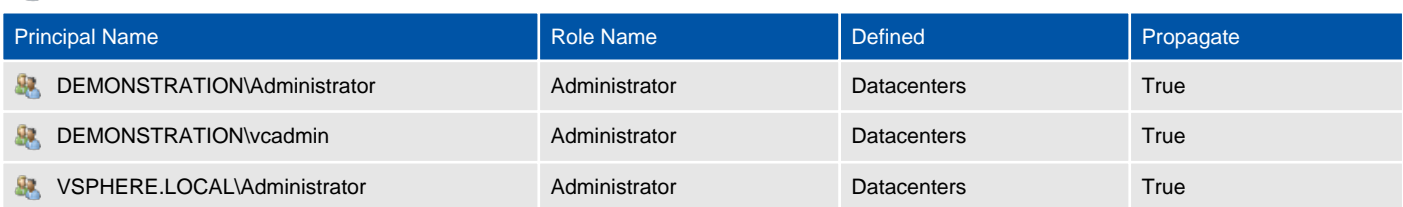

### SampleSwitch2-DVUplinks-111

Uplink ports connect a distributed switch to the physical network interface cards on the hosts that are associated with the switch.

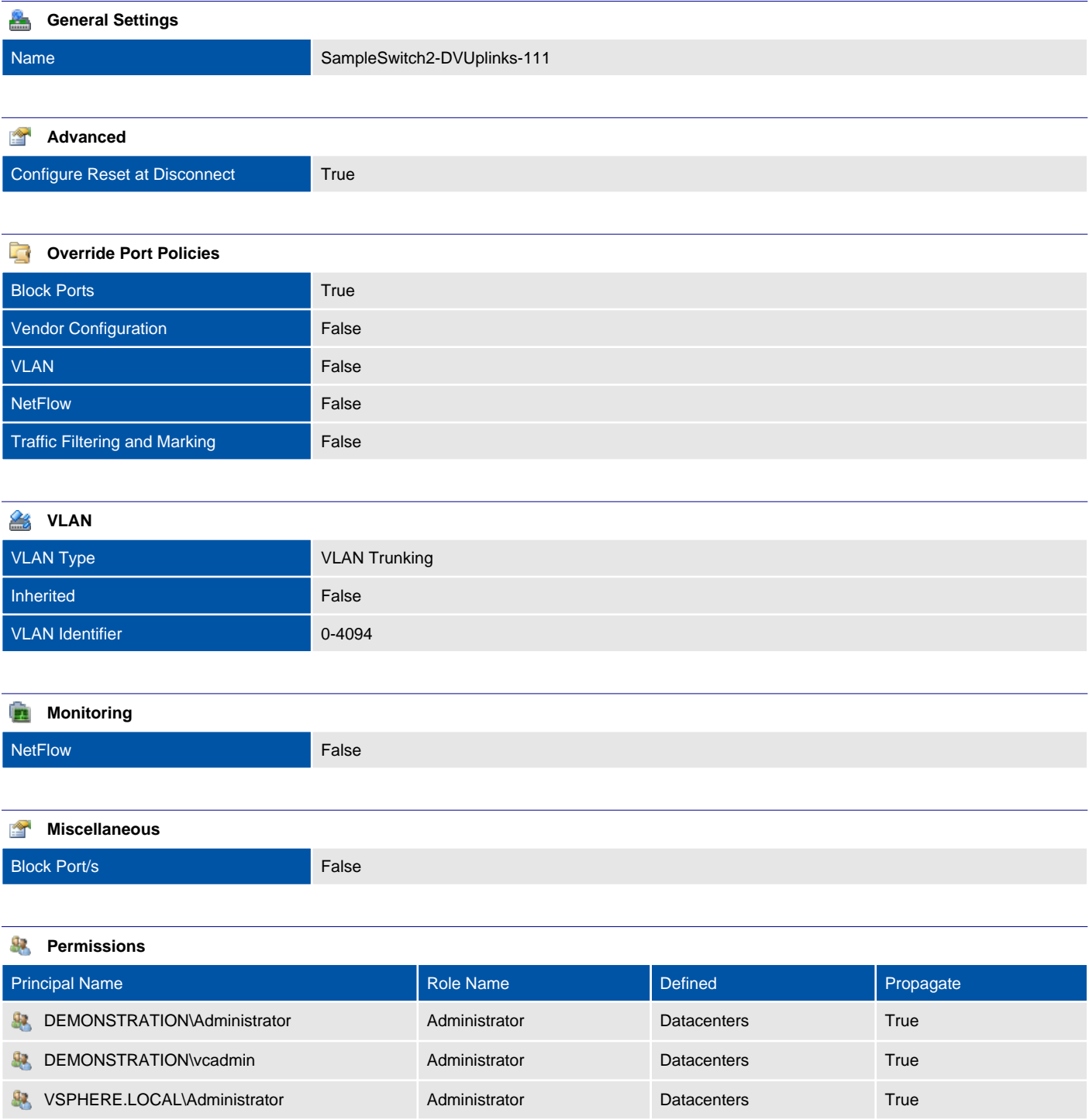

### Port Groups

A distributed port group is a port group associated with a distributed switch and specifies port configuration options for each member port.

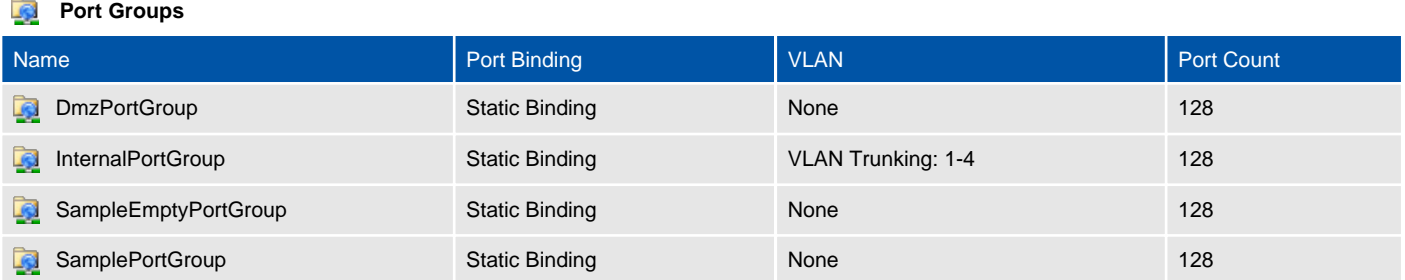

### DmzPortGroup

VLAN False Uplink Teaming False Resource Allocation False Security Policy **False** NetFlow **False** Traffic Filtering and Marking **False** 

Inherited **False** 

A distributed port group is a port group associated with a distributed switch and specifies port configuration options for each member port.

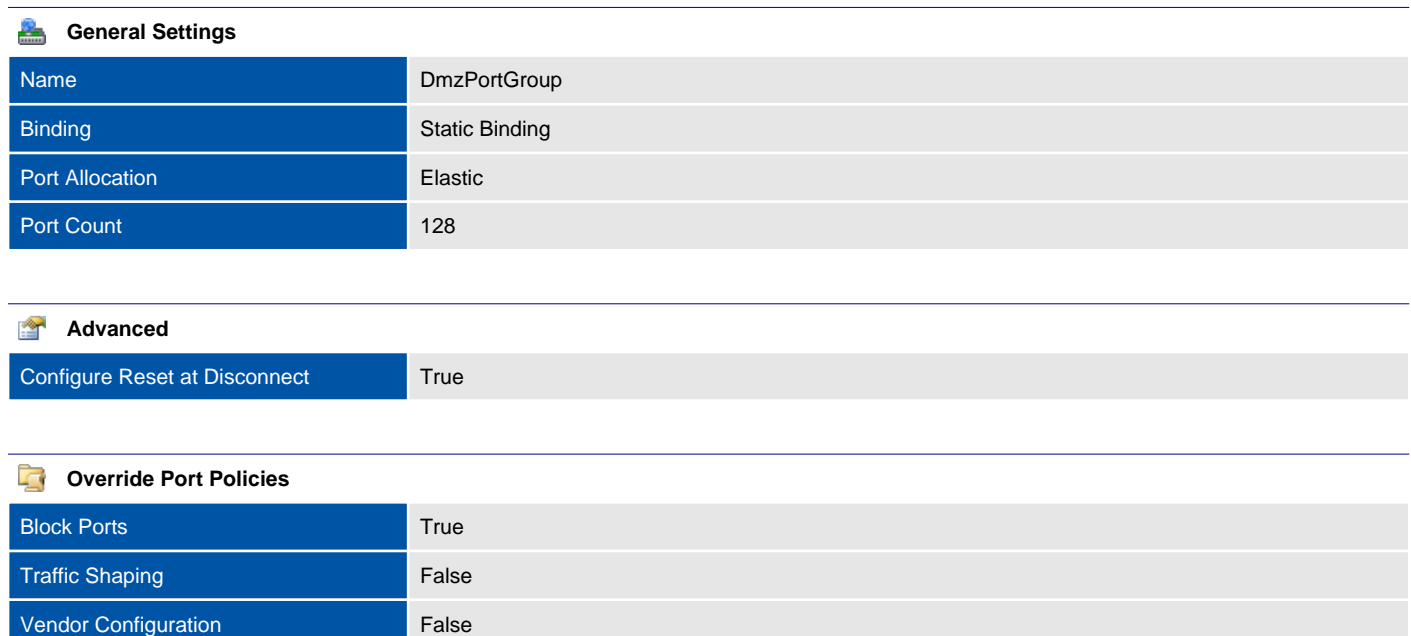

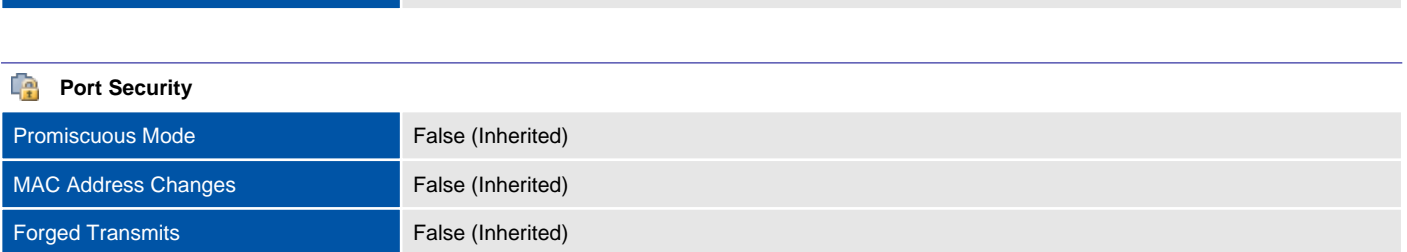

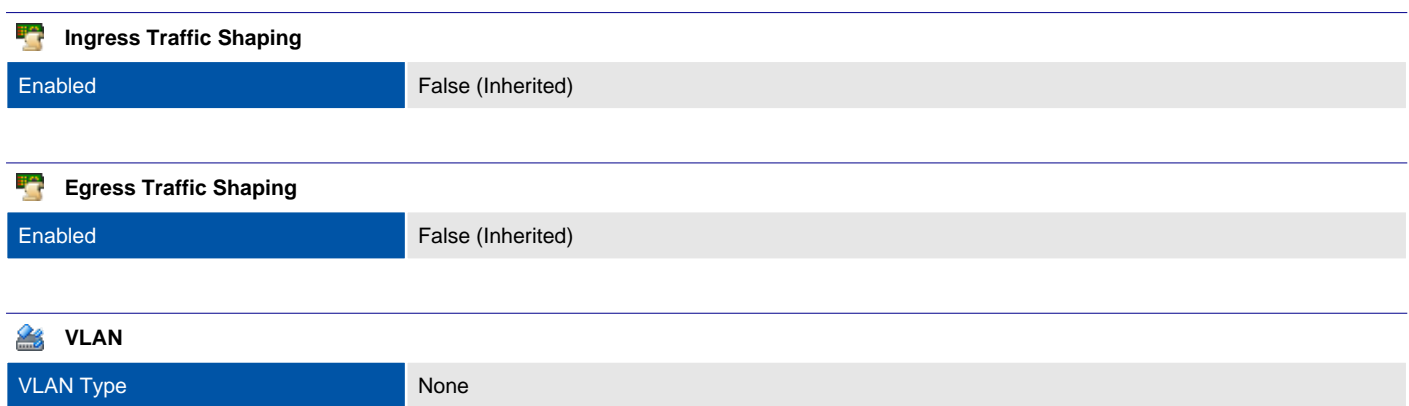

### **Teaming and Failover** Load Balancing Type Route based on originating virtual port (Inherited) Beacon Probing False (Inherited) Notify Switches True (Inherited) Failback True (Inherited)

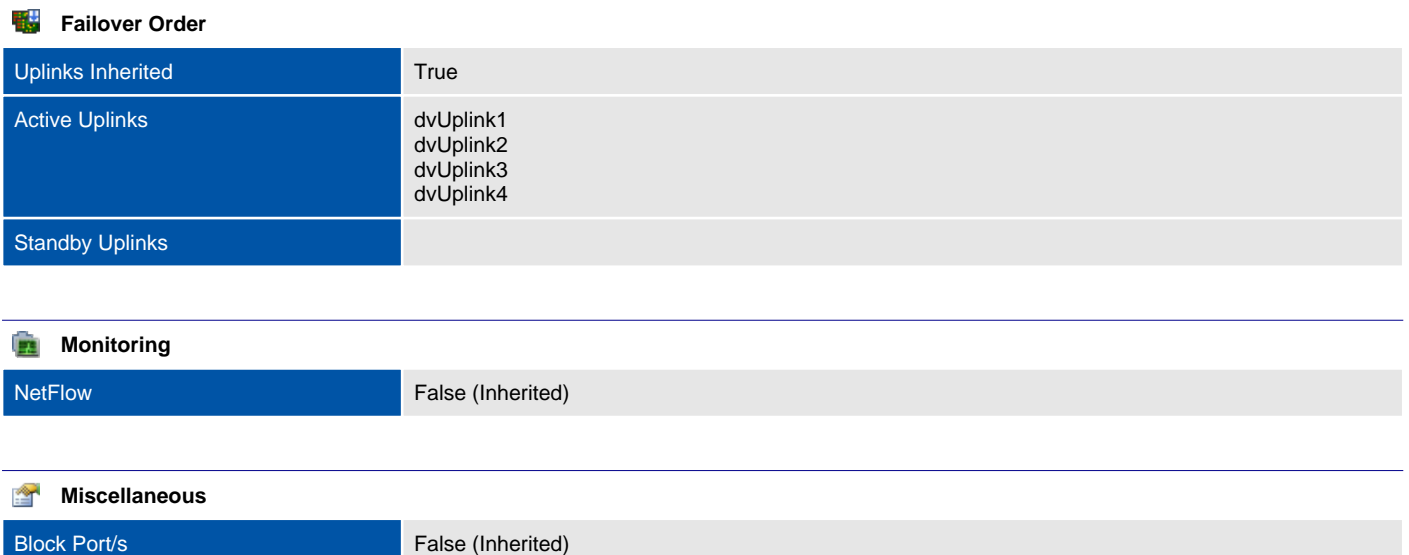

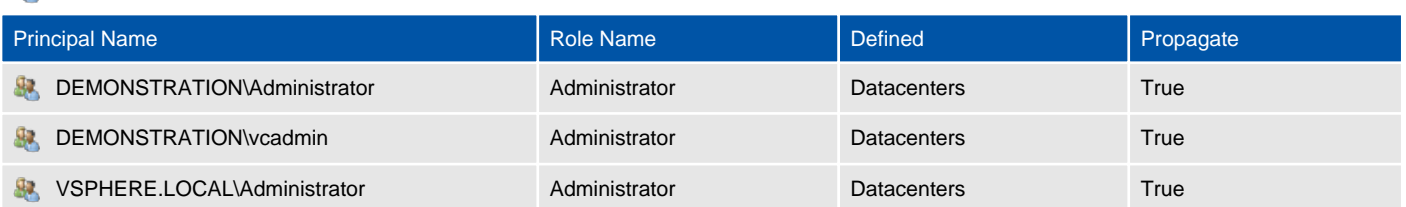

### InternalPortGroup

Uplink Teaming False Resource Allocation False Security Policy **False** NetFlow **False** 

A distributed port group is a port group associated with a distributed switch and specifies port configuration options for each member port.

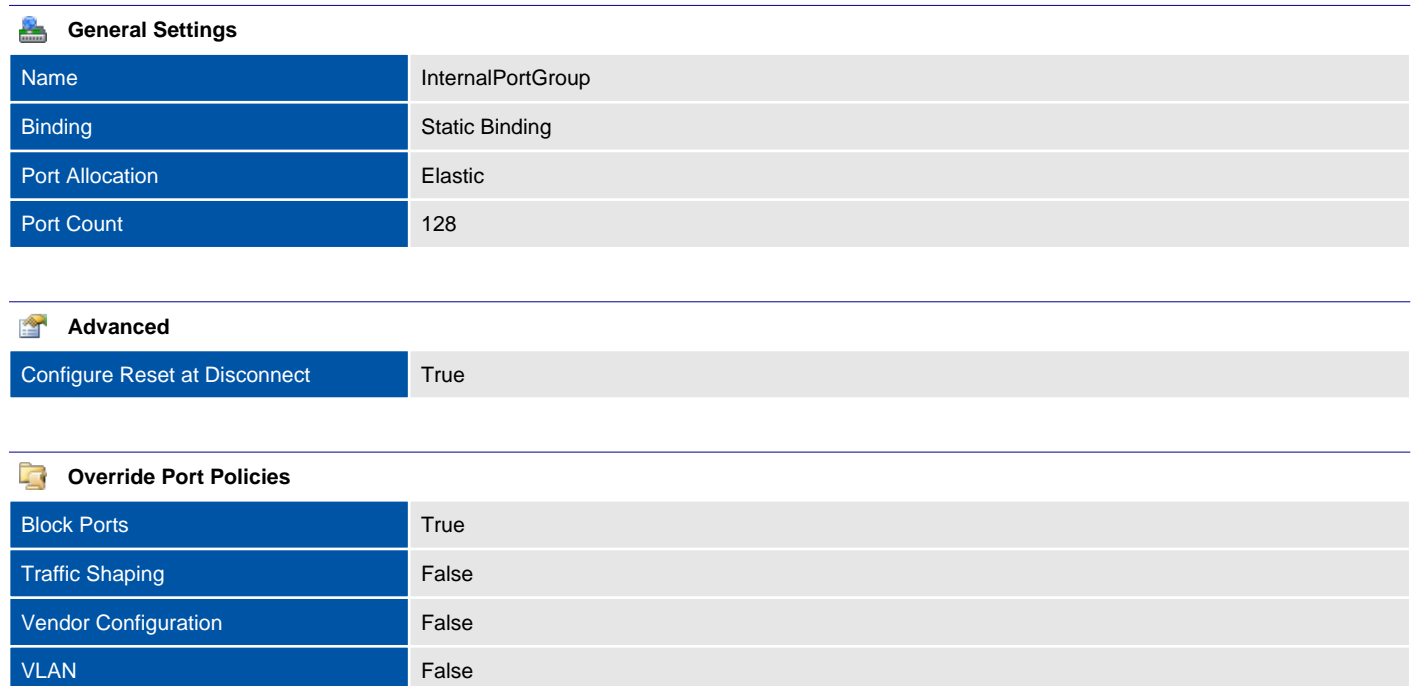

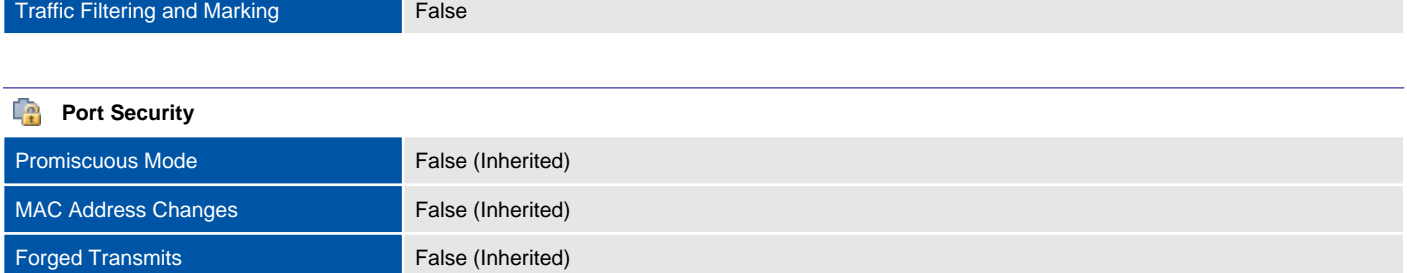

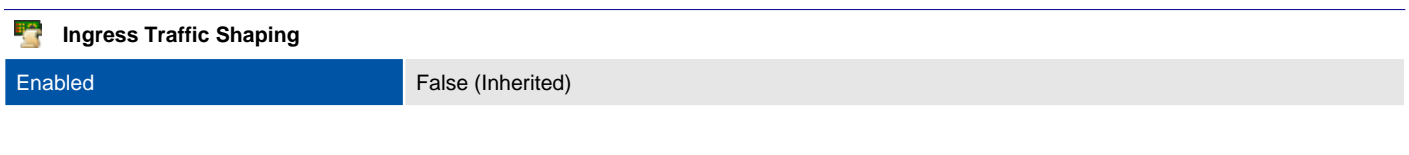

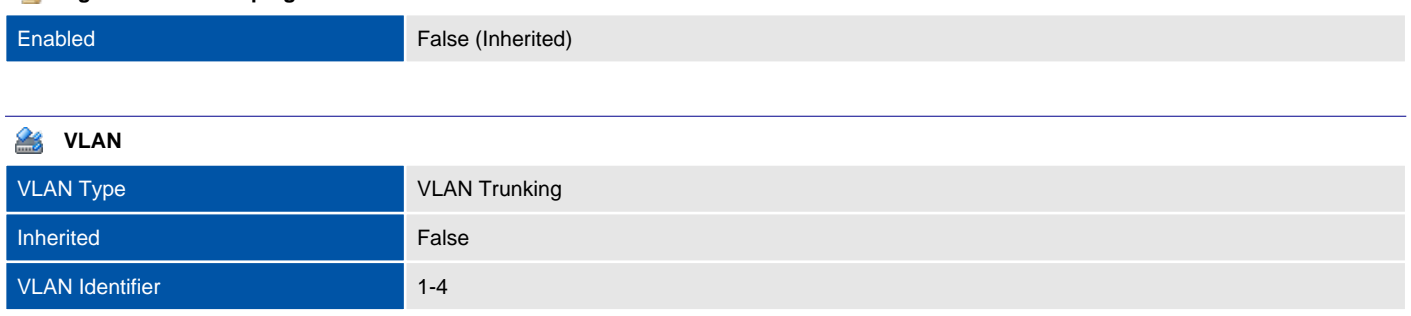

**Egress Traffic Shaping** 

### **Teaming and Failover** Load Balancing Type Route based on originating virtual port (Inherited) Beacon Probing False (Inherited) Notify Switches True (Inherited) Failback True (Inherited)

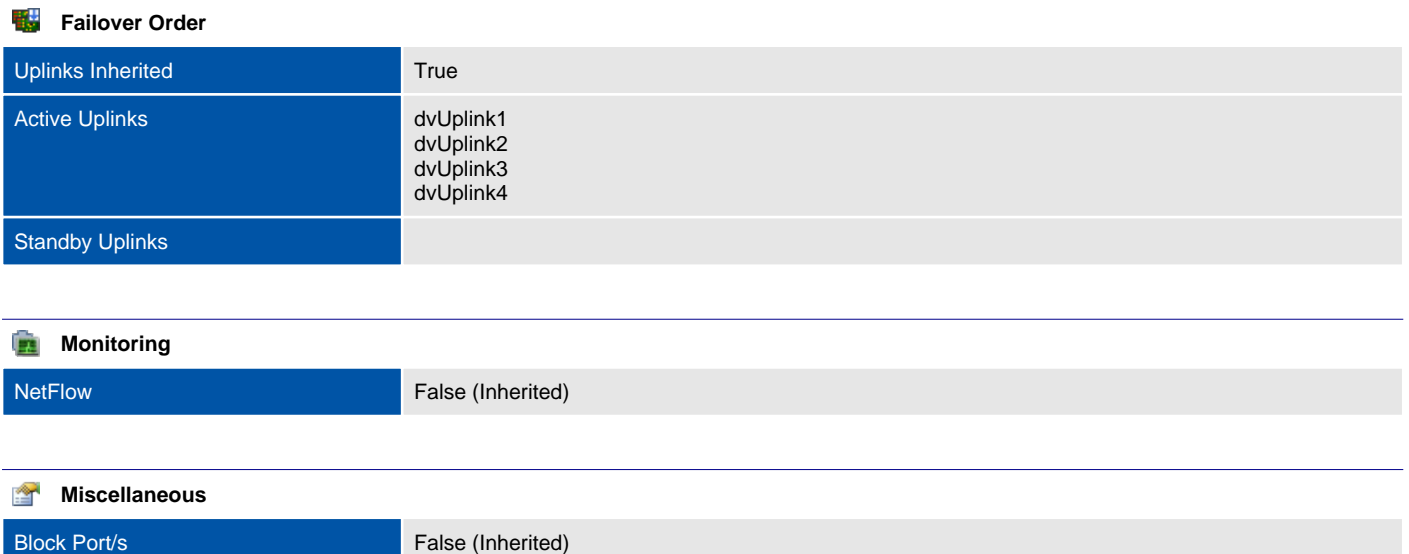

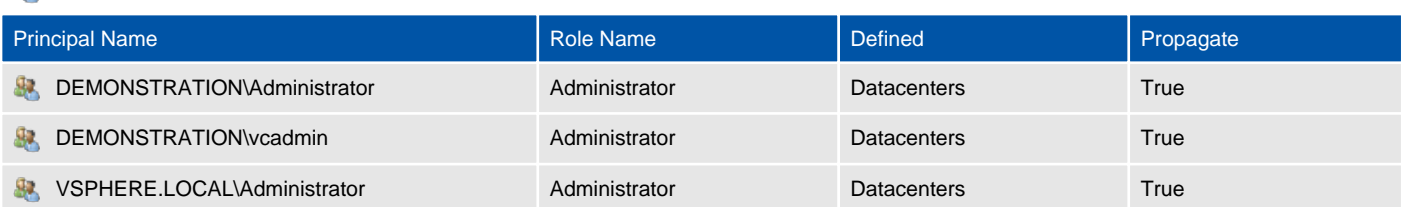

### SampleEmptyPortGroup

A distributed port group is a port group associated with a distributed switch and specifies port configuration options for each member port.

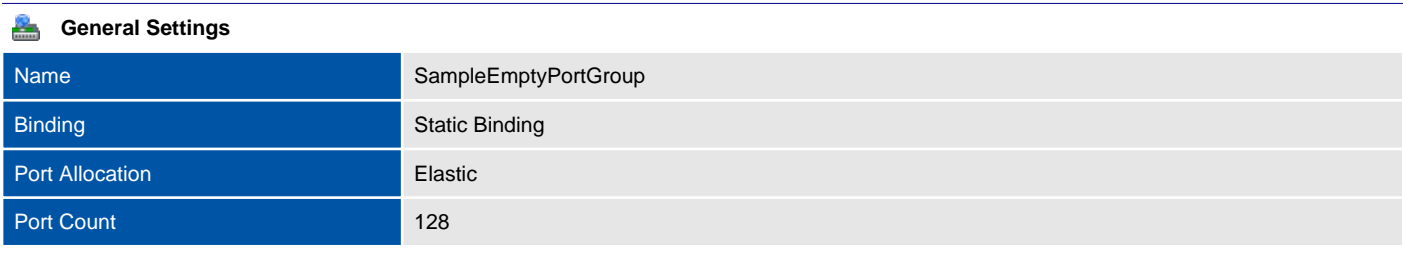

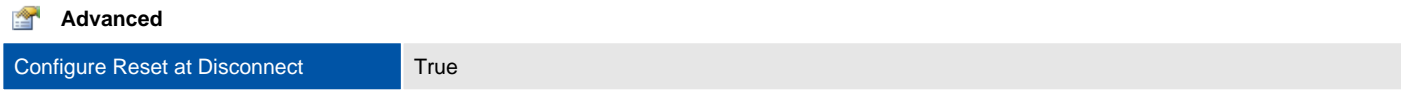

#### **Coverride Port Policies**

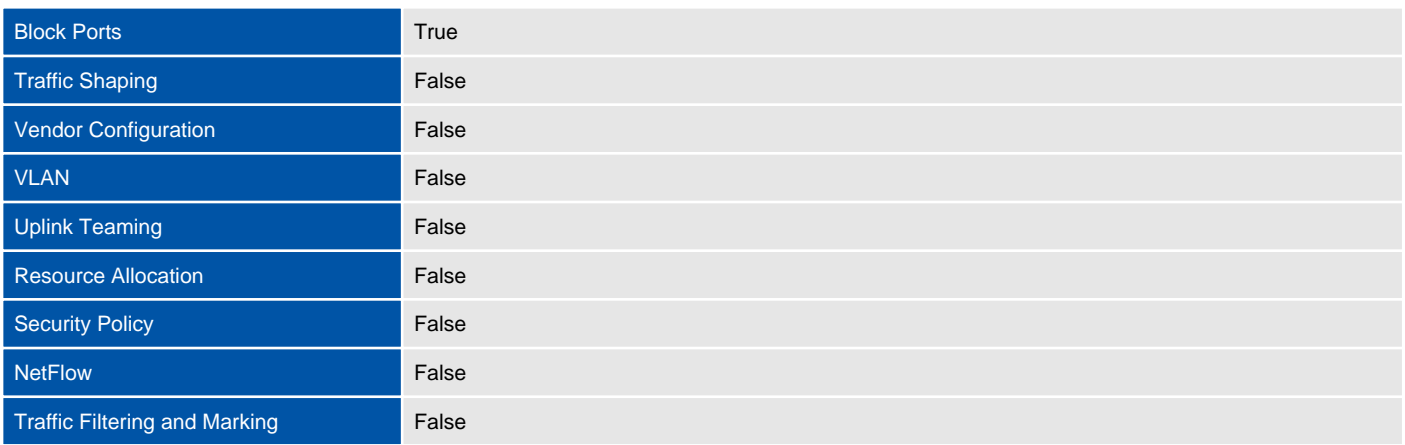

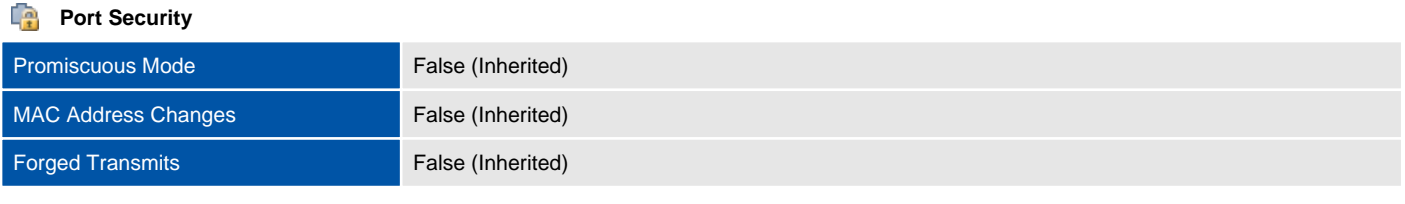

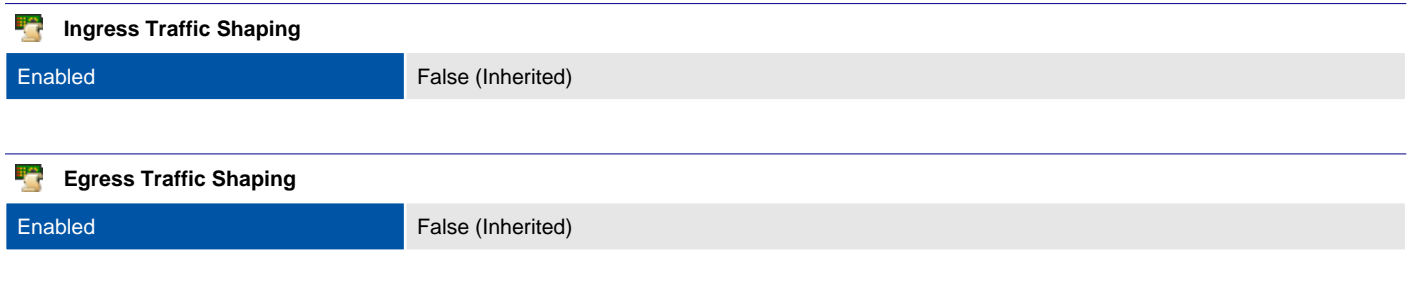

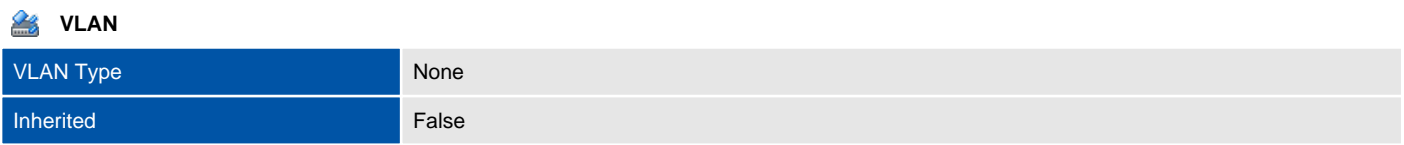

### **Teaming and Failover** Load Balancing Type Route based on originating virtual port (Inherited) Beacon Probing False (Inherited) Notify Switches True (Inherited) Failback True (Inherited)

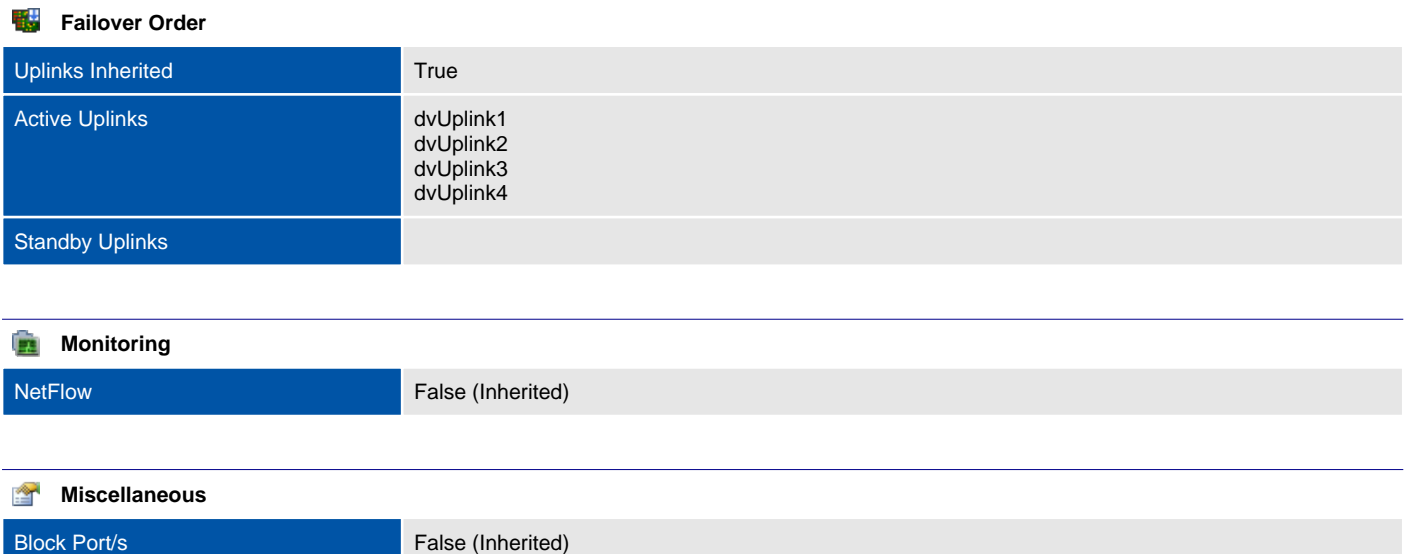

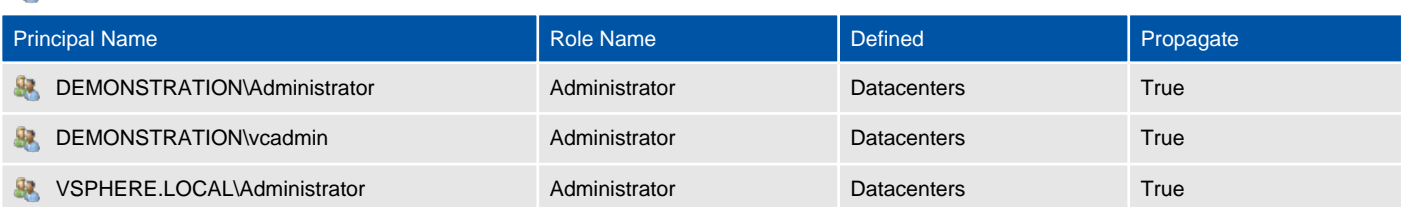

## SamplePortGroup

A distributed port group is a port group associated with a distributed switch and specifies port configuration options for each member port.

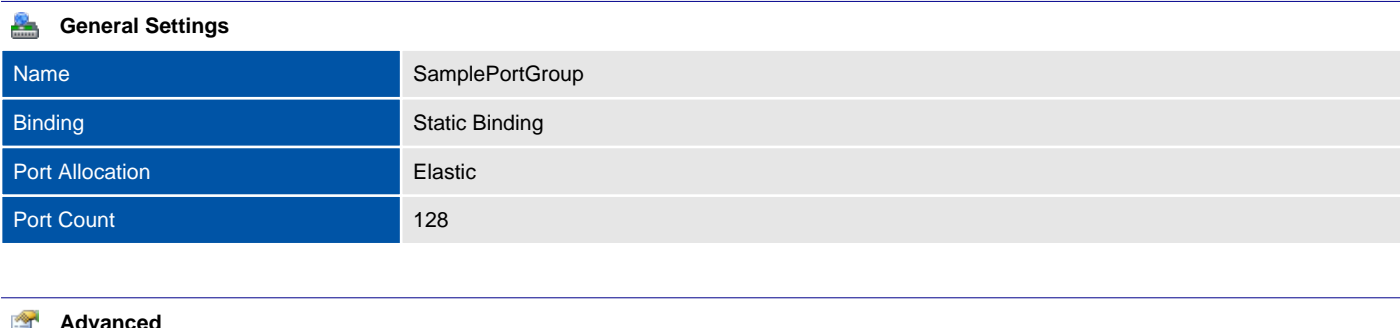

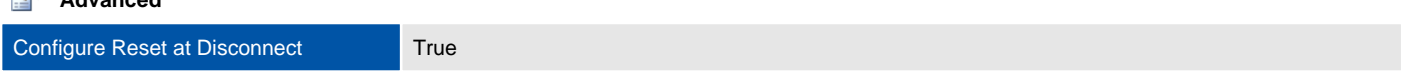

#### **Override Port Policies** 石

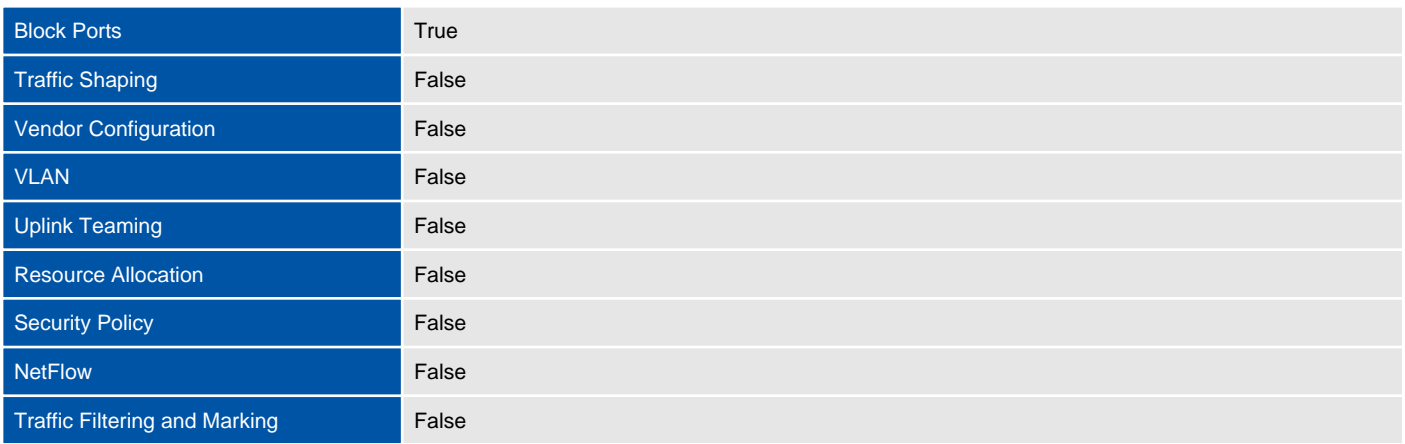

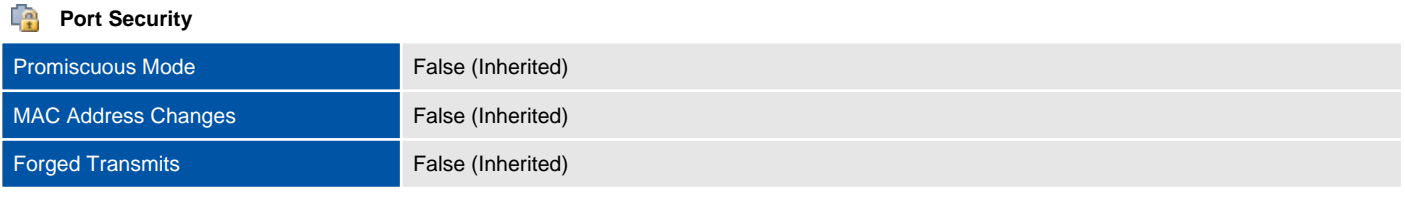

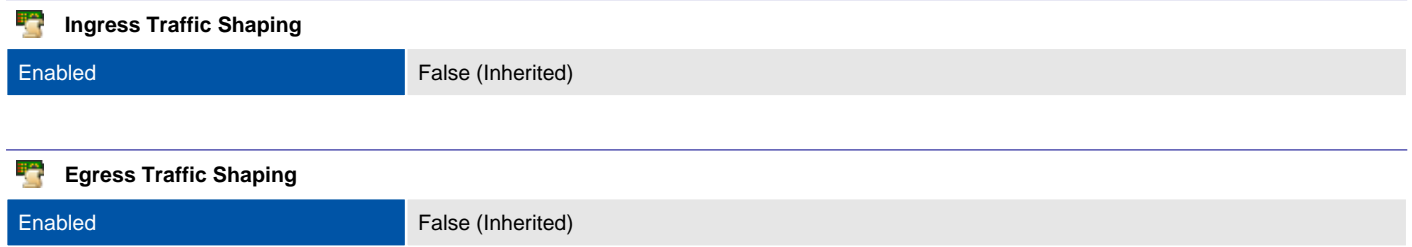

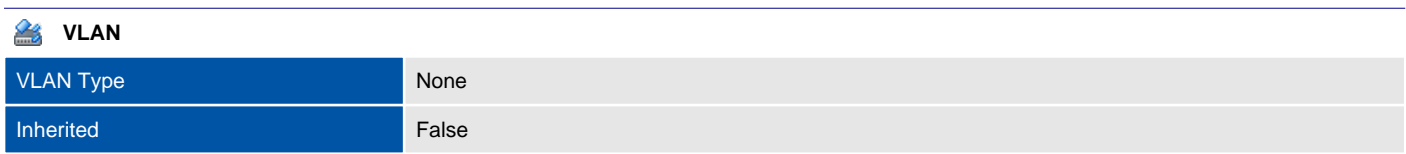

### **Teaming and Failover** Load Balancing Type Route based on originating virtual port (Inherited) Beacon Probing False (Inherited) Notify Switches True (Inherited) Failback True (Inherited)

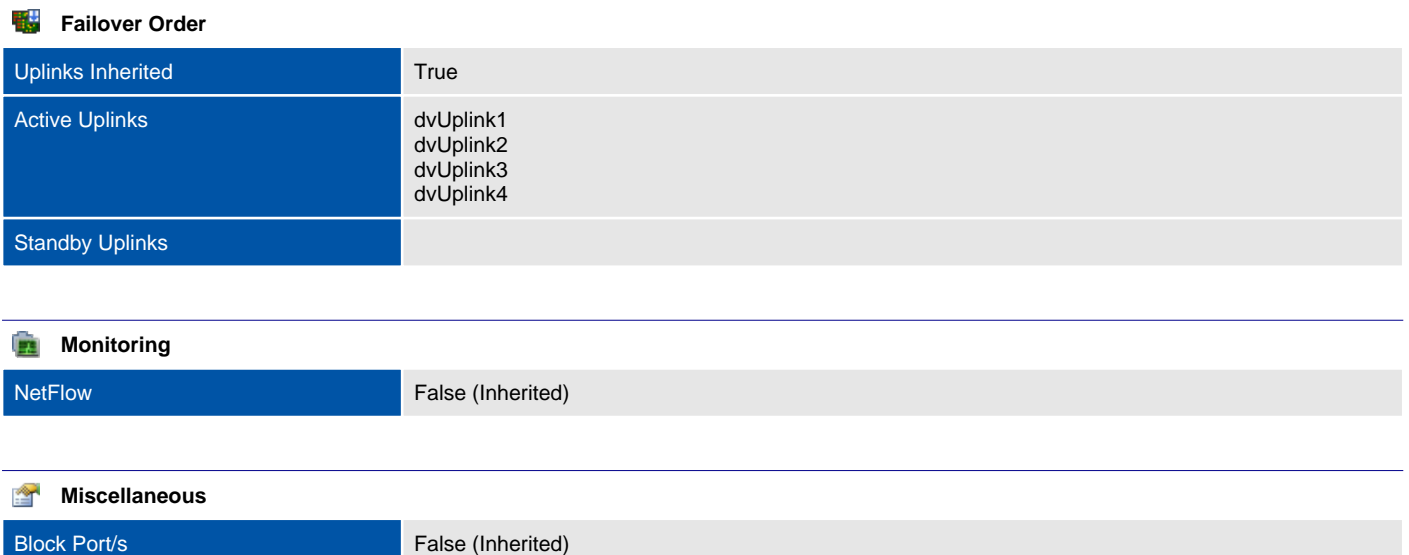

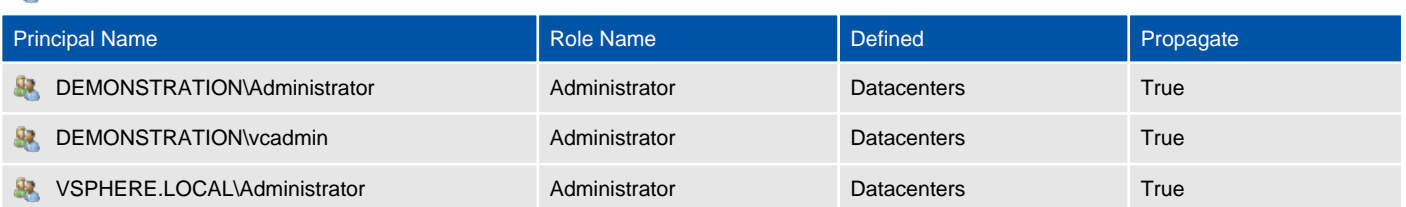

# Hosts

Provides information about the VMware ESX hosts found in the system.

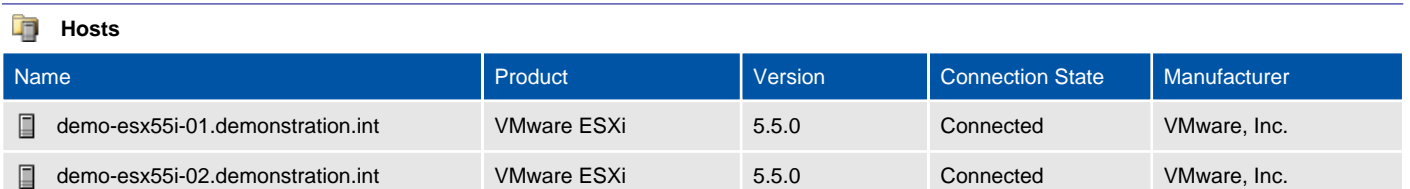

# demo-esx55i-01.demonstration.int

Provides information about this VMware ESX host system.

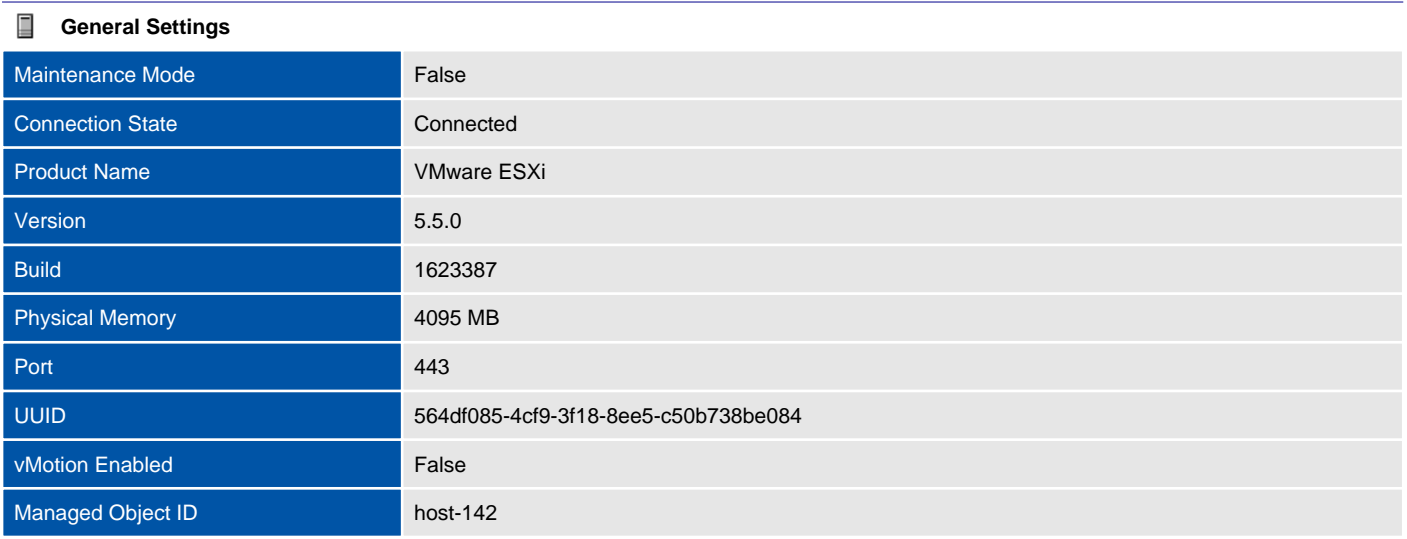

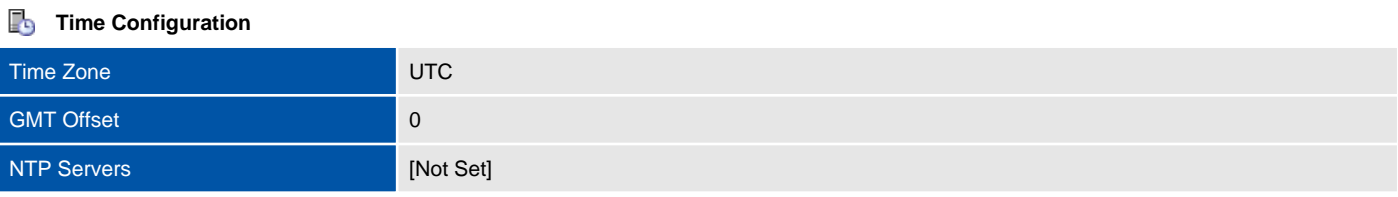

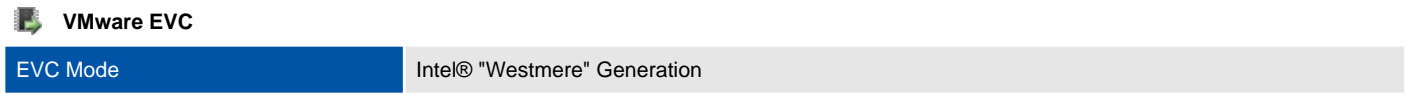

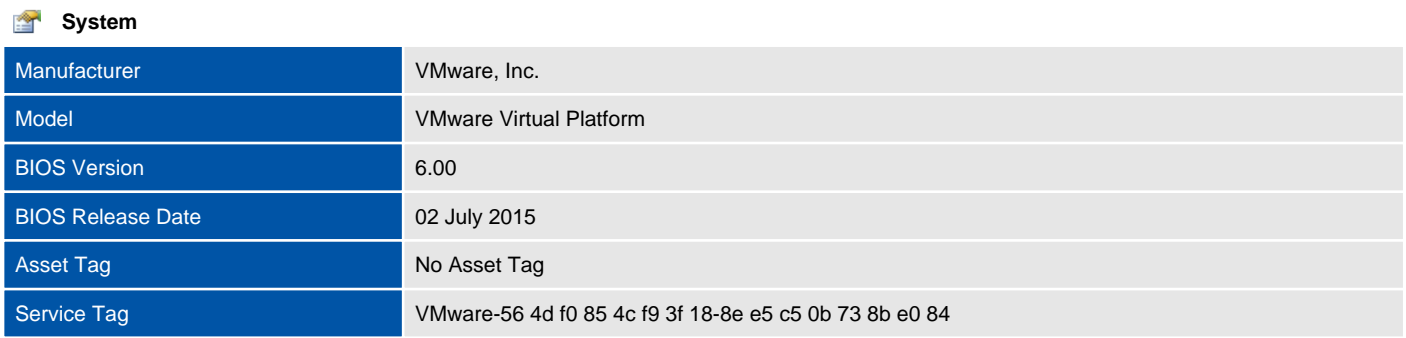

#### **Processor Information** ■

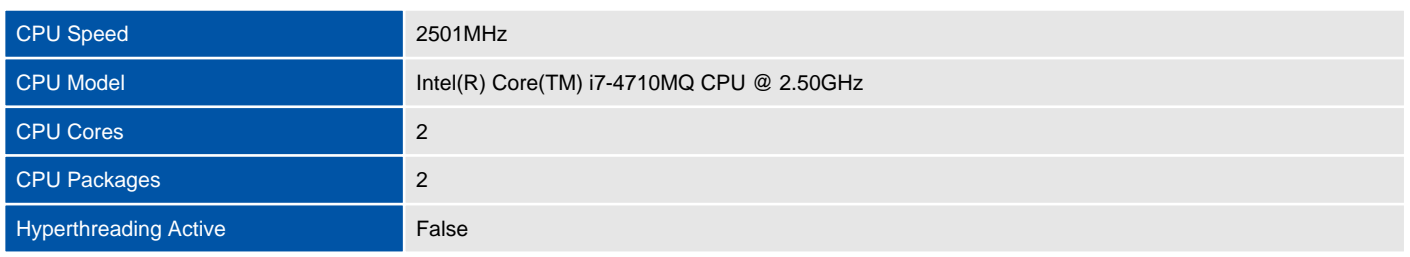

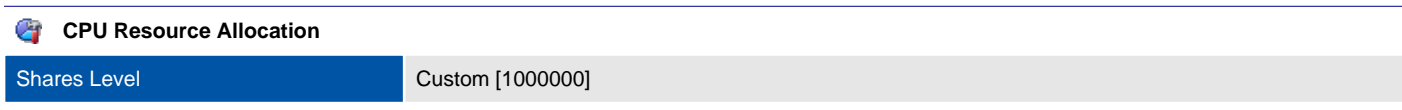

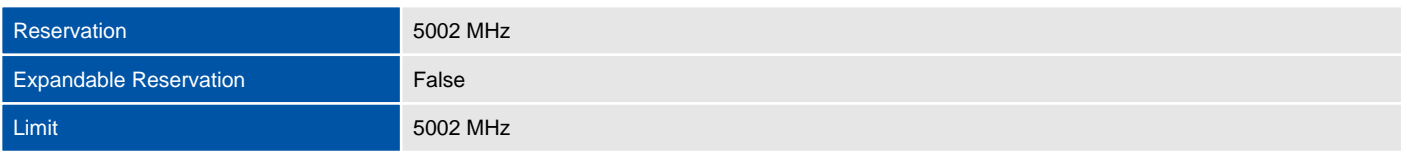

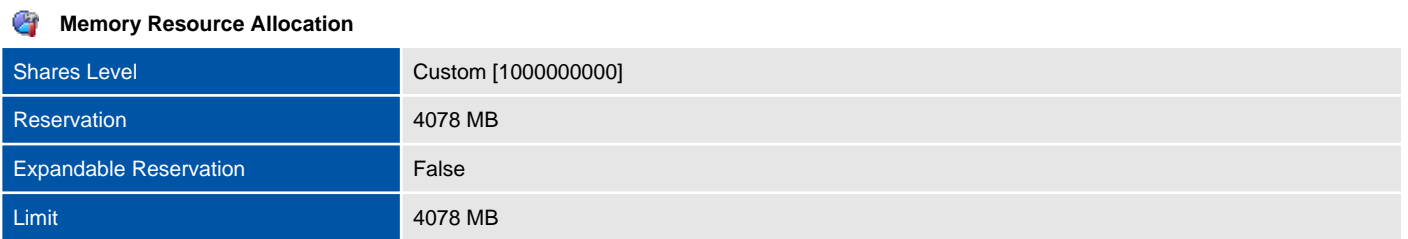

#### **Fall** Virtual Machines

There are no virtual machines documented.

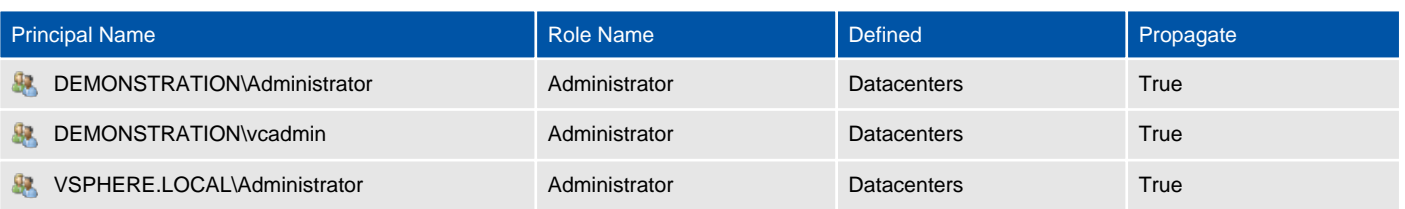

### Host Hardware Devices

Provides information about the physical hardware devices found within this ESX Host.

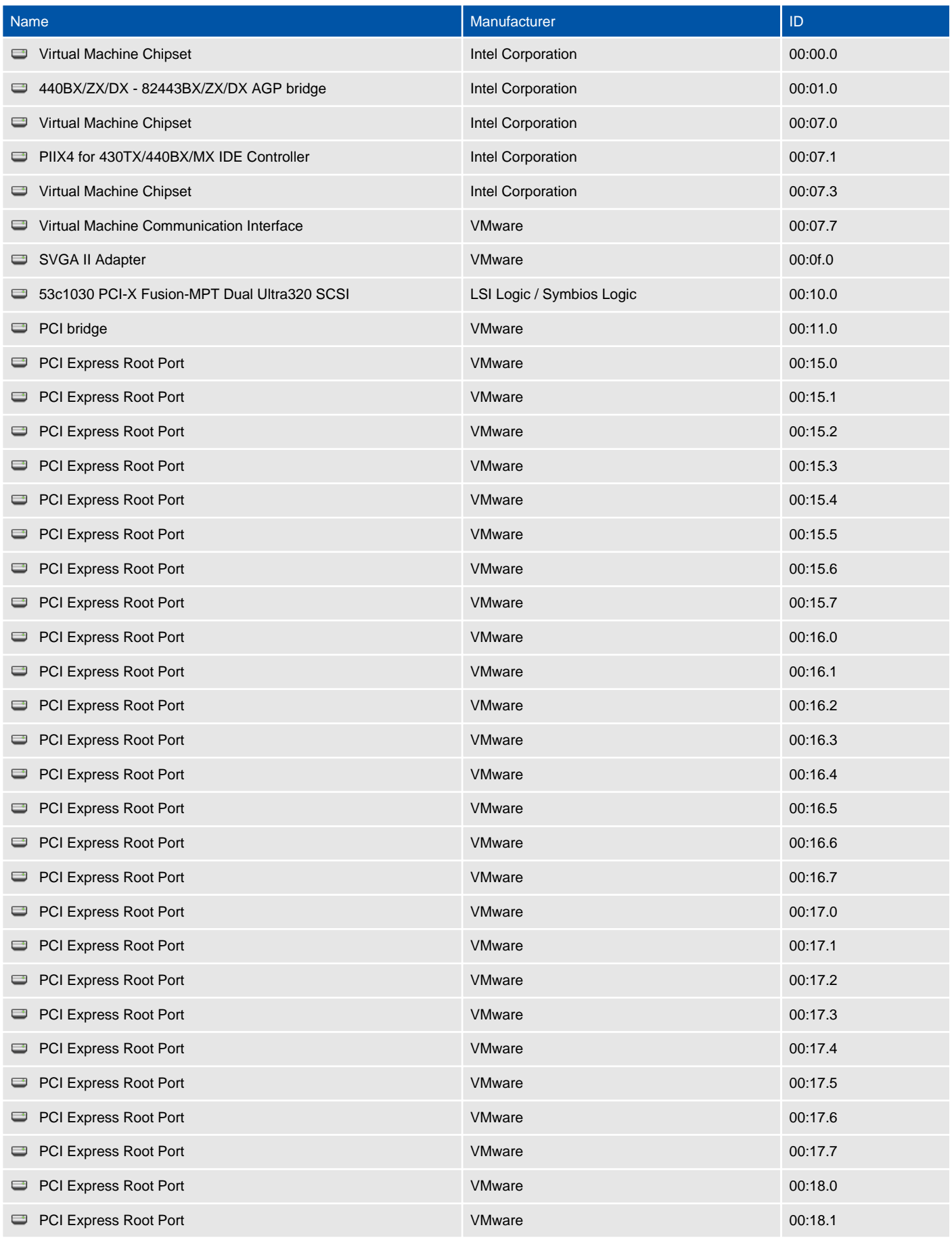

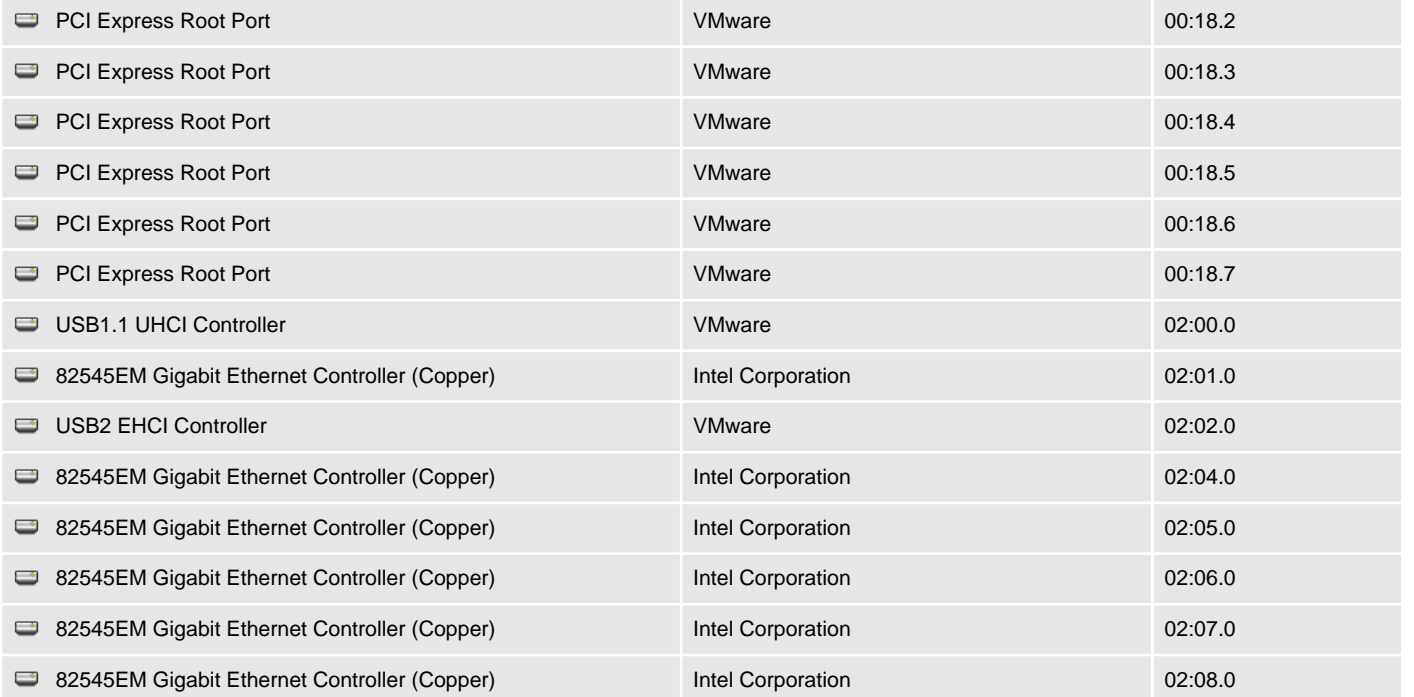

### Licensed Features

This section provides information about the license currently assigned to the specified host.

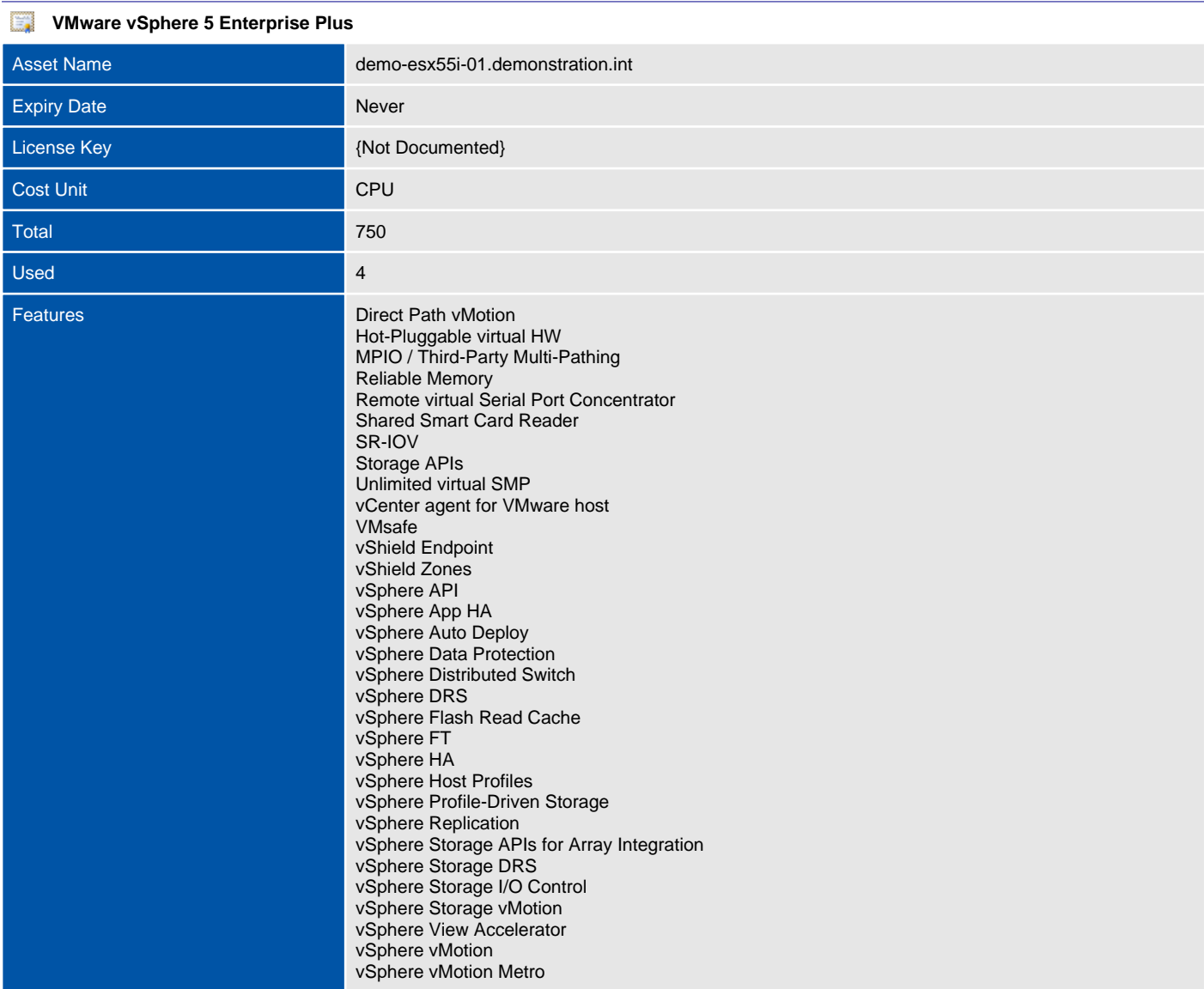

## Network Configuration

Provides information about the ESX Host network configuration and physical network cards.

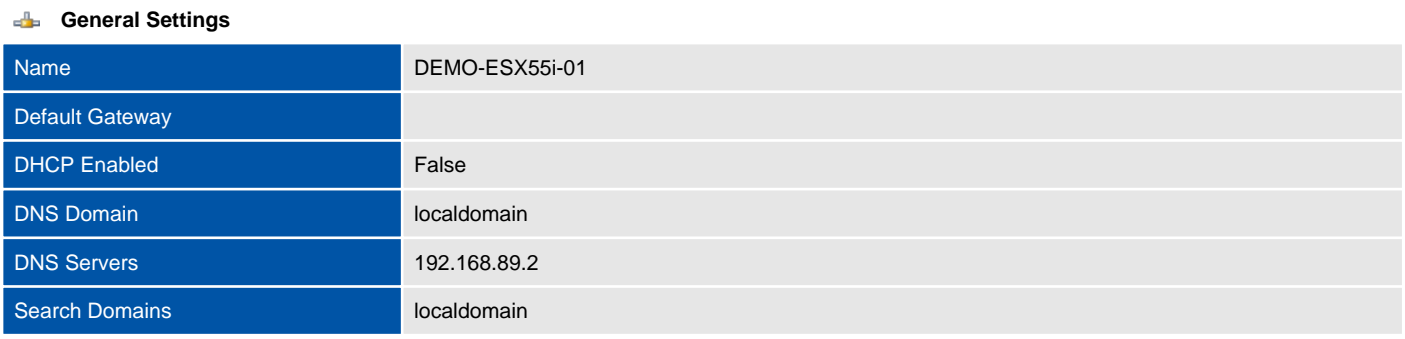

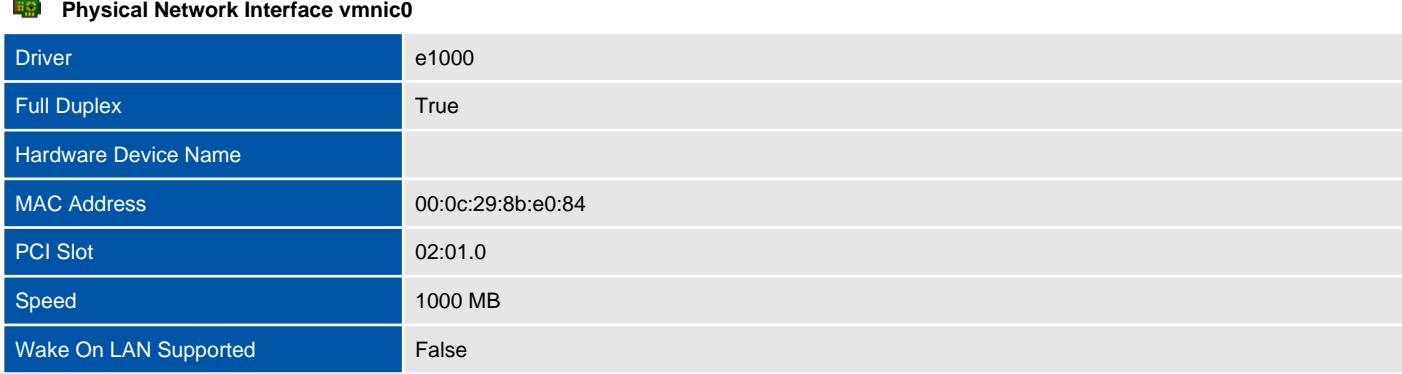

#### **Physical Network Interface vmnic1** 職

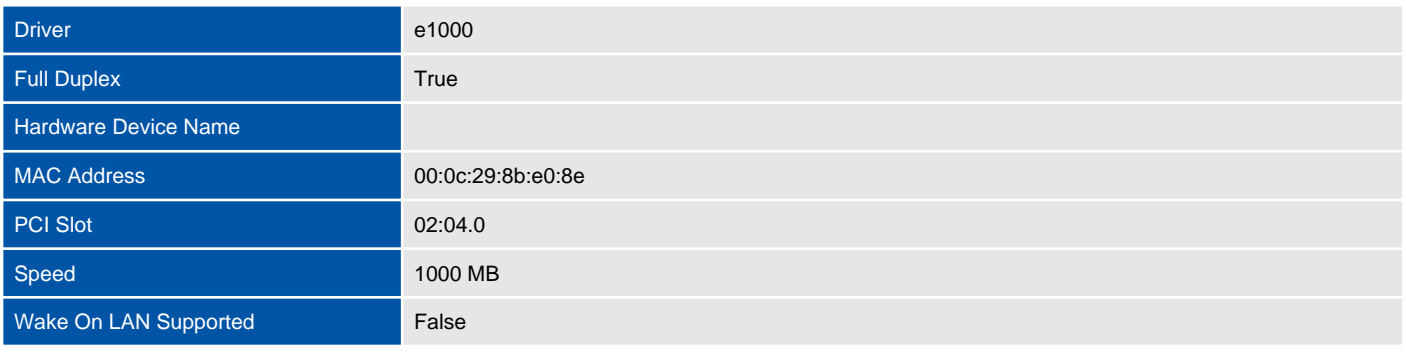

#### **Physical Network Interface vmnic2**

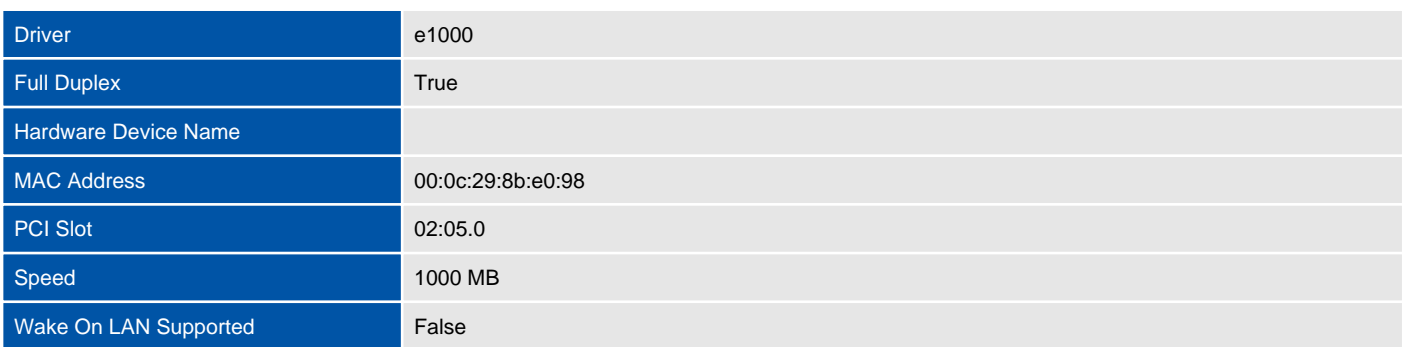

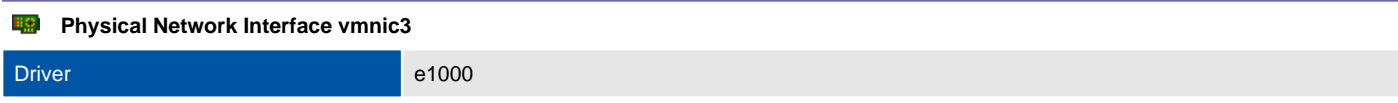

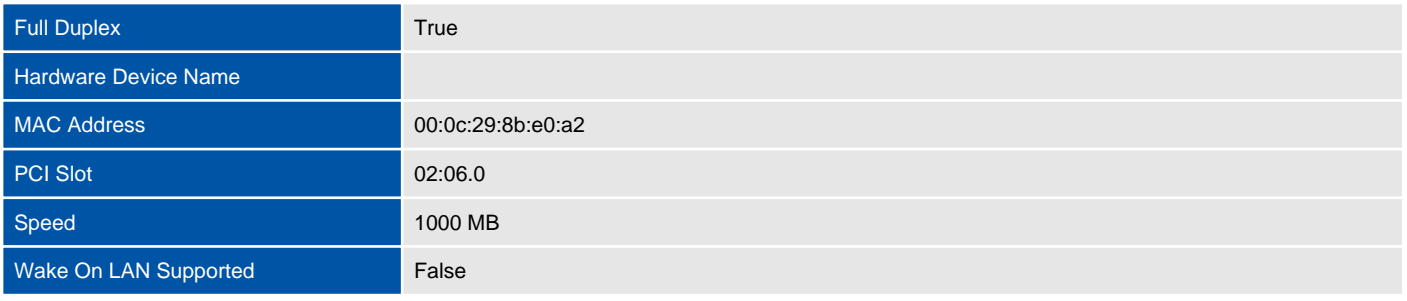

#### **Physical Network Interface vmnic4**

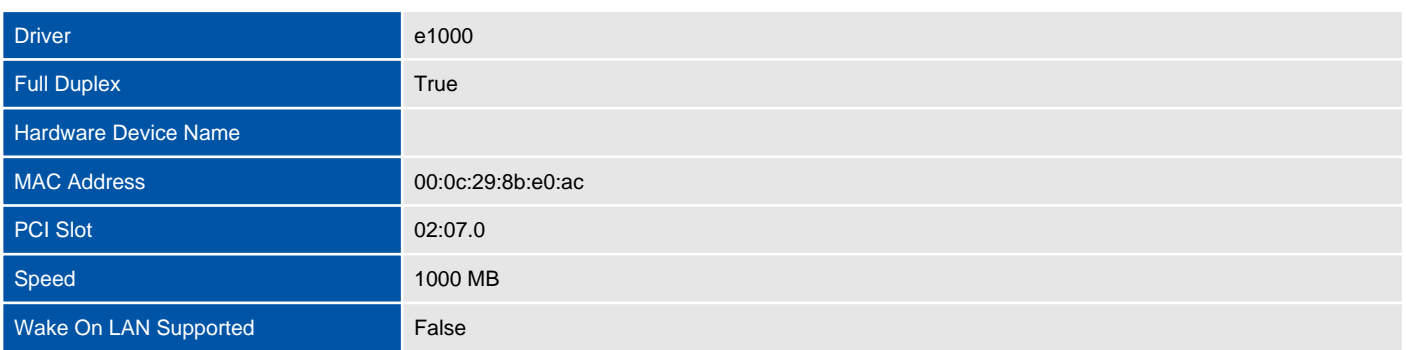

#### **Physical Network Interface vmnic5**

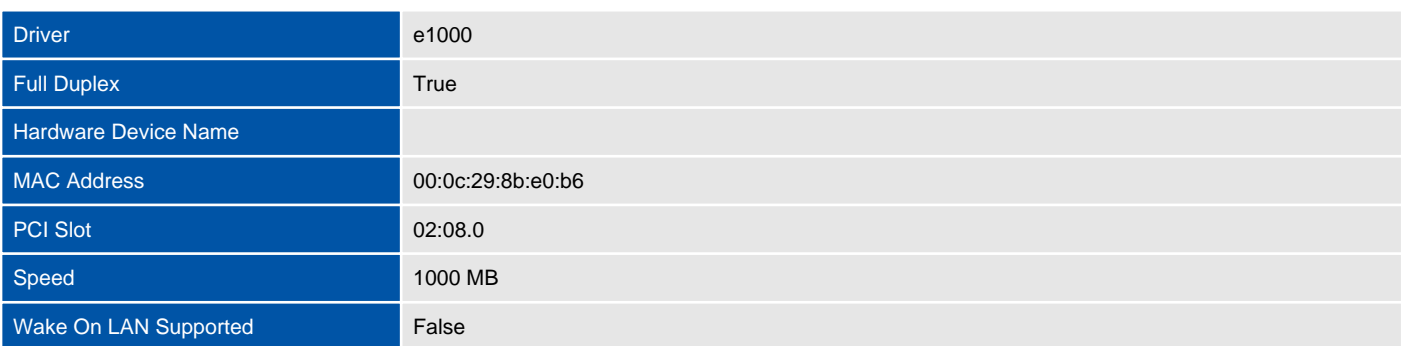

### Virtual Switches

Virtual switches allow virtual machines on the same ESX Server host to communicate with each other using the same protocols that would be used over physical switches, without the need for additional networking hardware. vSphere standard switches are configured on each host system individually unlike distributed virtual switches which are shared between multiple hosts.

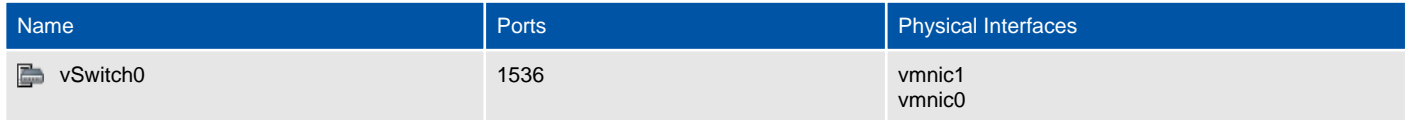

### vSwitch0

Virtual switches allow virtual machines on the same ESX Server host to communicate with each other using the same protocols that would be used over physical switches, without the need for additional networking hardware. vSphere standard switches are configured on each host system individually unlike distributed virtual switches which are shared between multiple hosts.

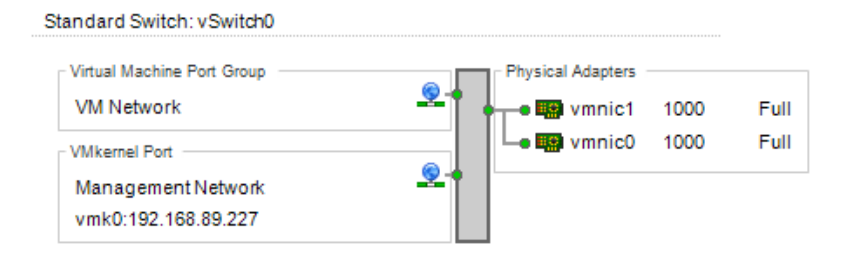

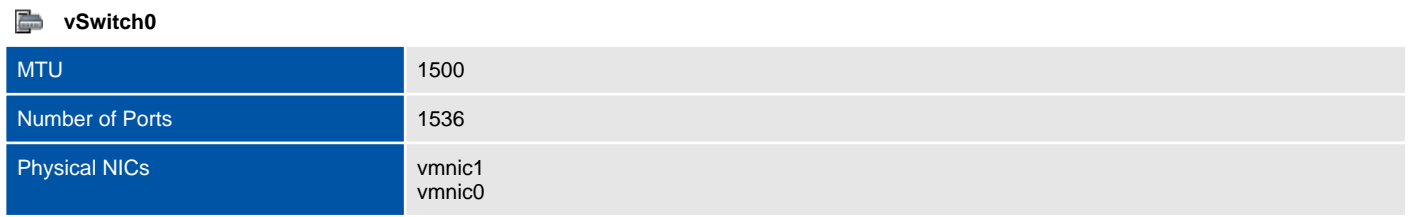

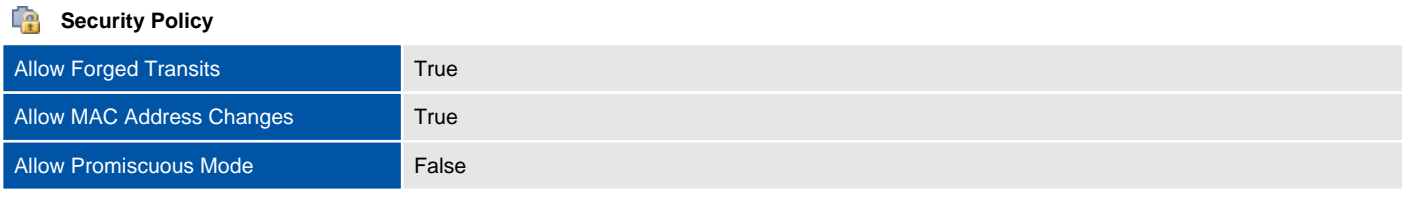

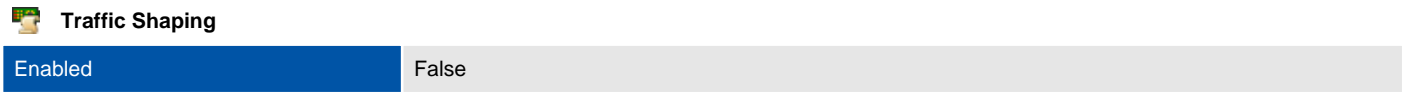

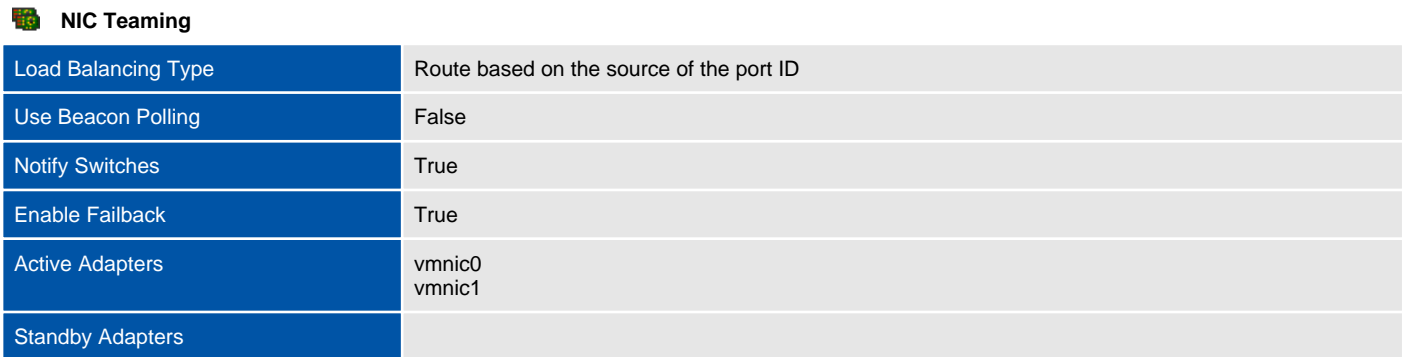

### Distributed Switches

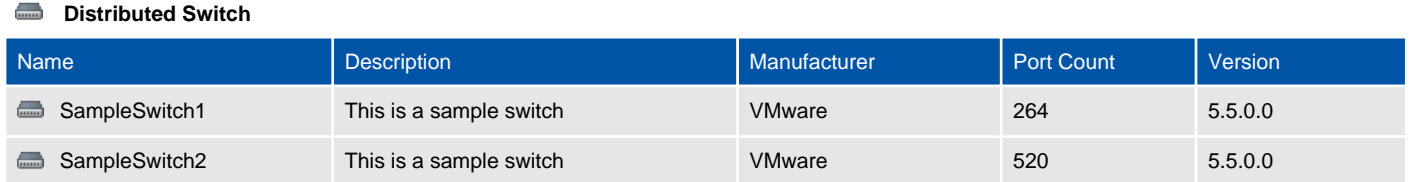

### SampleSwitch1

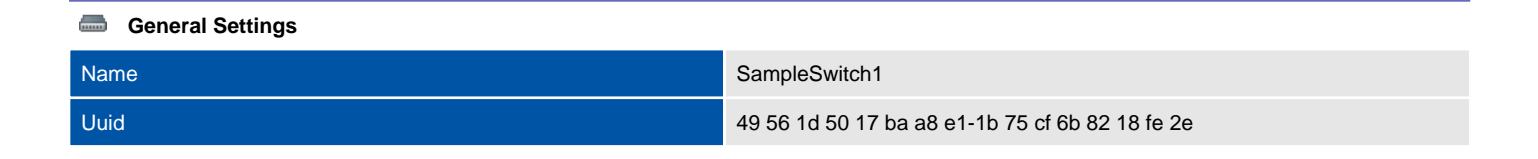

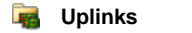

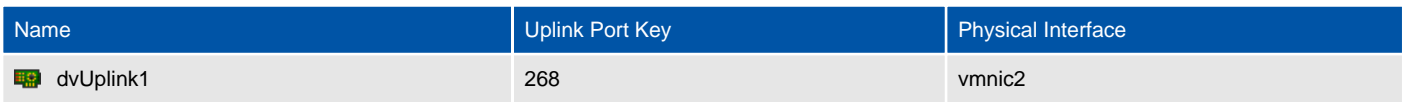

### SampleSwitch2

 $\overline{\phantom{a}}$ 

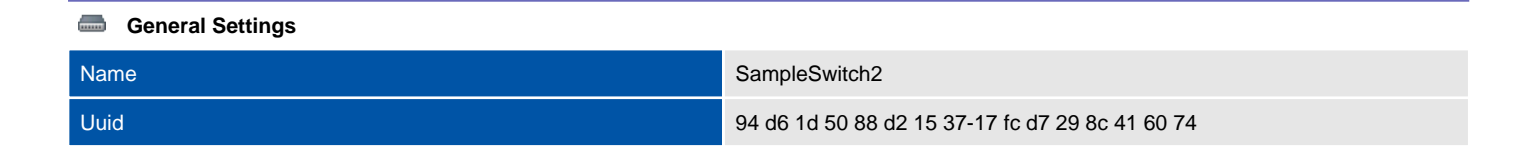

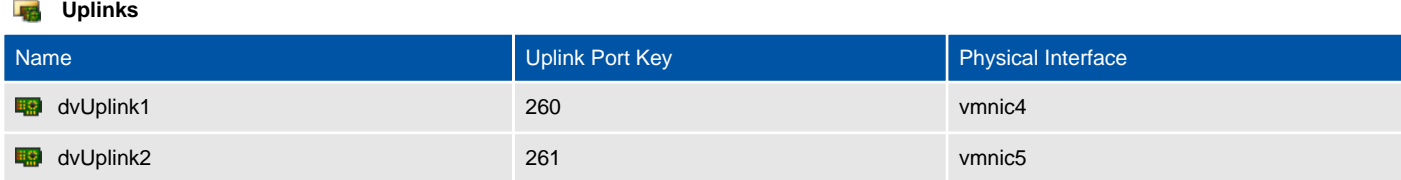

## Security Profile

This section provides information about the security profile for the ESX host.

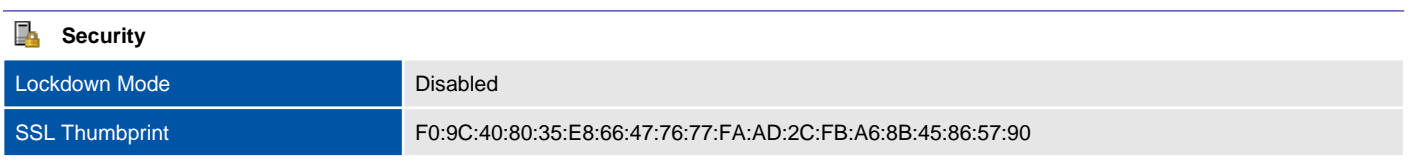

#### 屬 **Services**

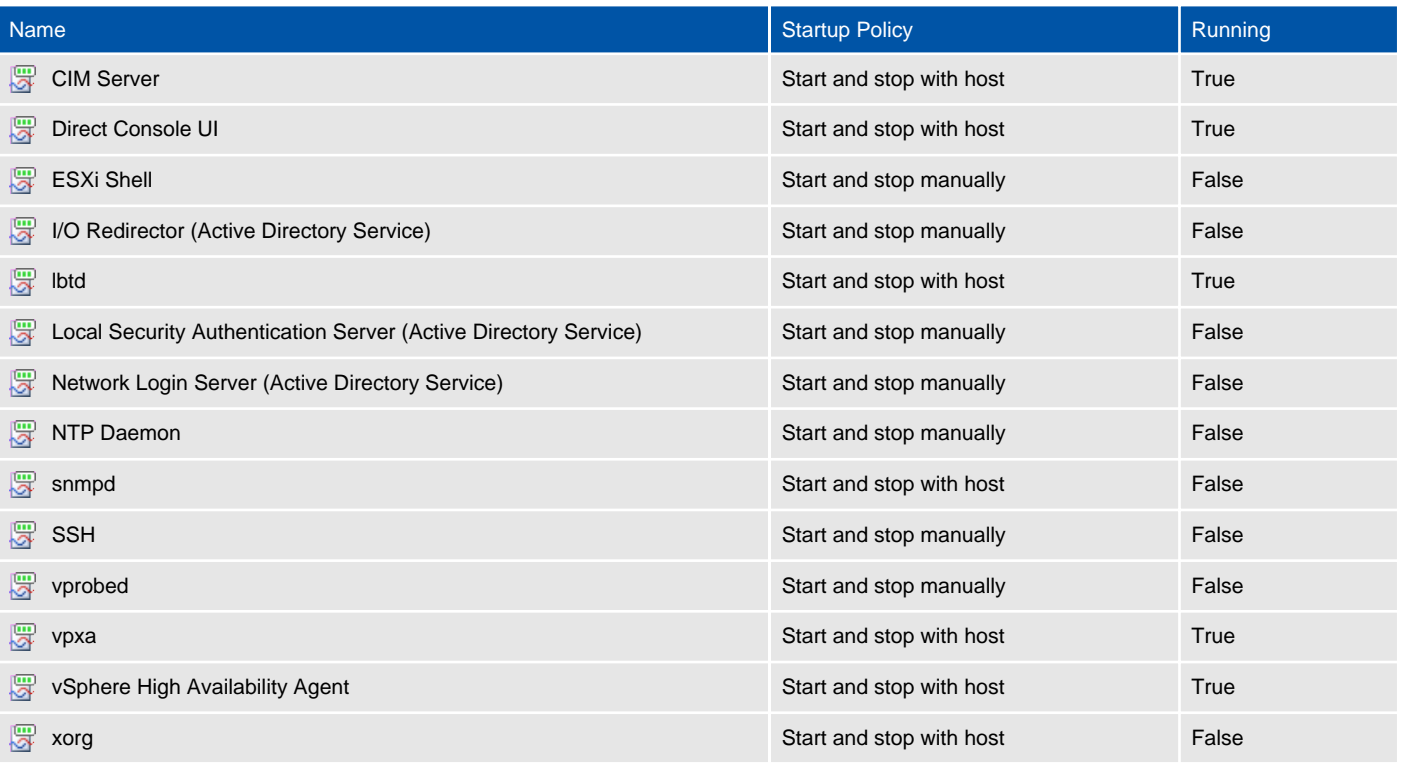

### **Firewall**

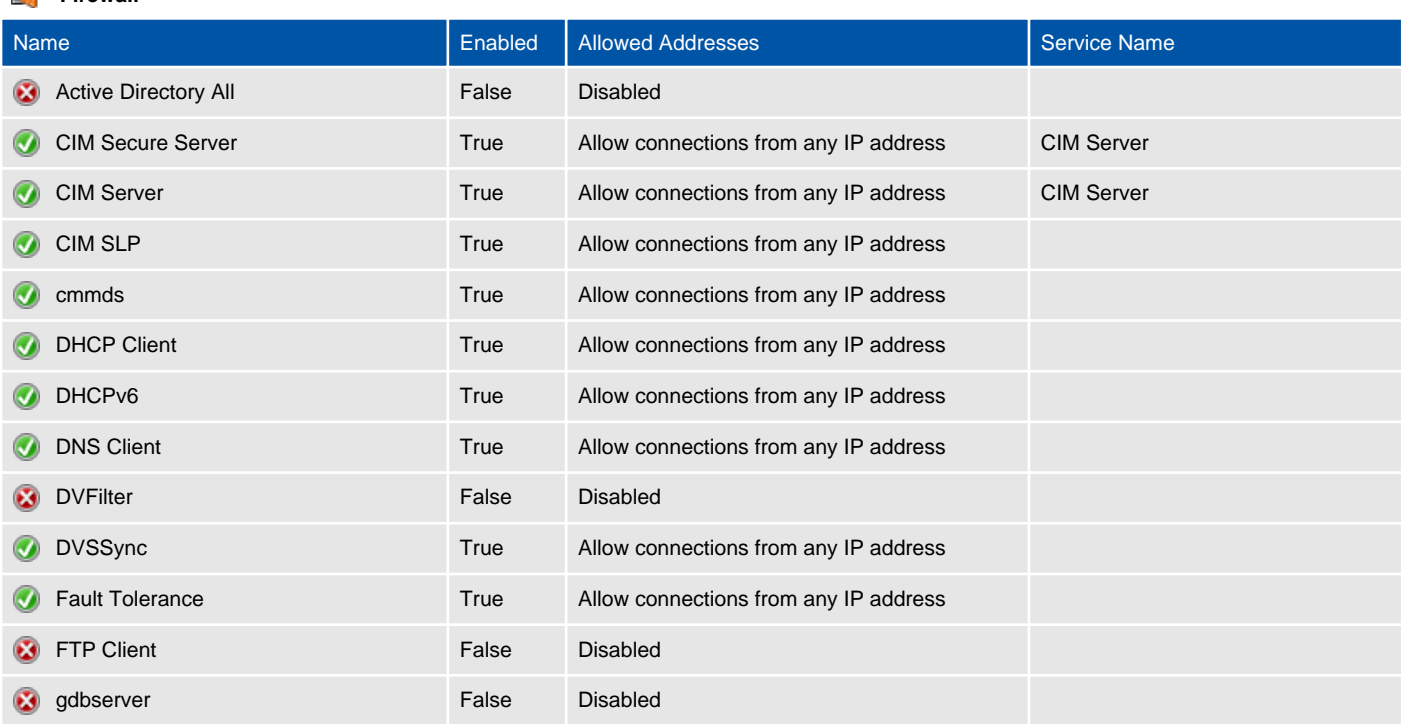
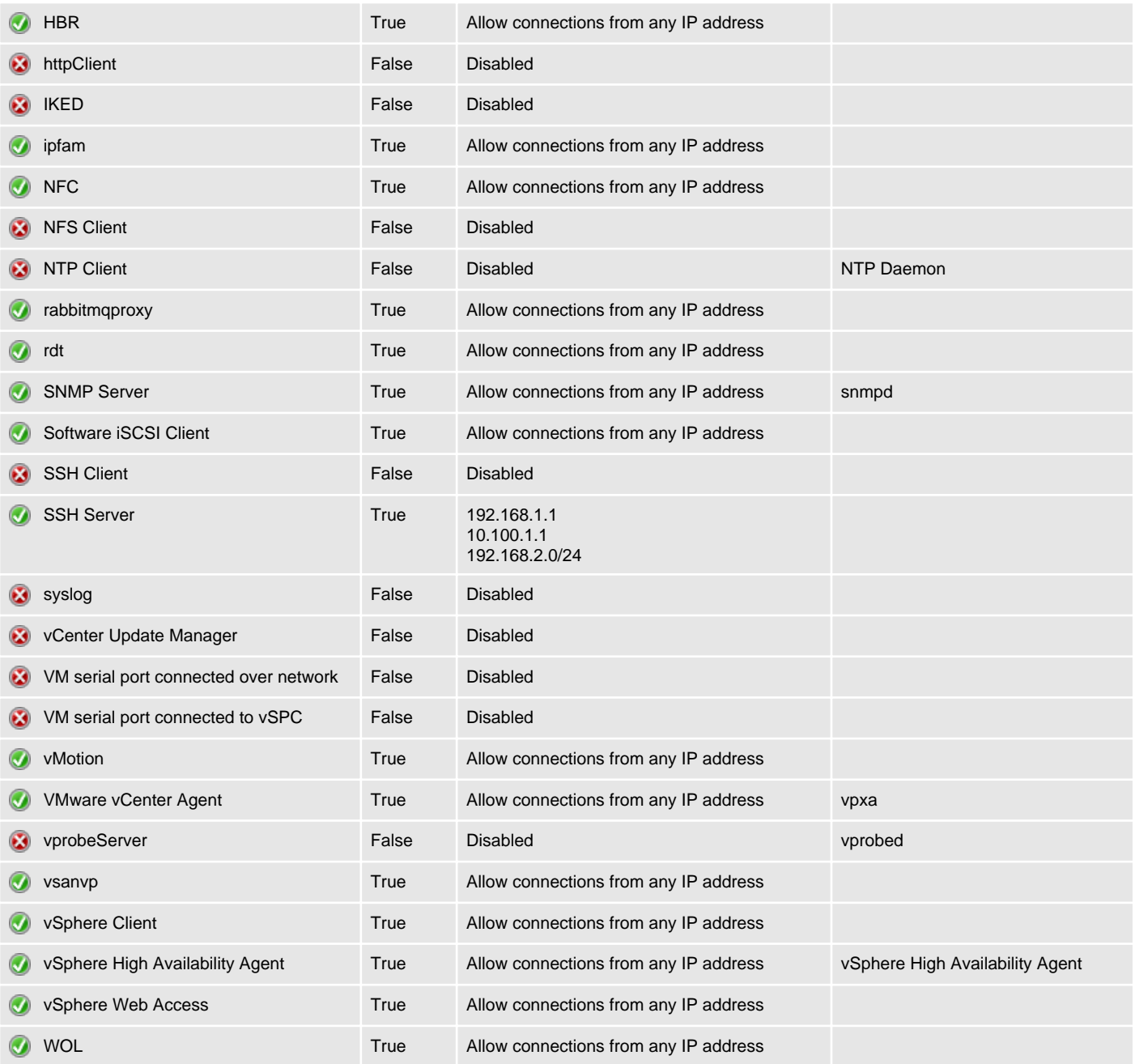

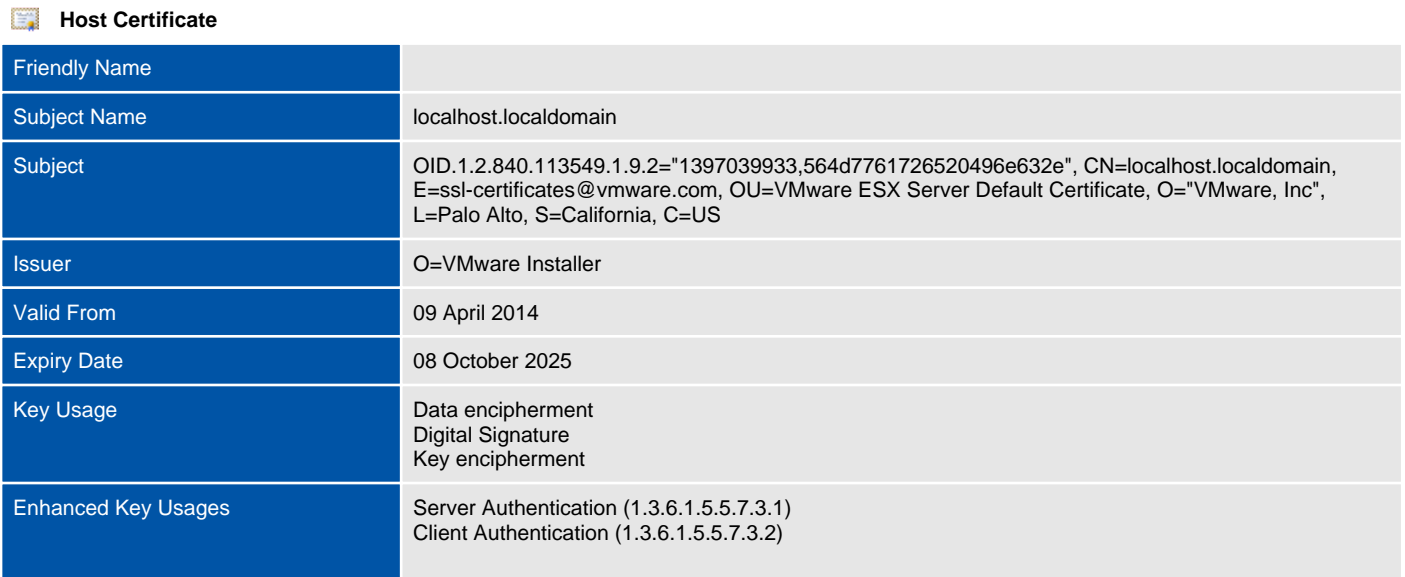

# **Certificate Details** Public Key RSA (2048 Bits) Serial Number 00F97DFBE8FCAD Signature Algorithm sha256RSA Thumbprint F09C408035E866477677FAAD2CFBA68B45865790 **Version** 3 **3** CRL Distribution Points Subject Alternative Names localhost.localdomain

# Storage Adapters

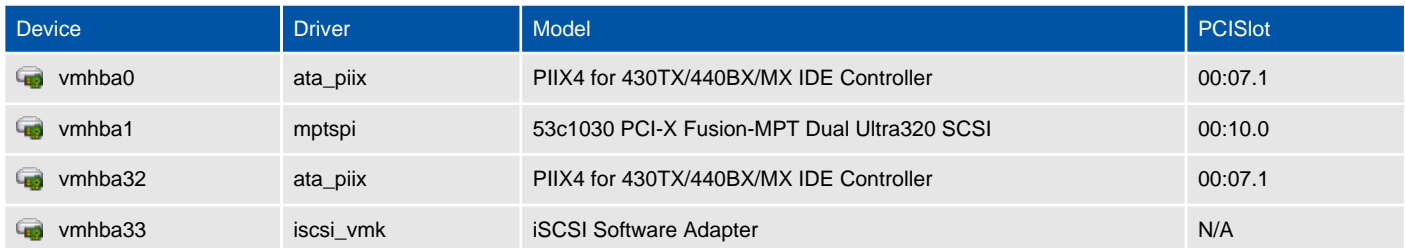

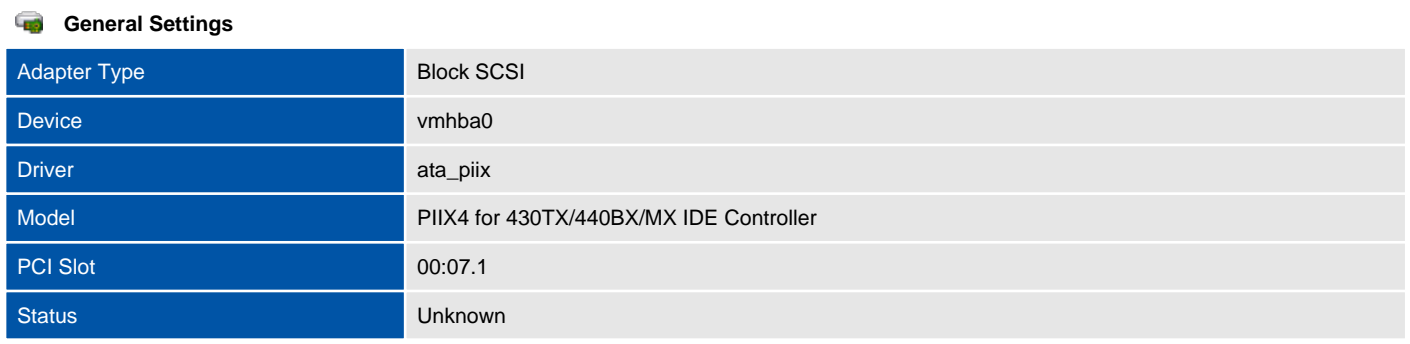

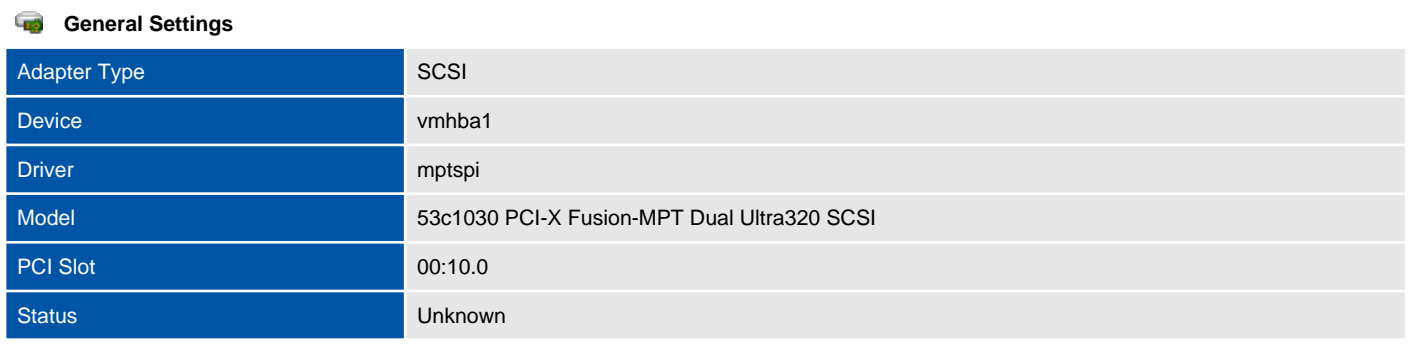

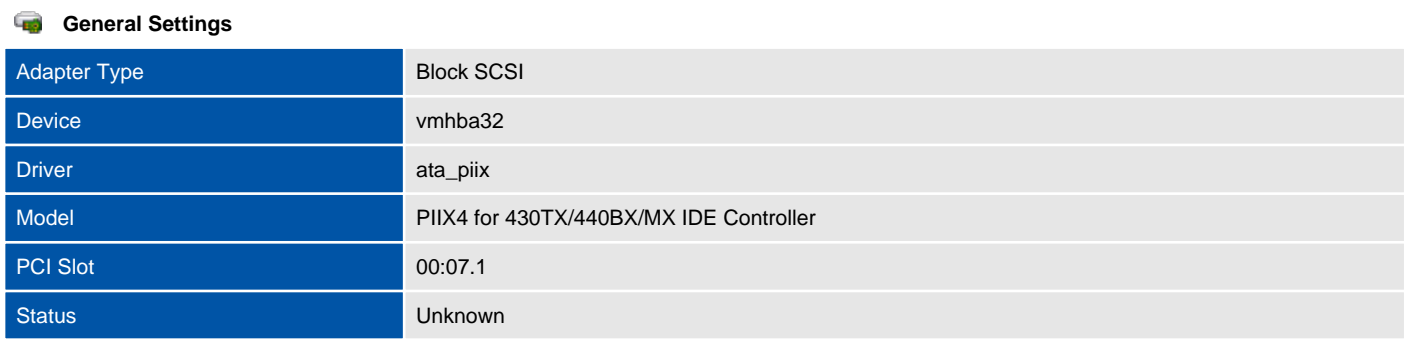

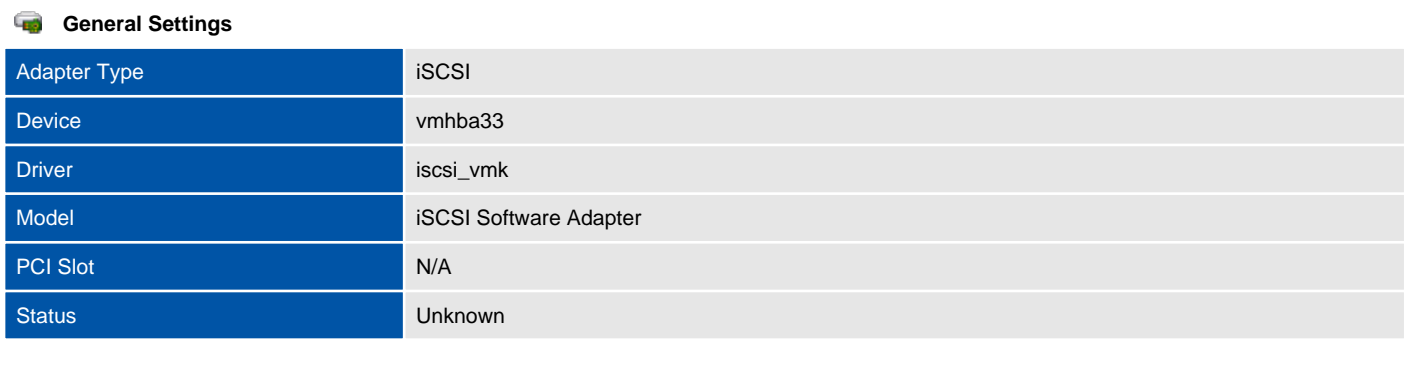

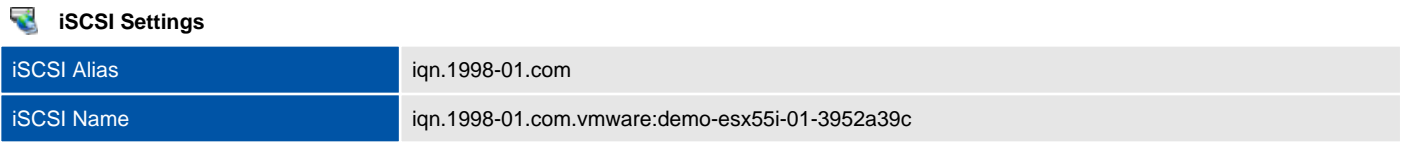

# Datastores

A datastore is a manageable storage entity used to store virtual machine configuration and disk files or images.

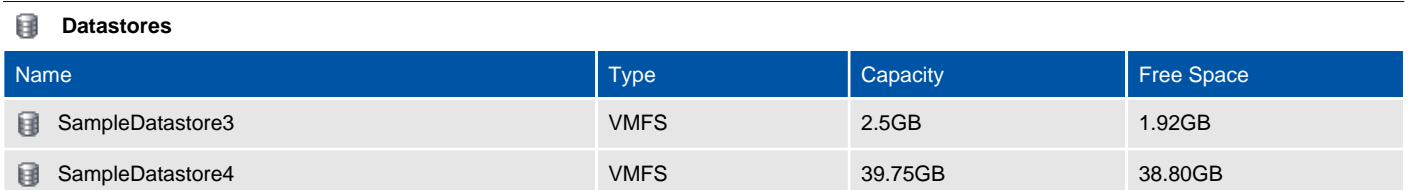

# demo-esx55i-02.demonstration.int

Provides information about this VMware ESX host system.

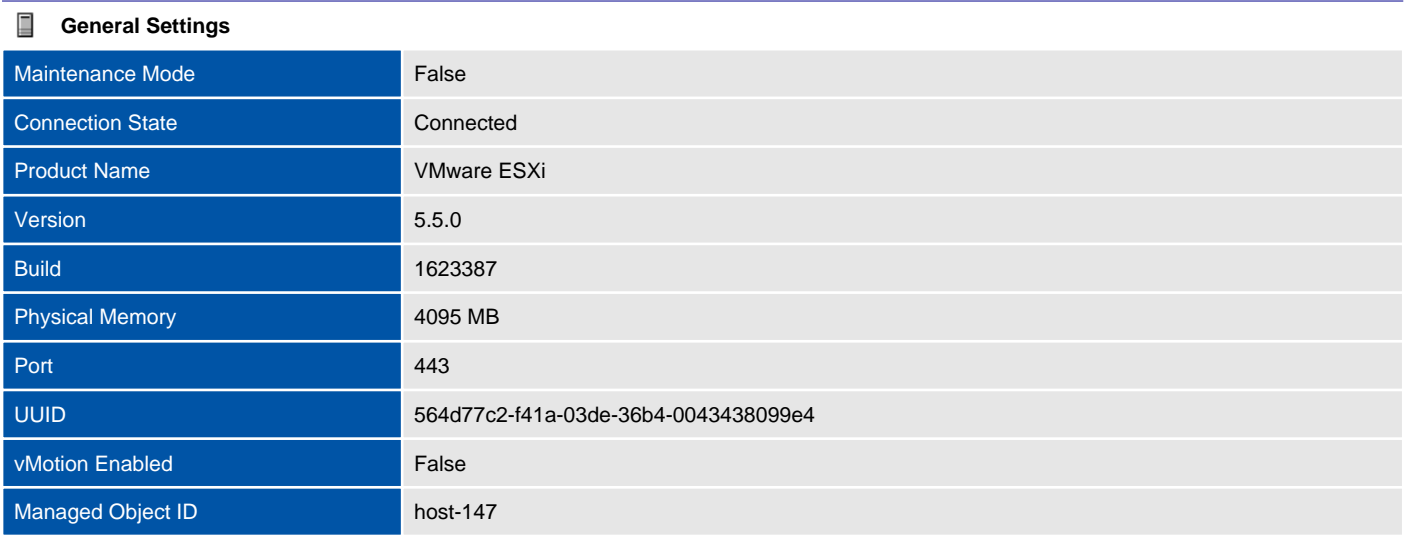

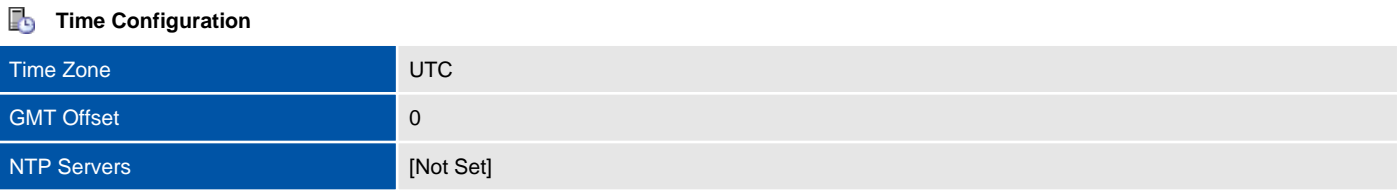

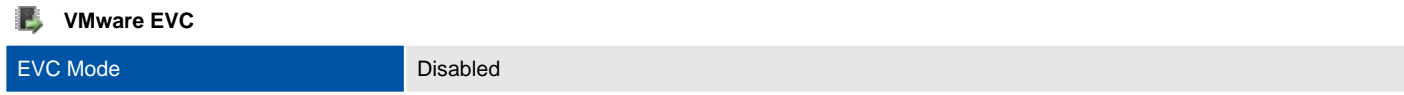

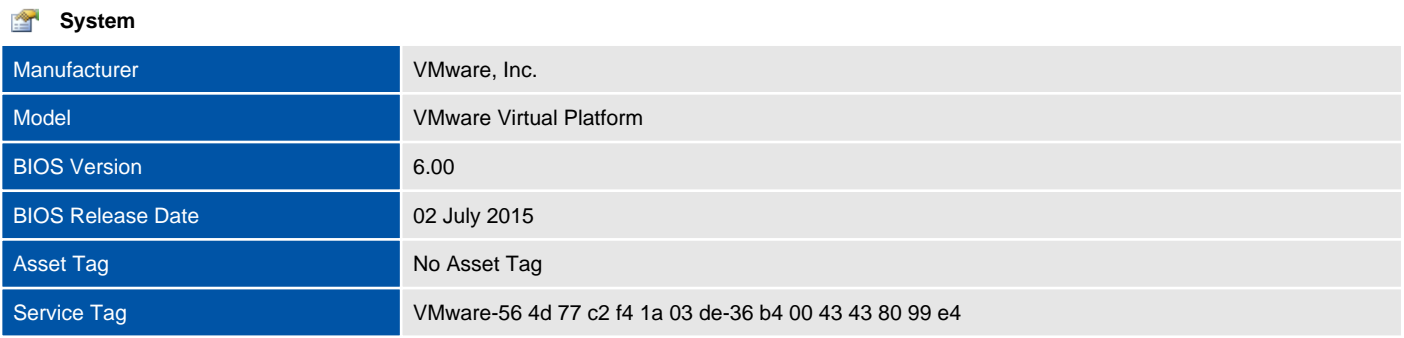

#### **Processor Information** ■

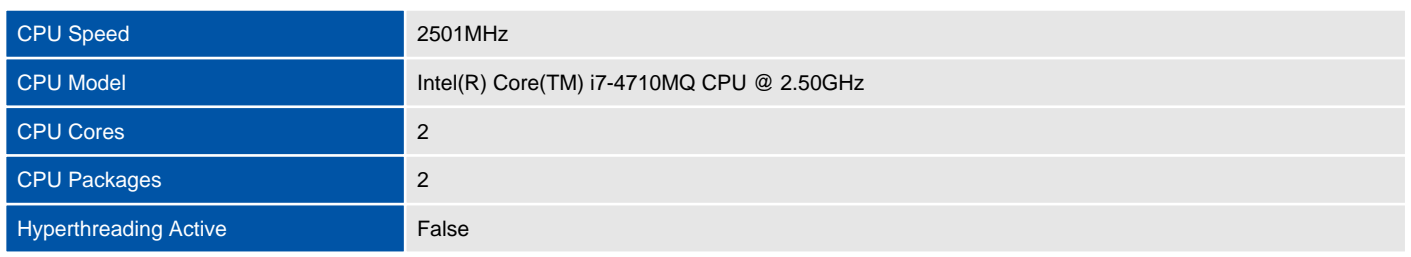

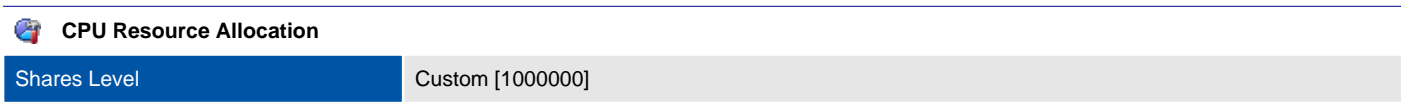

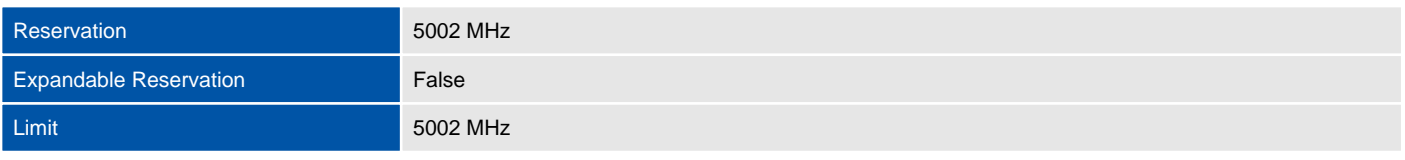

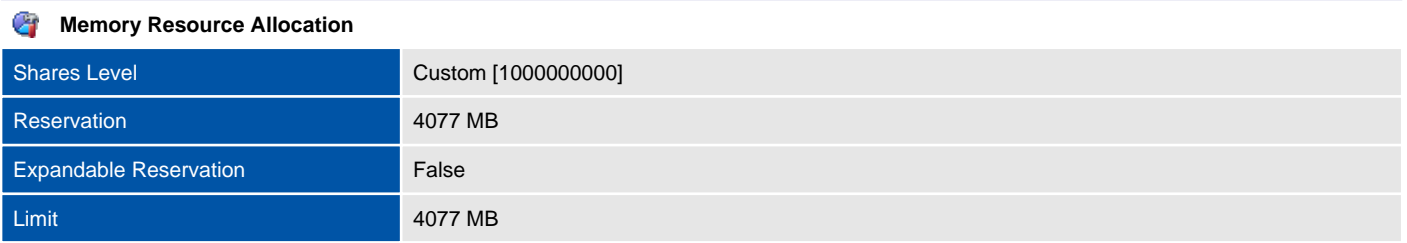

#### **Fall** Virtual Machines

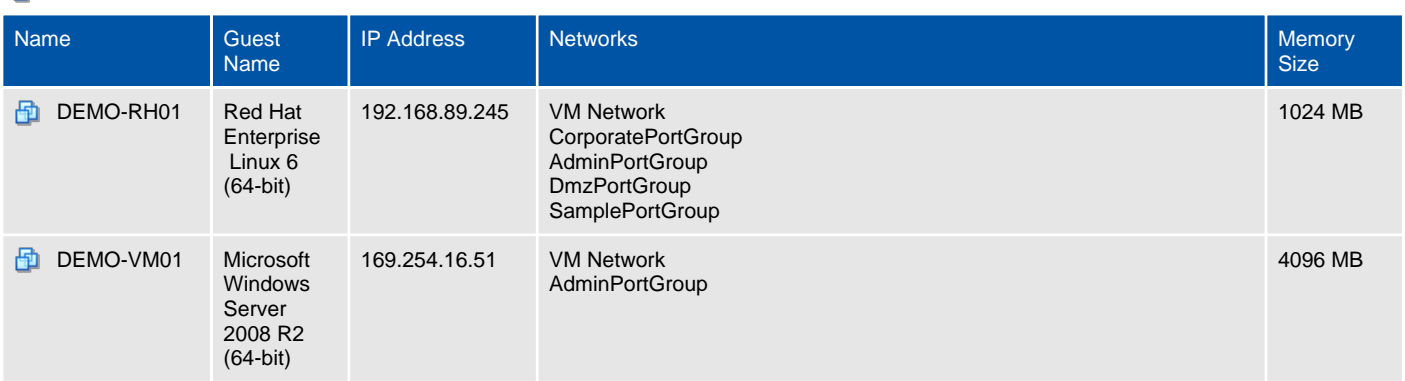

#### **Permissions**

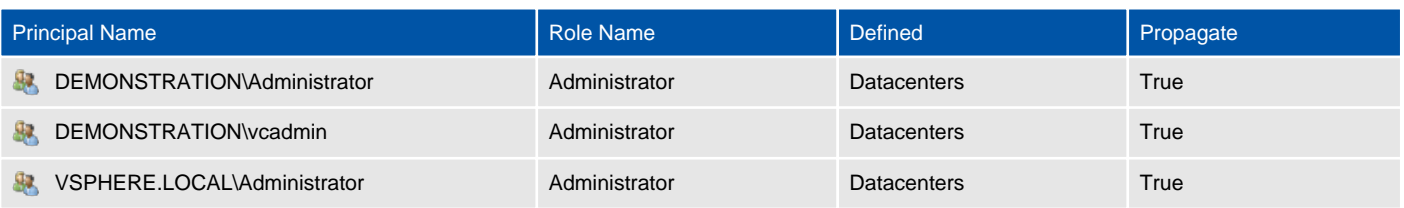

# Host Hardware Devices

Provides information about the physical hardware devices found within this ESX Host.

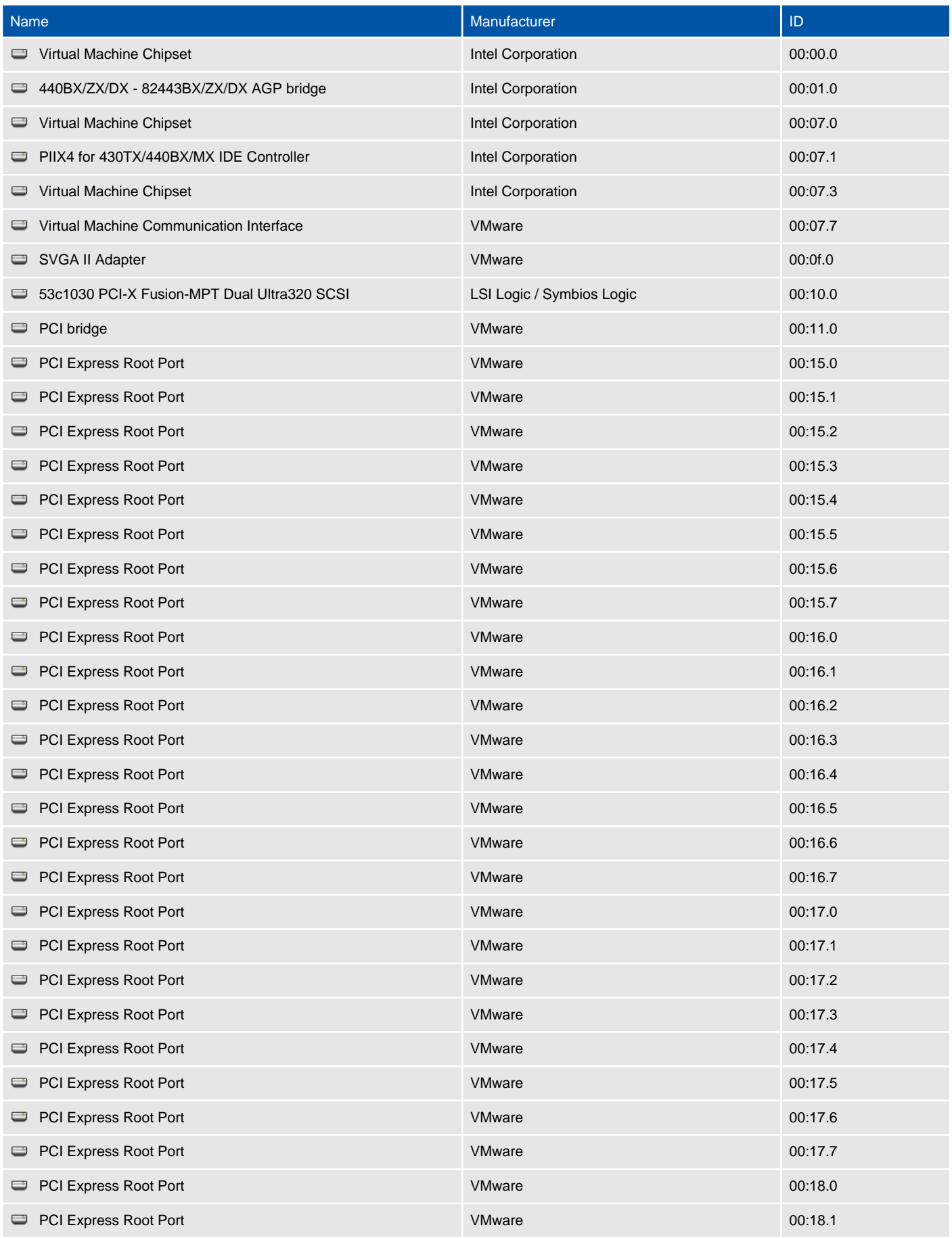

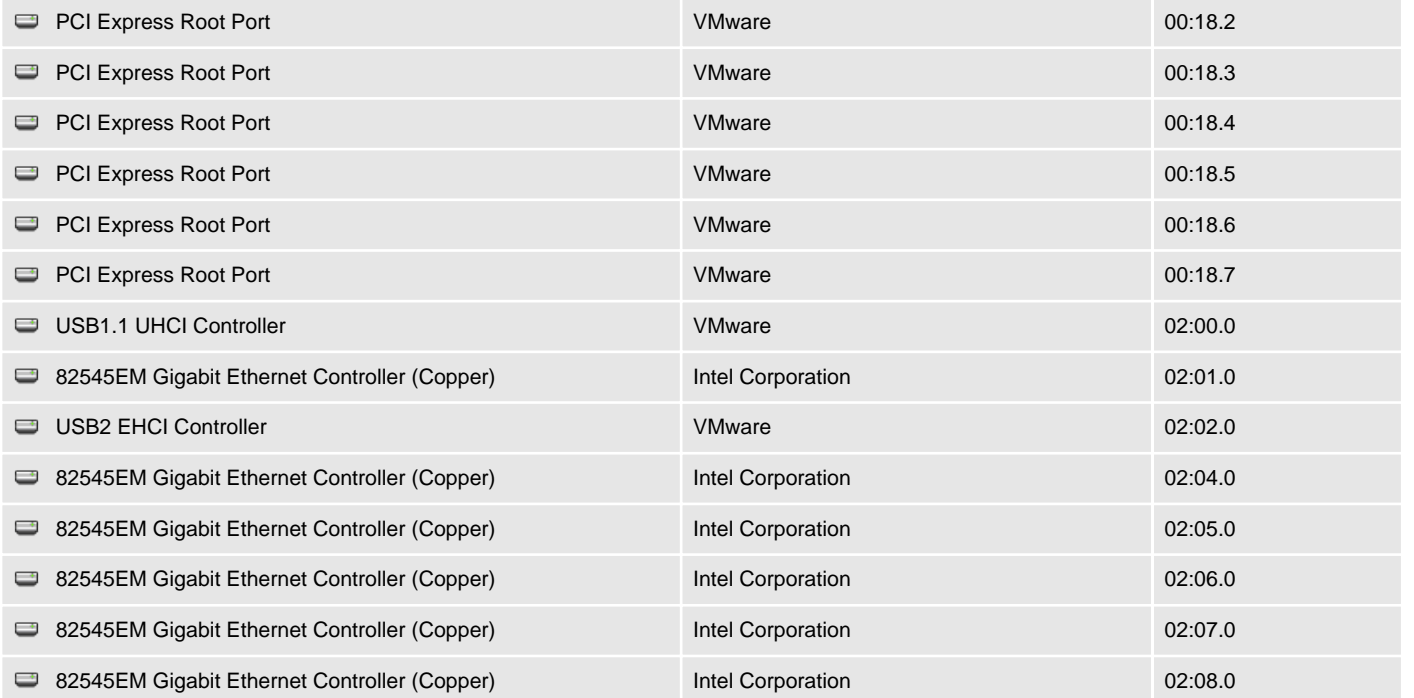

# Licensed Features

This section provides information about the license currently assigned to the specified host.

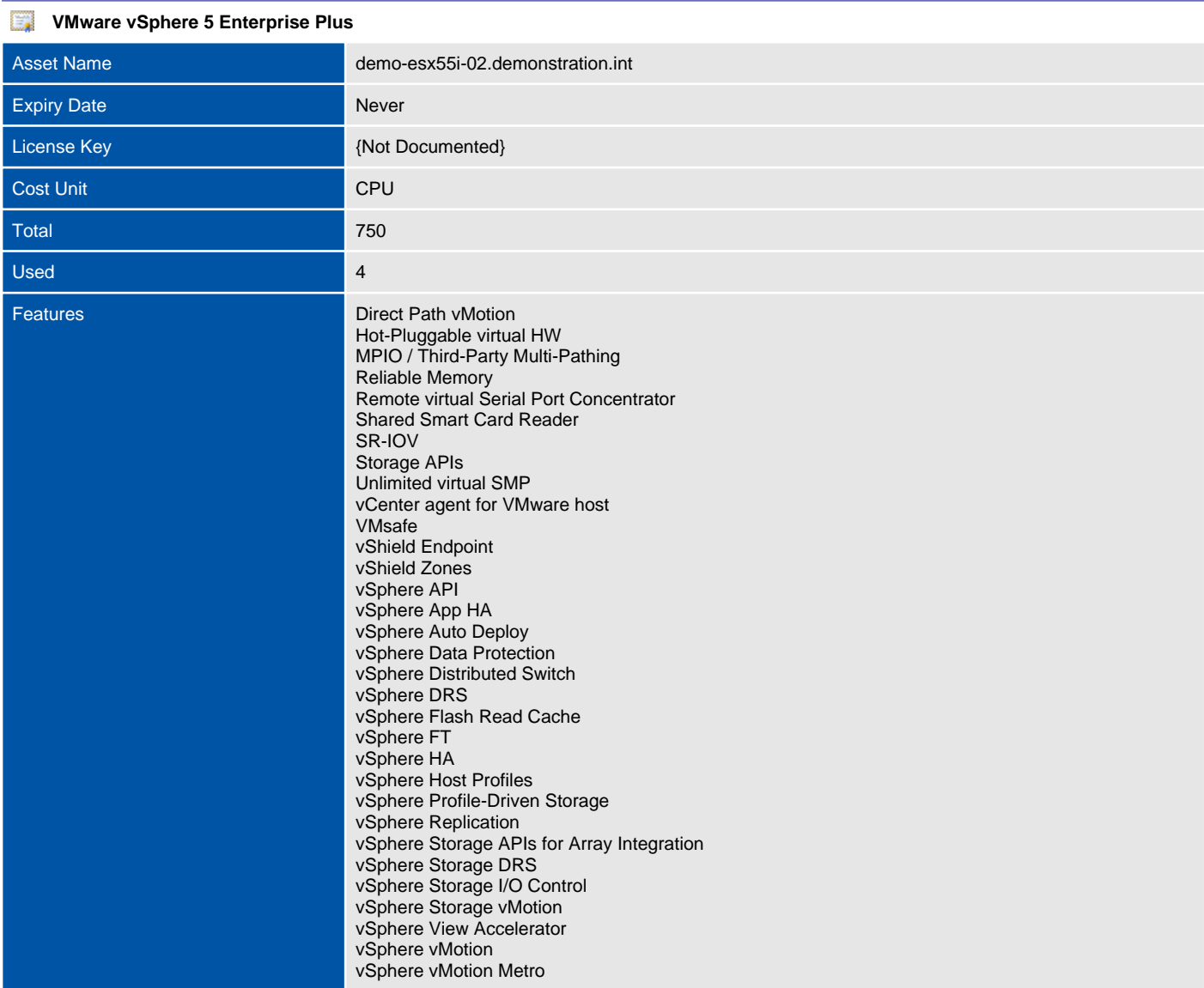

# Network Configuration

Provides information about the ESX Host network configuration and physical network cards.

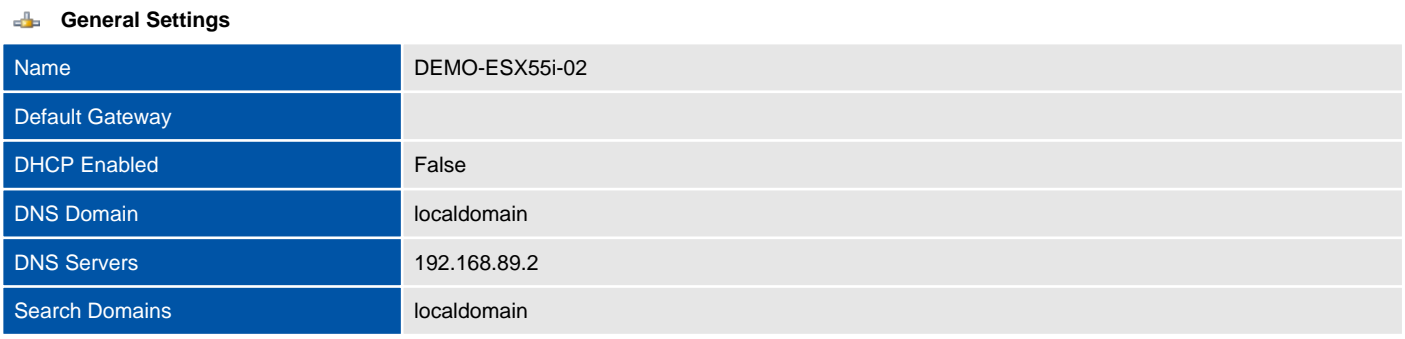

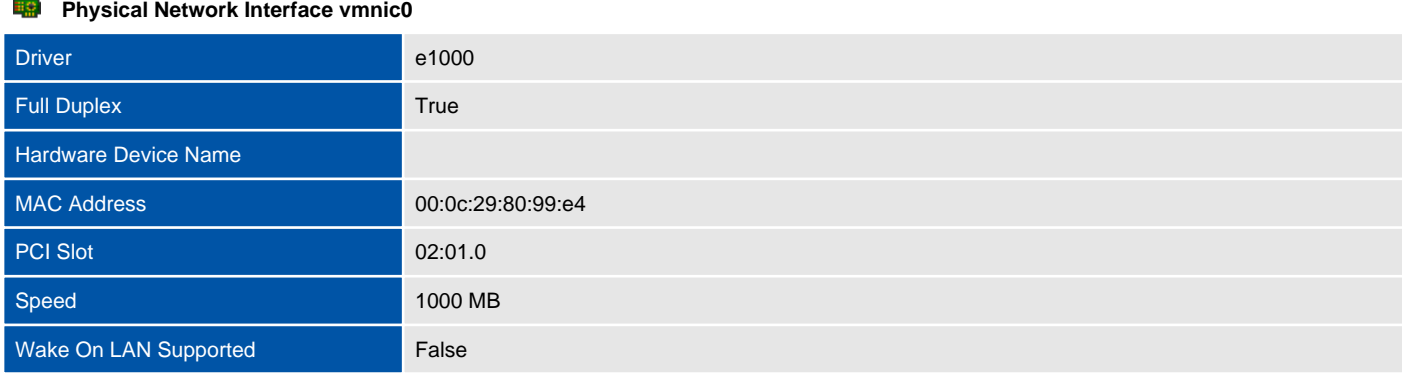

#### 職 **Physical Network Interface vmnic1**

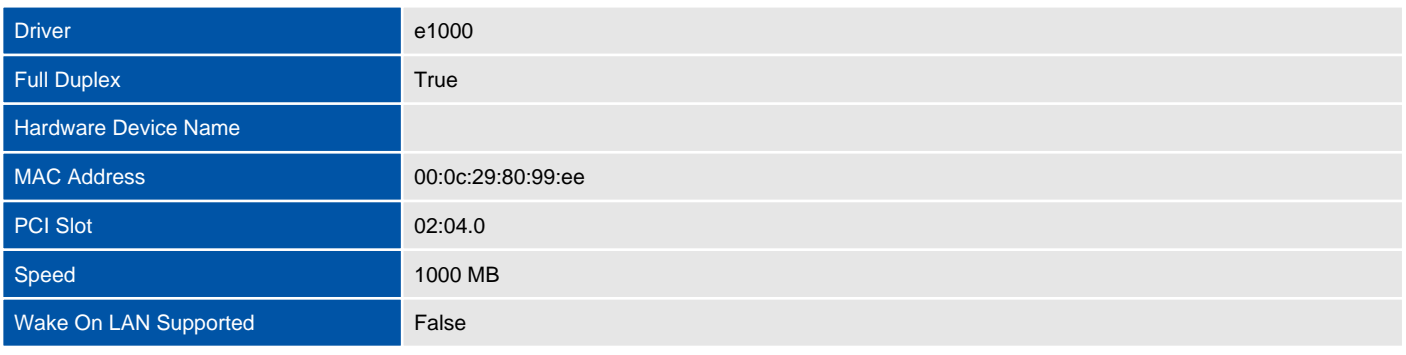

#### **Physical Network Interface vmnic2**

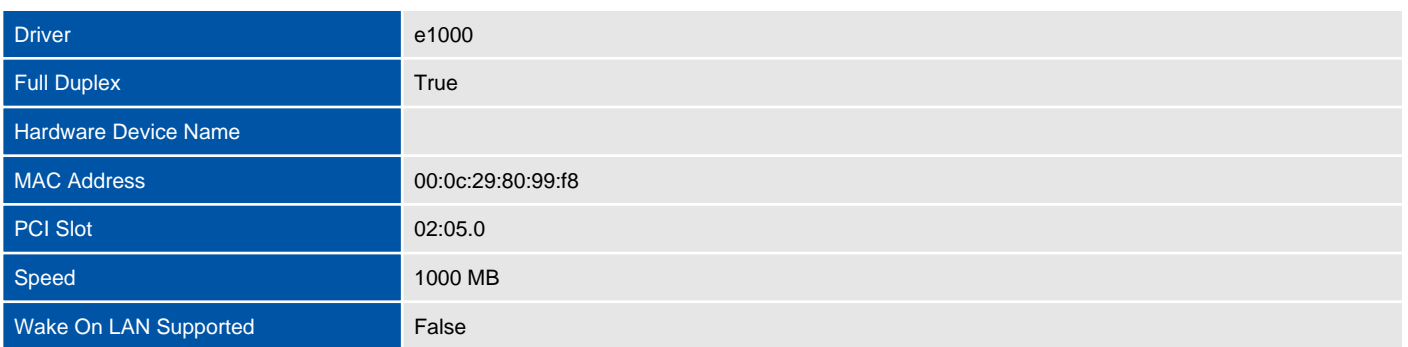

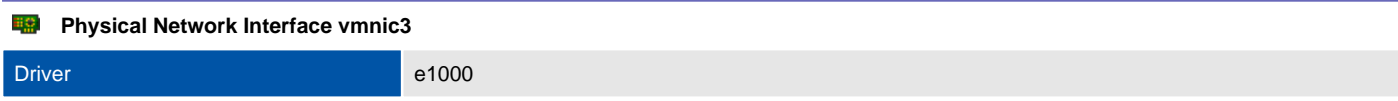

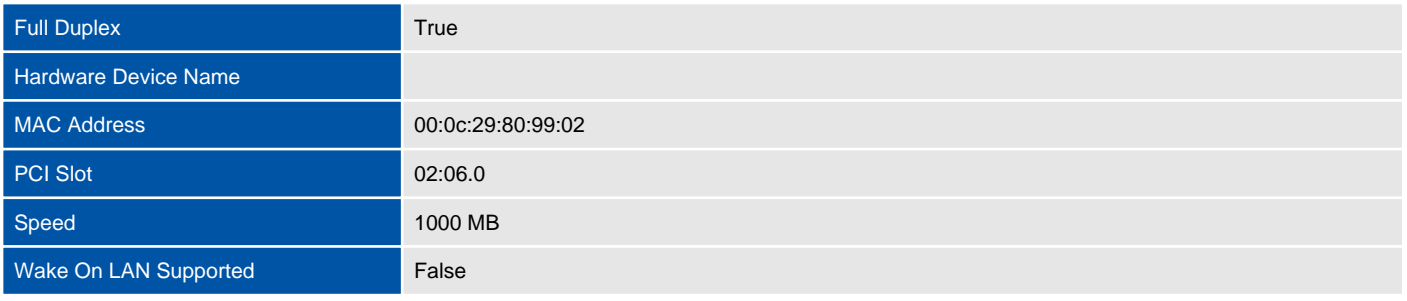

#### **Physical Network Interface vmnic4**

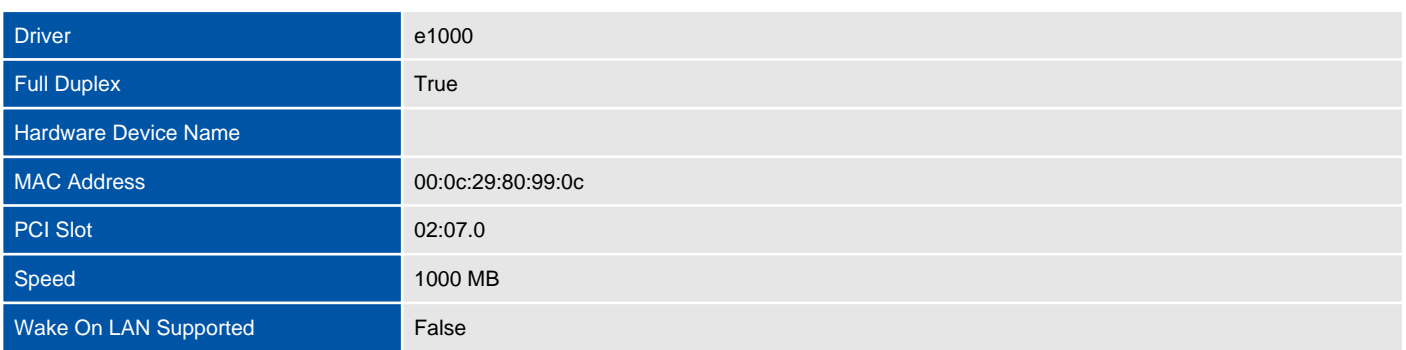

#### **Physical Network Interface vmnic5**

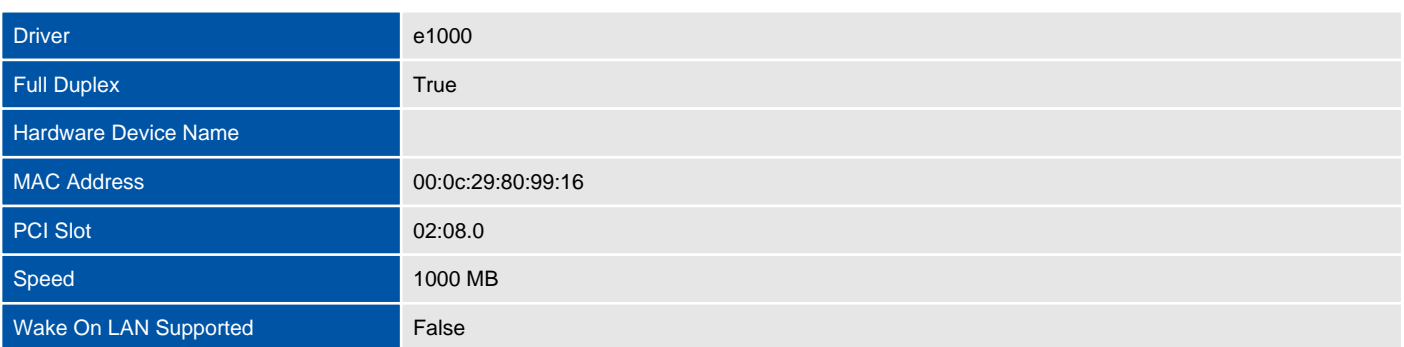

## Virtual Switches

Virtual switches allow virtual machines on the same ESX Server host to communicate with each other using the same protocols that would be used over physical switches, without the need for additional networking hardware. vSphere standard switches are configured on each host system individually unlike distributed virtual switches which are shared between multiple hosts.

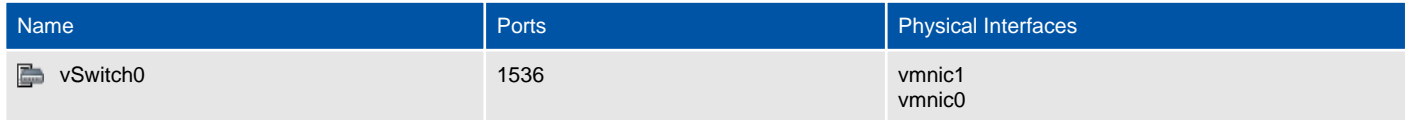

#### vSwitch0

Virtual switches allow virtual machines on the same ESX Server host to communicate with each other using the same protocols that would be used over physical switches, without the need for additional networking hardware. vSphere standard switches are configured on each host system individually unlike distributed virtual switches which are shared between multiple hosts.

#### Standard Switch: vSwitch0

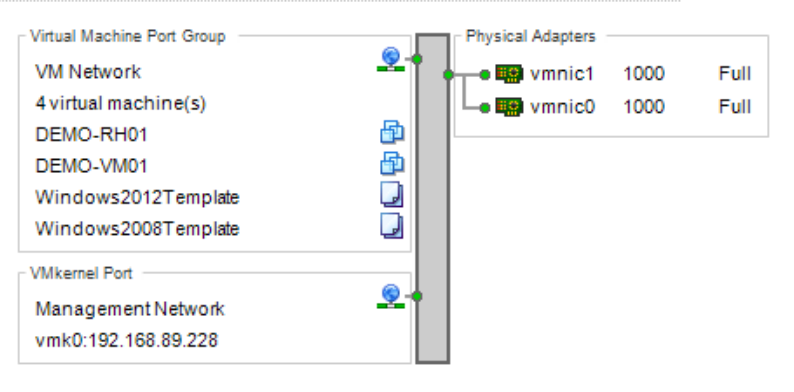

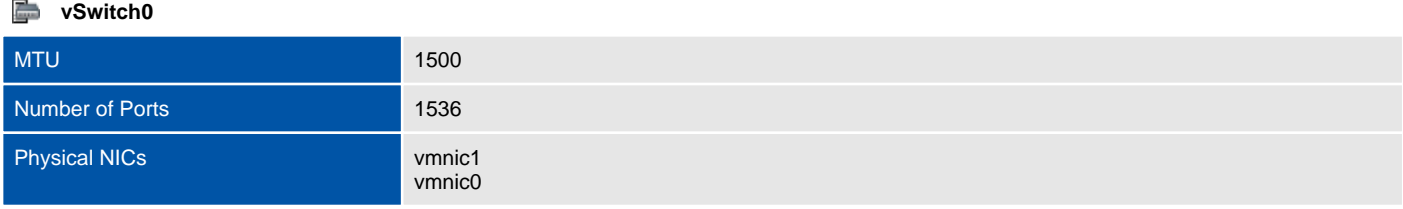

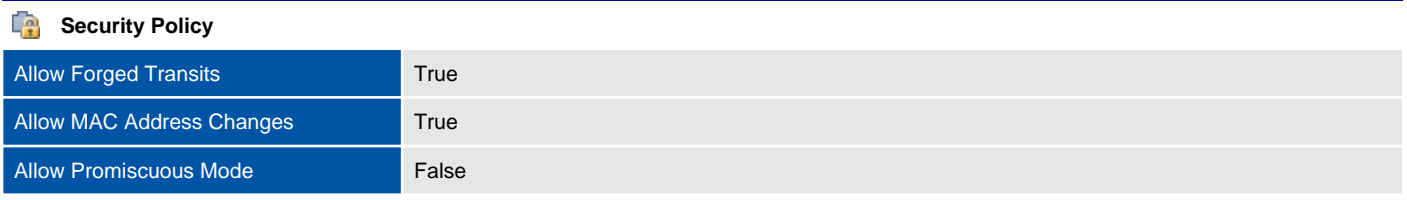

#### **Traffic Shaping**

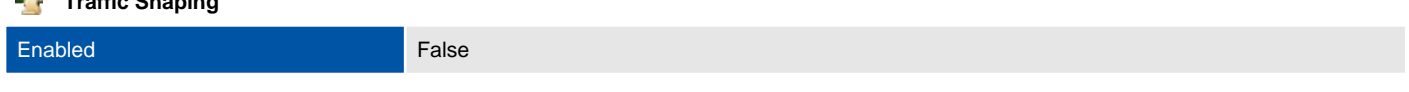

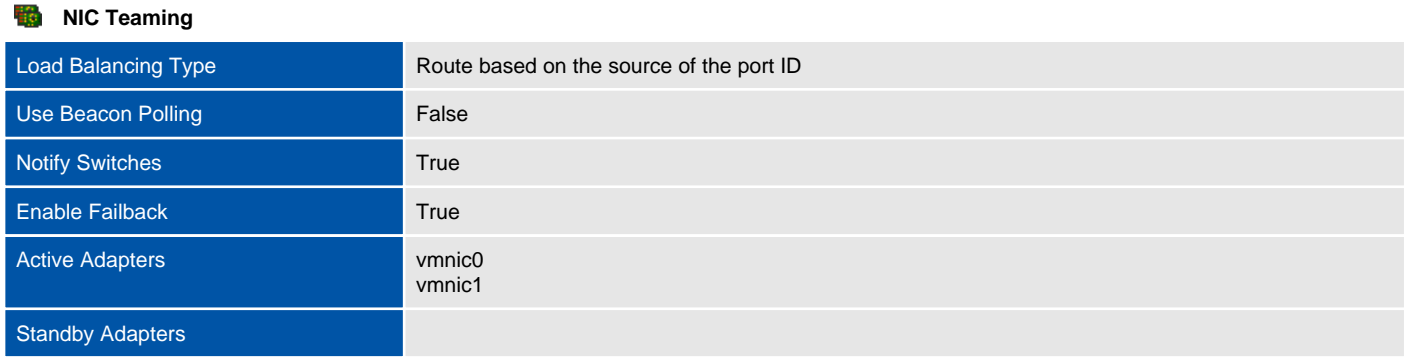

## Distributed Switches

A distributed virtual switch (dvSwitch) acts as a single switch that is available across multiple hosts allowing a consistent centrally managed network configuration for virtual machines as they migrate between hosts.

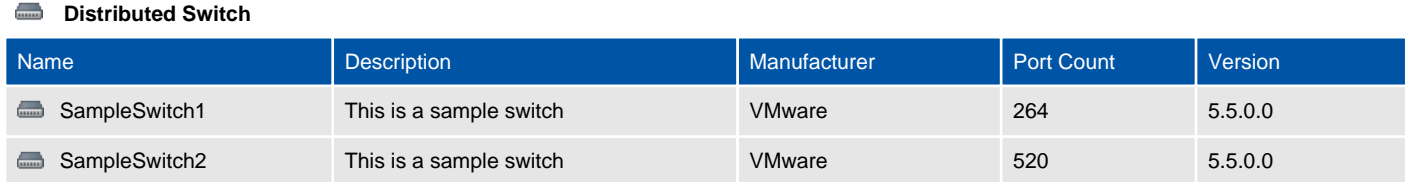

#### SampleSwitch1

A distributed virtual switch (dvSwitch) acts as a single switch that is available across multiple hosts allowing a consistent centrally managed network configuration for virtual machines as they migrate between hosts.

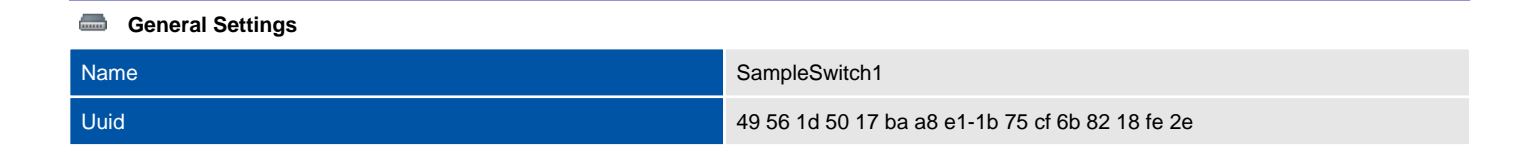

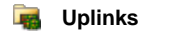

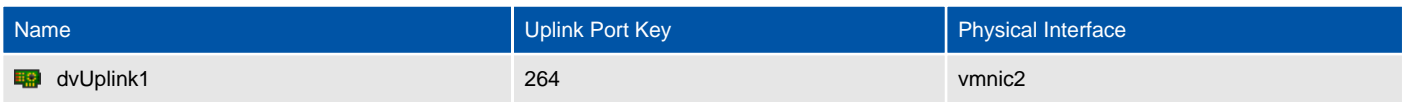

#### SampleSwitch2

 $\overline{a}$ 

A distributed virtual switch (dvSwitch) acts as a single switch that is available across multiple hosts allowing a consistent centrally managed network configuration for virtual machines as they migrate between hosts.

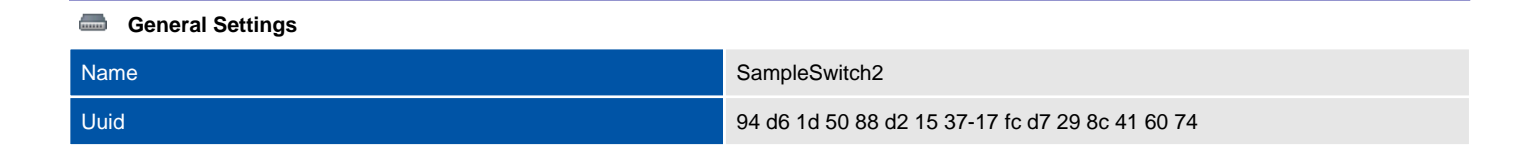

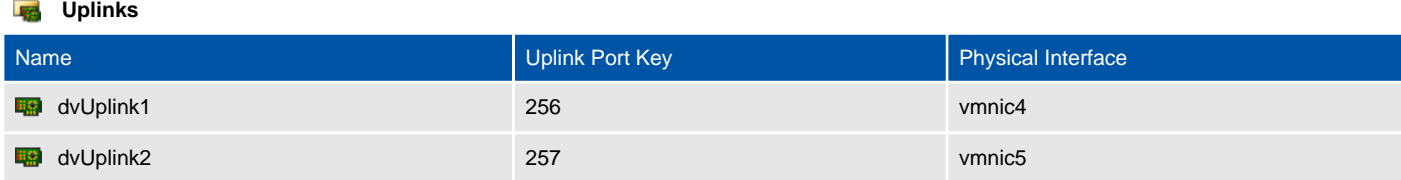

# Security Profile

This section provides information about the security profile for the ESX host.

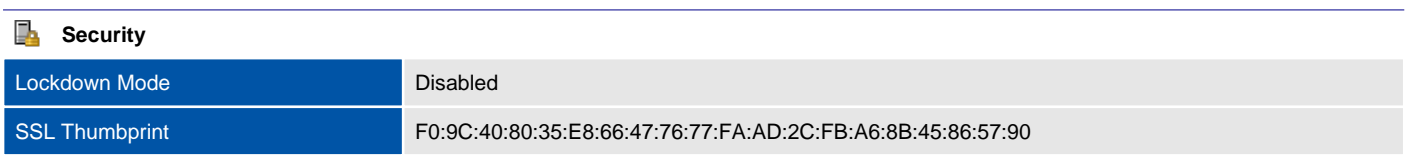

#### **Services**

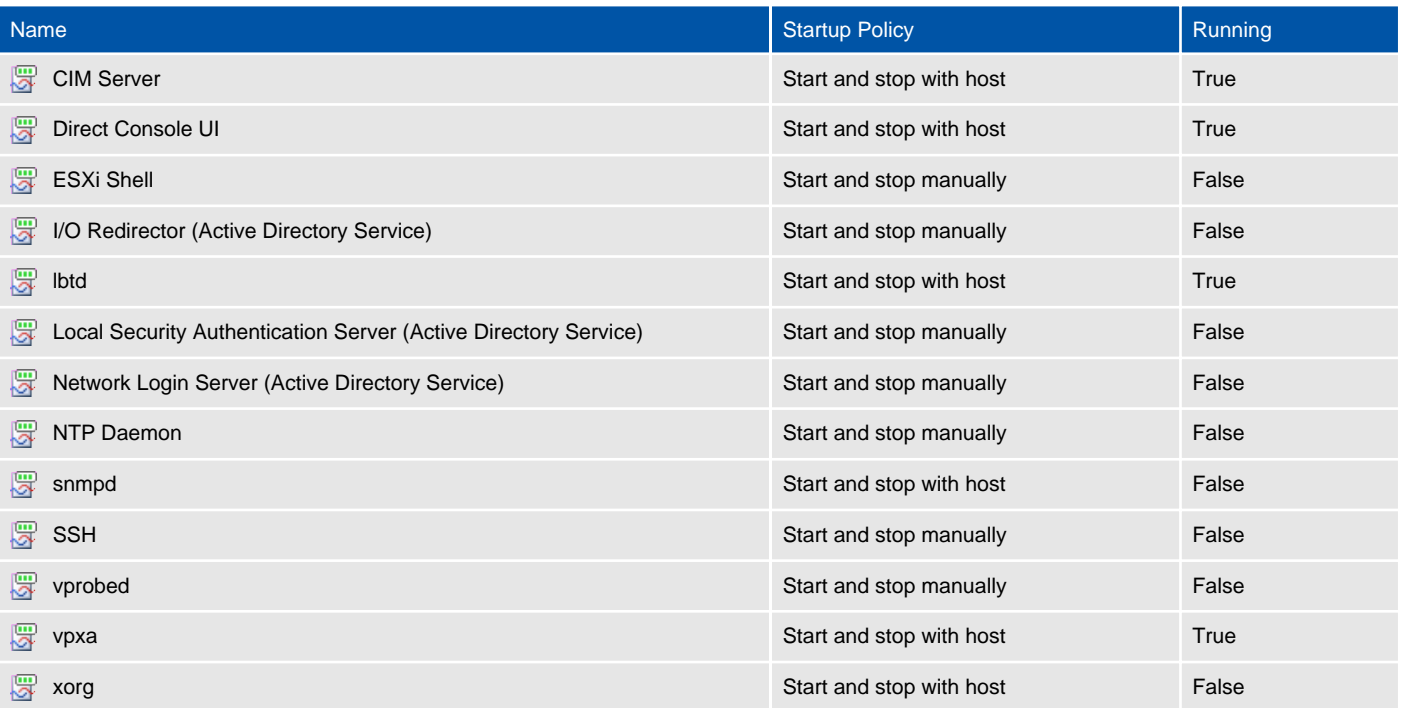

#### **Firewall**

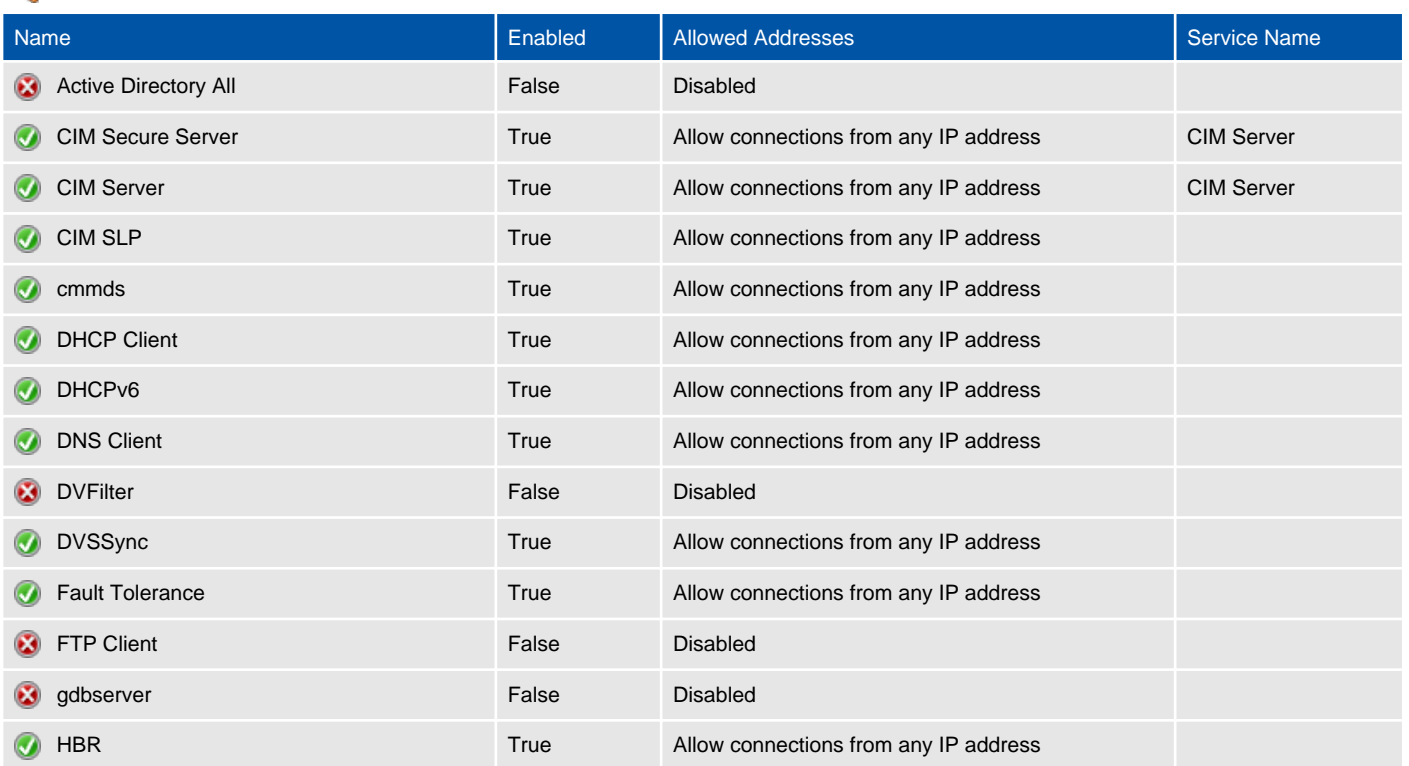

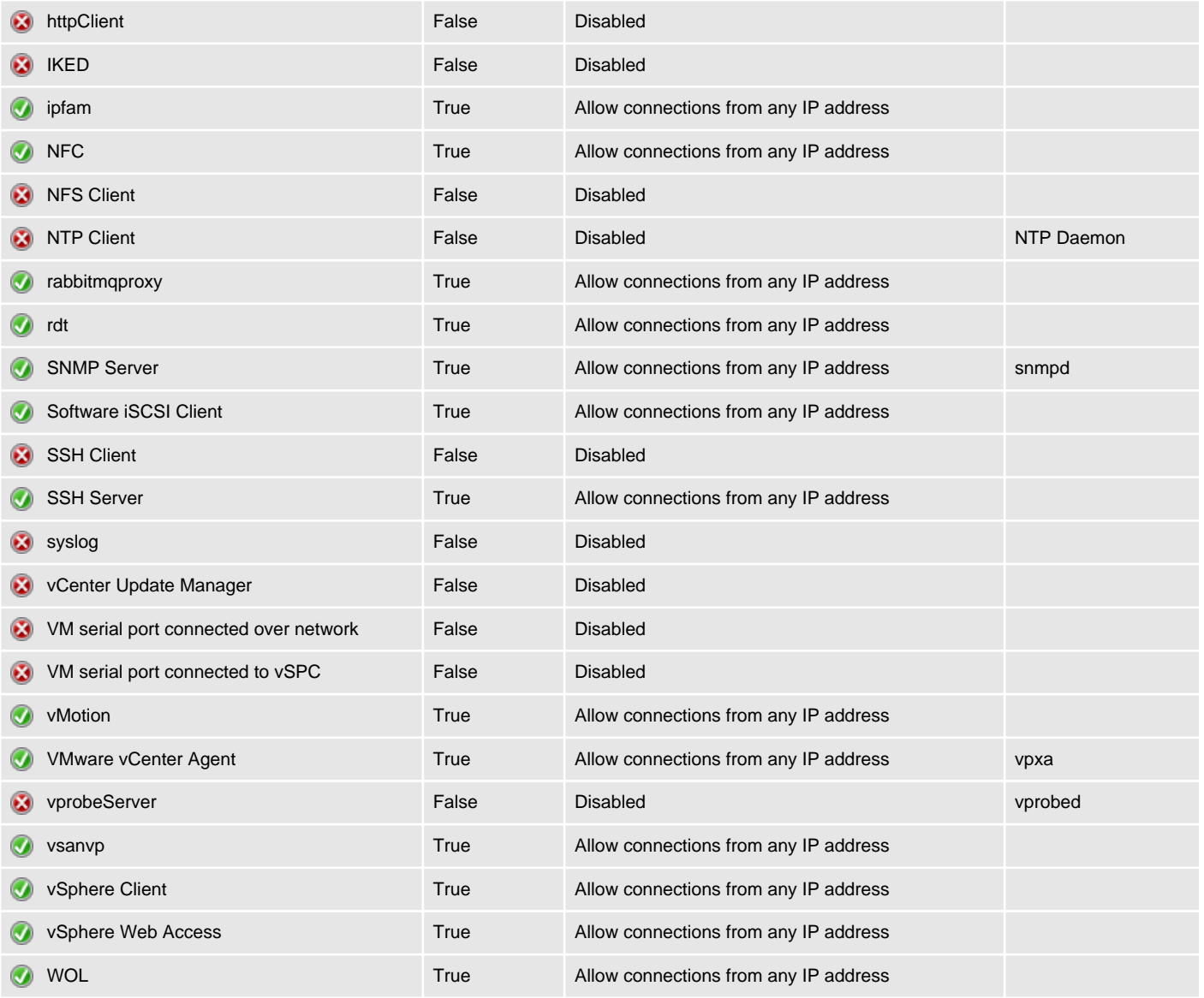

#### **Host Certificate**

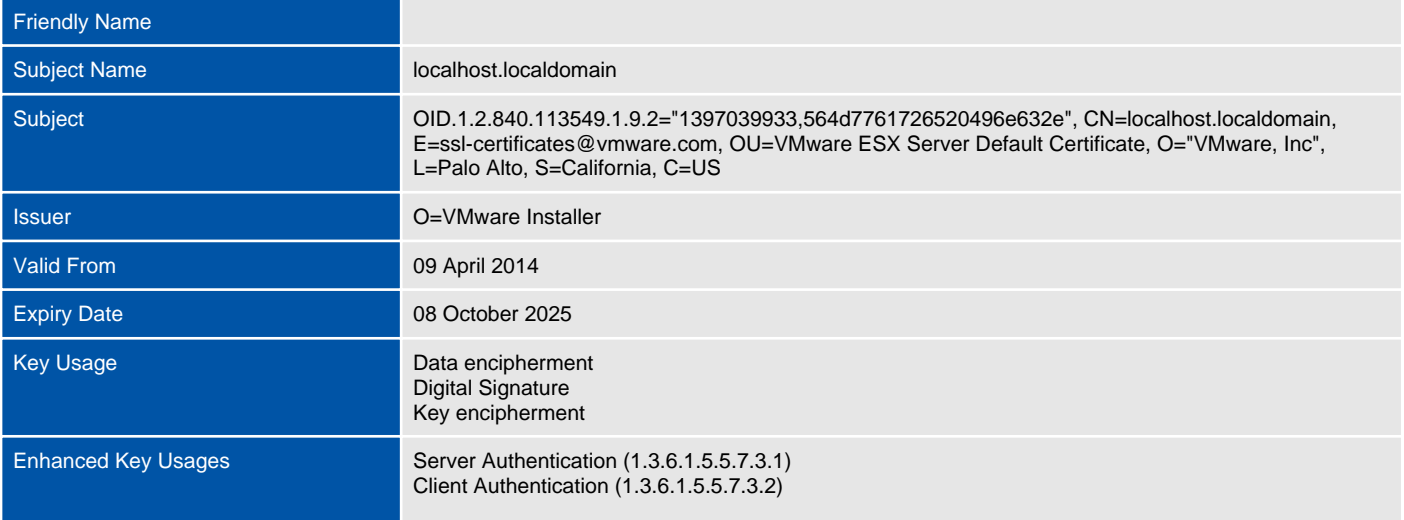

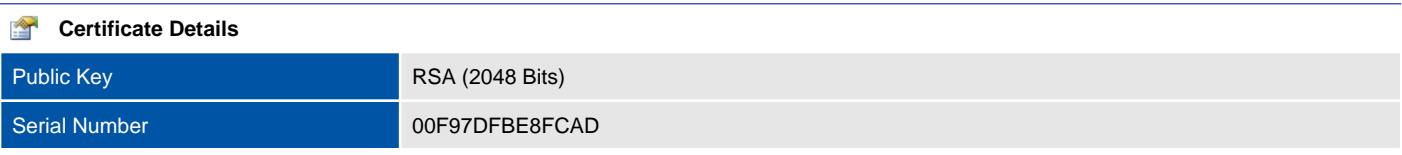

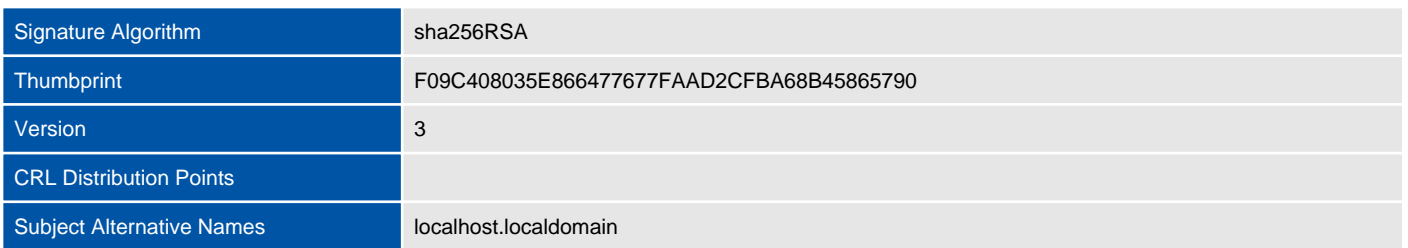

# Storage Adapters

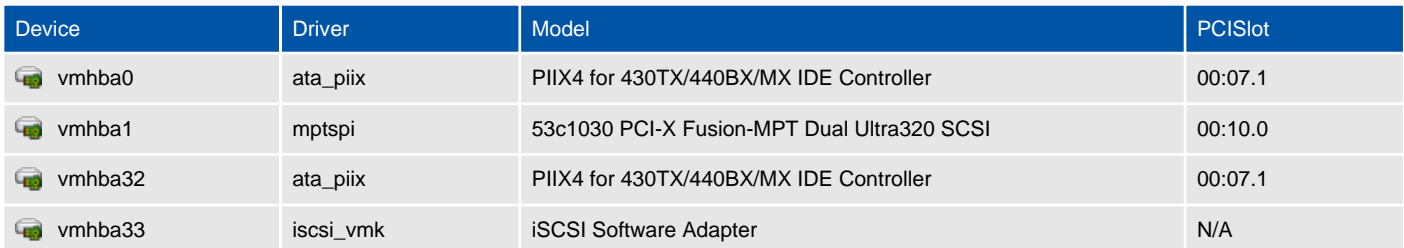

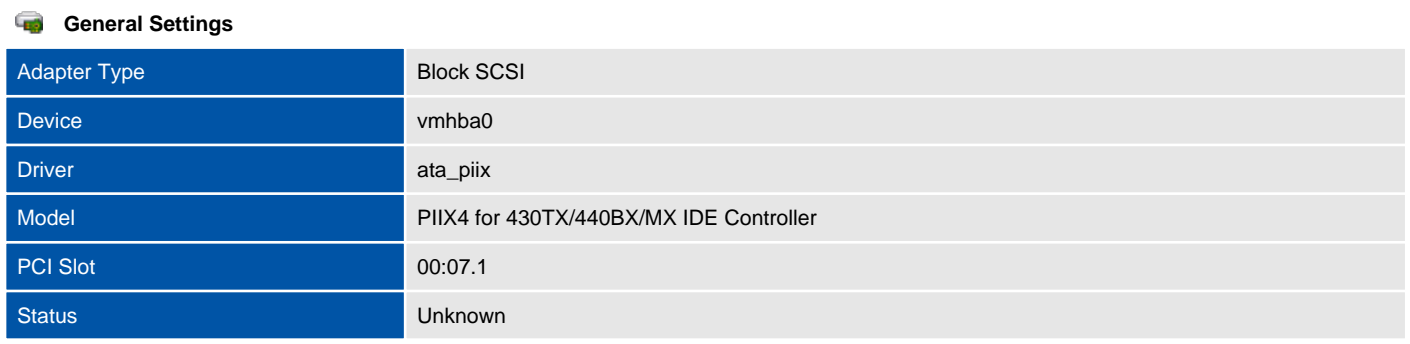

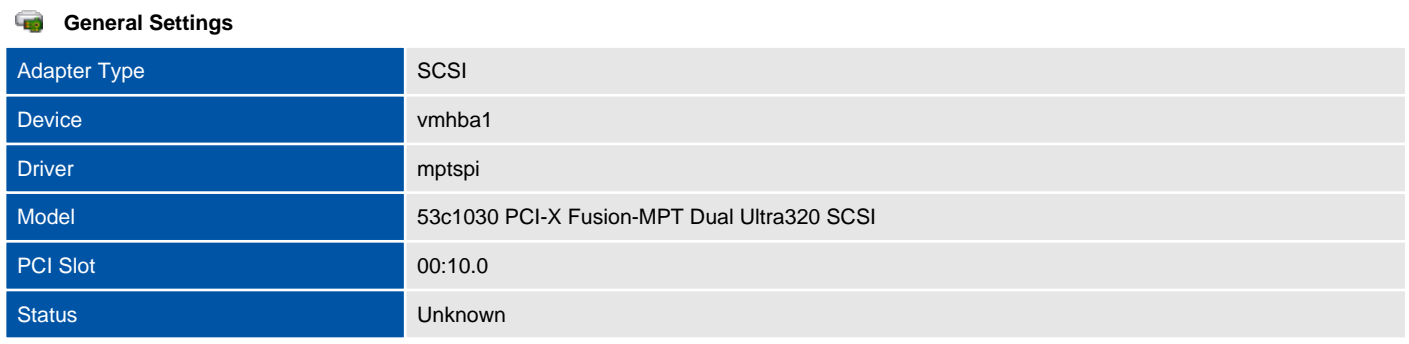

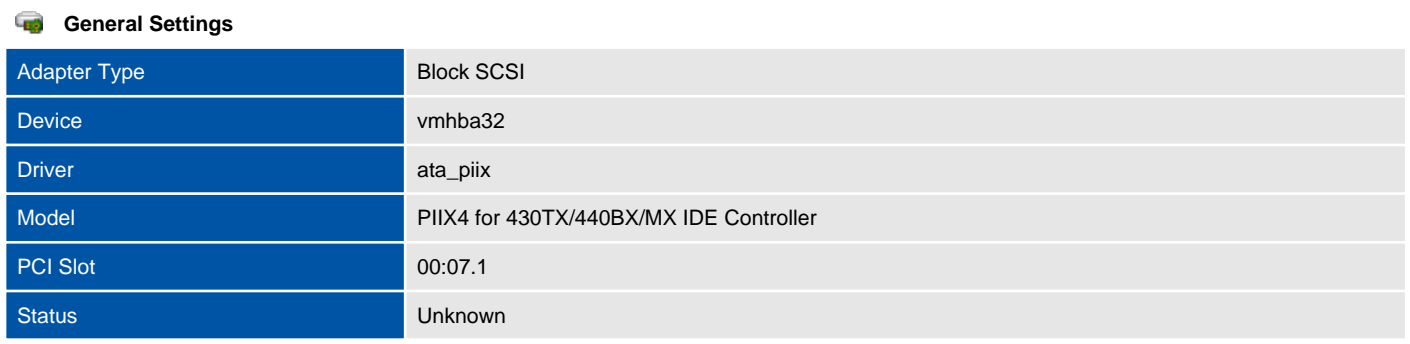

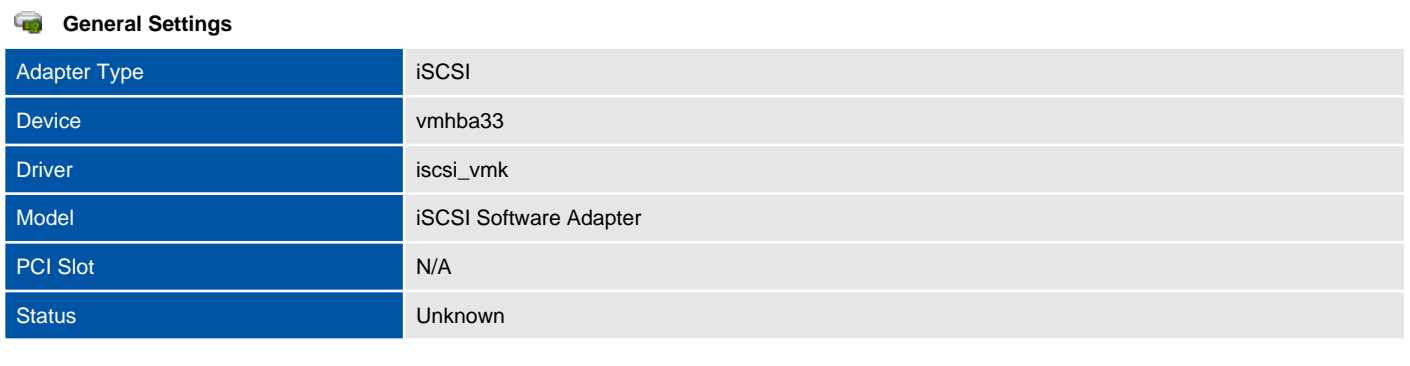

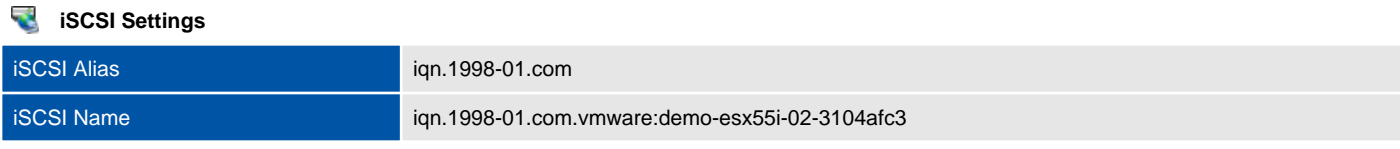

# Datastores

A datastore is a manageable storage entity used to store virtual machine configuration and disk files or images.

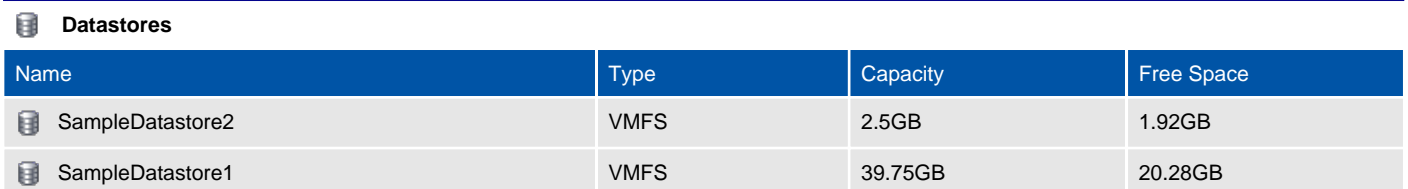

# Resource Pools

Resource pools are used to partition available CPU and memory resources.

There are no resource pools documented for this VMware system.

# Virtual Machines

Provides information about the virtual machines found in the VMware system

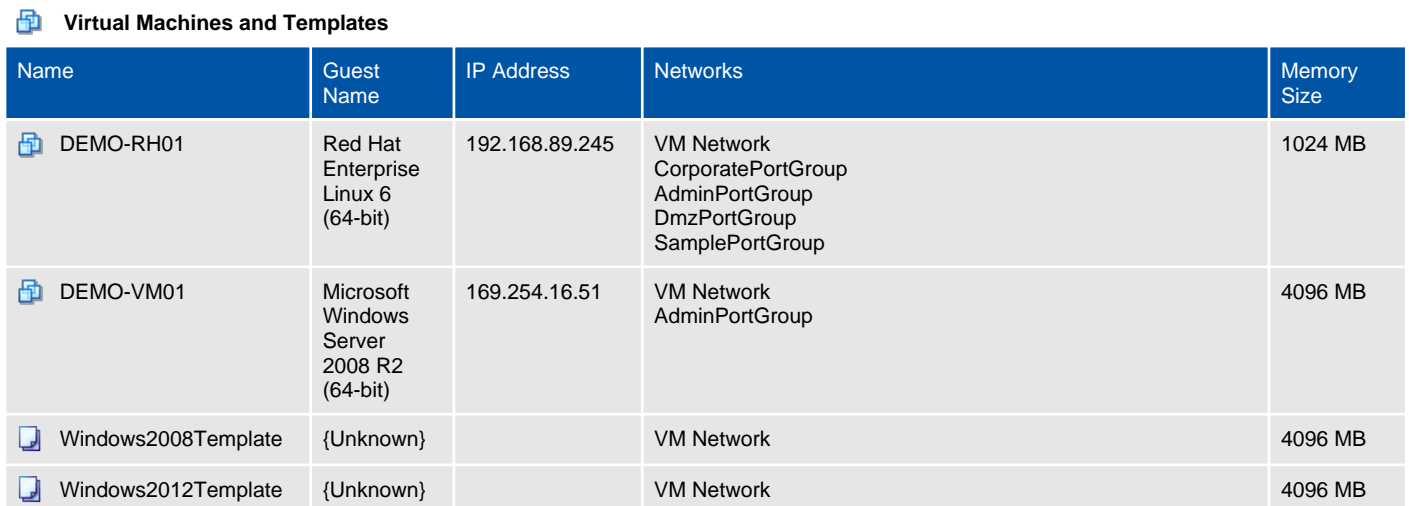

# DEMO-RH01

A virtual machine is a software based computer that, like a physical computer, runs an operating system and applications. The virtual machine is comprised of a set of specification and configuration files and is backed by the physical resources of a host.

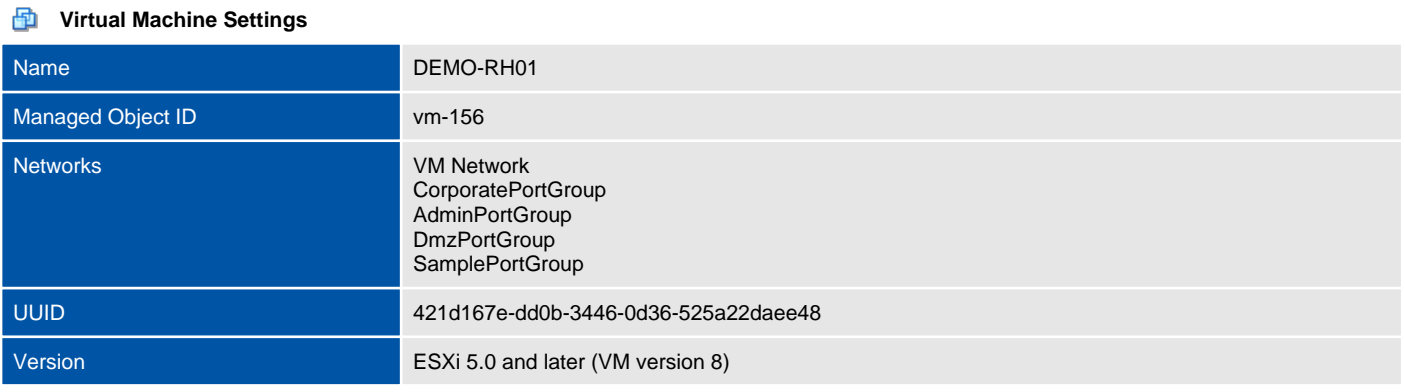

**Virtual Machine Screenshot**  $\equiv$ 

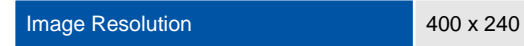

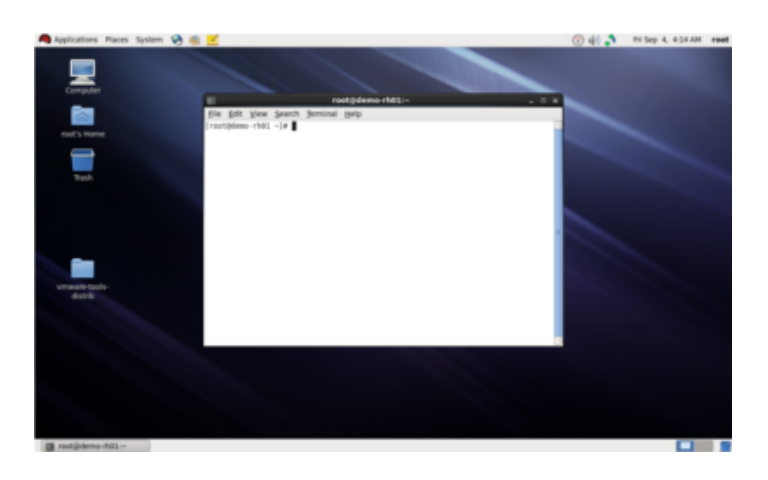

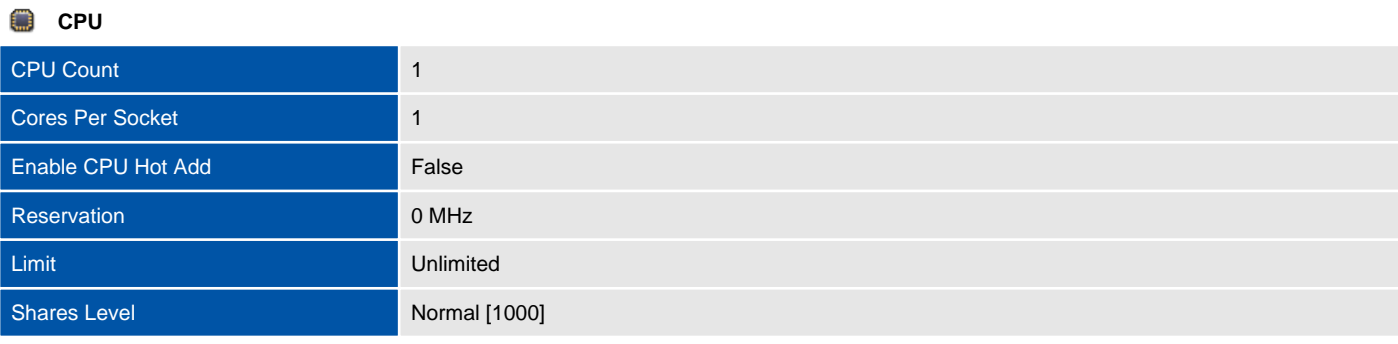

#### **Memory** n

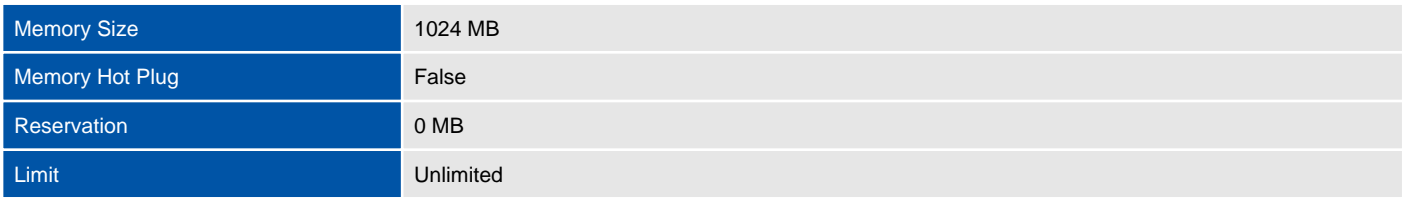

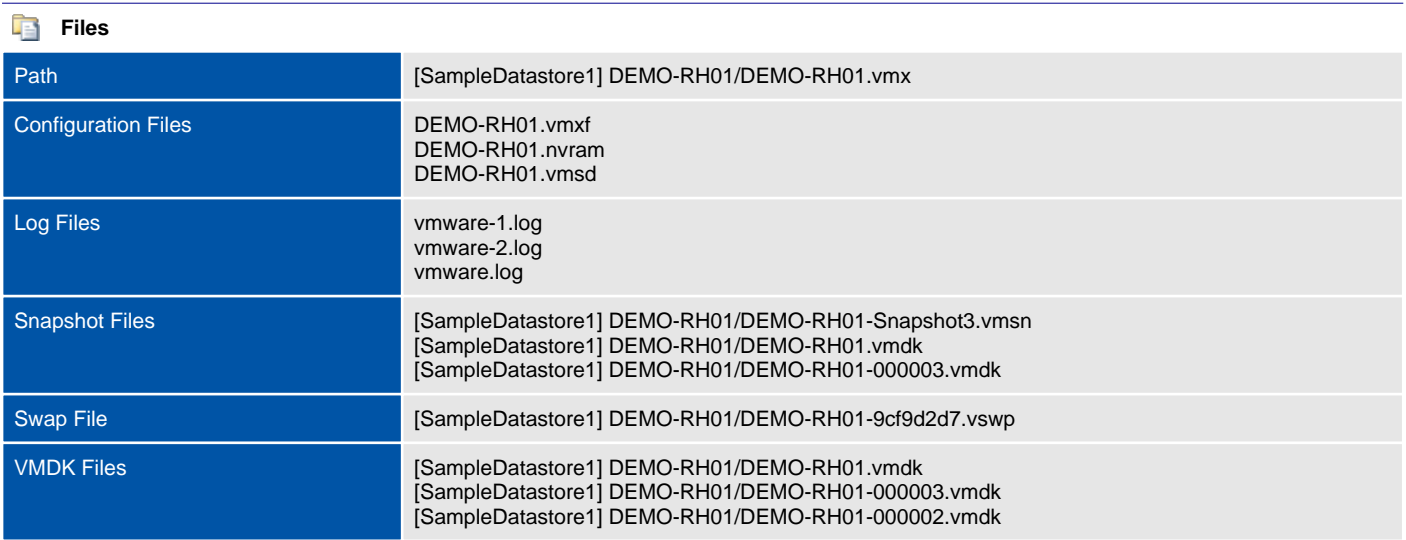

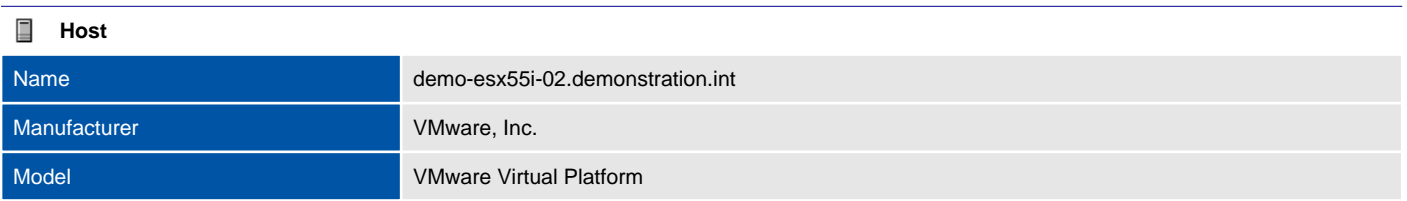

#### **Snapshots**

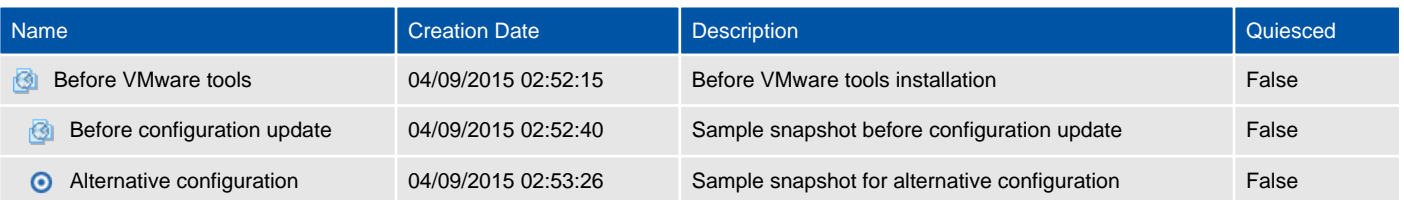

#### **Permissions**

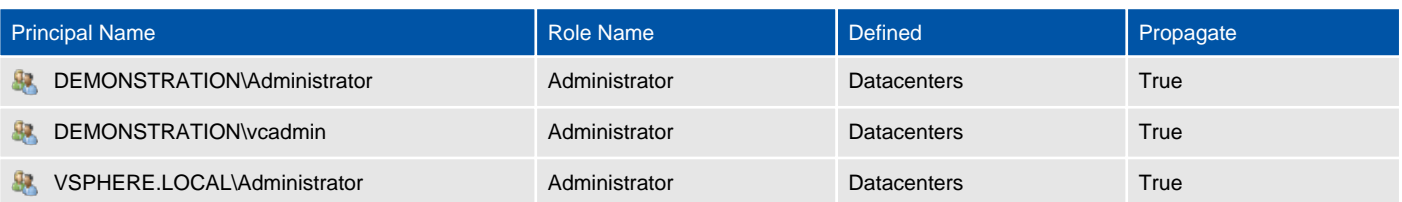

# Guest Information

Virtual machine guest information includes information about the guest operating system installed on the virtual machine as well as disk volumes and VM tools configuration information.

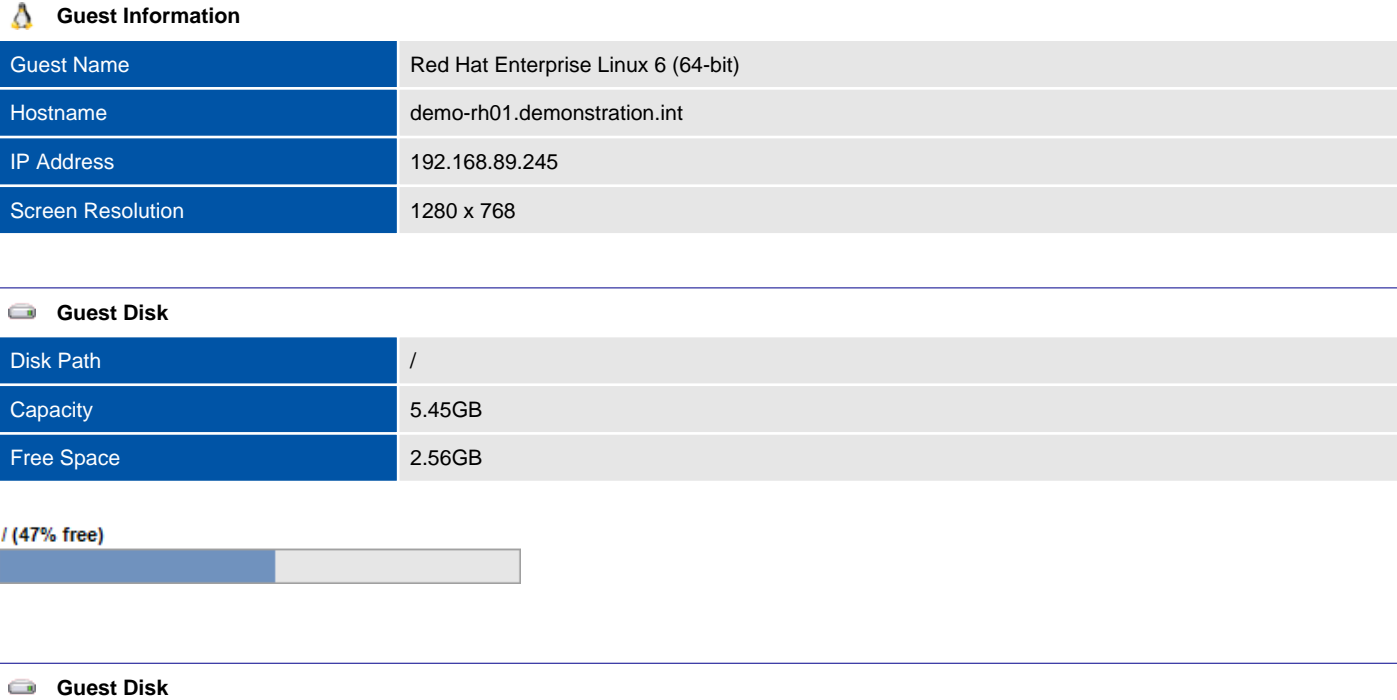

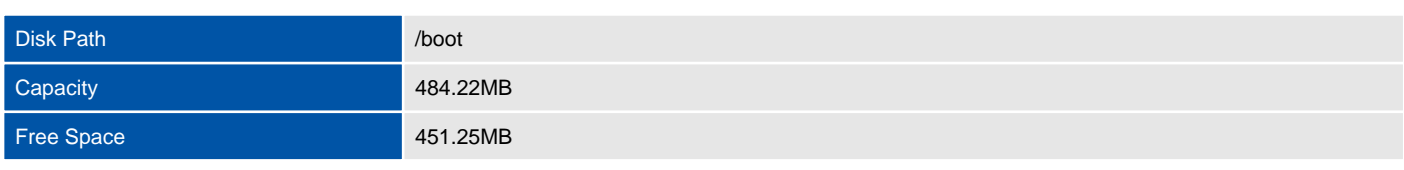

/boot (93% free)

#### **VMware Tools**

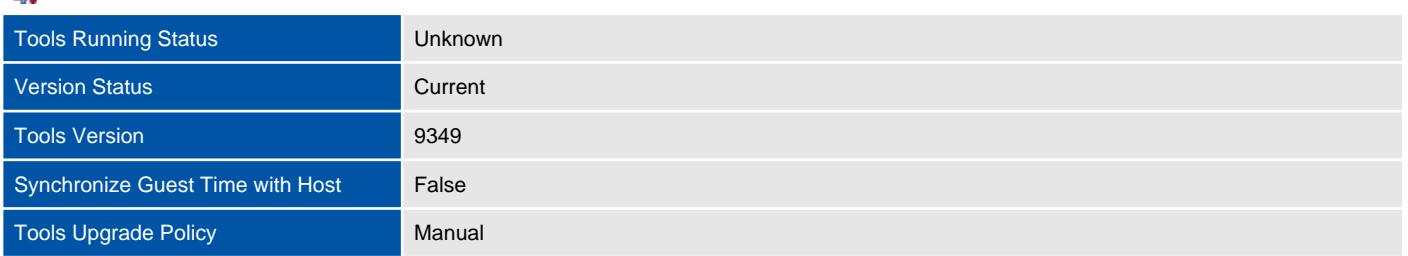

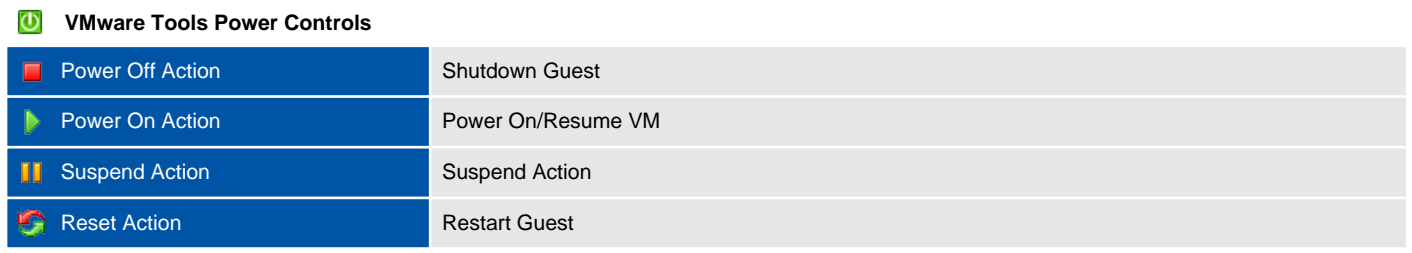

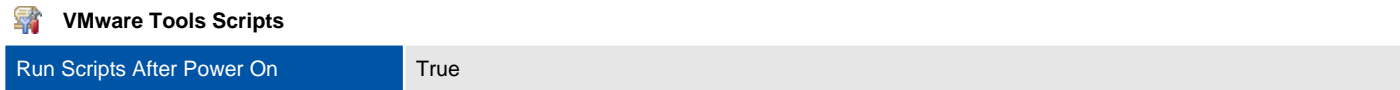

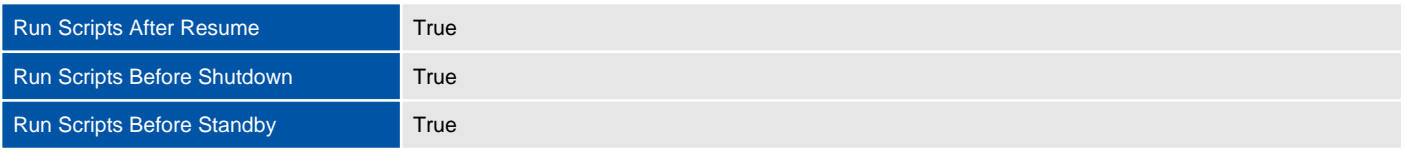

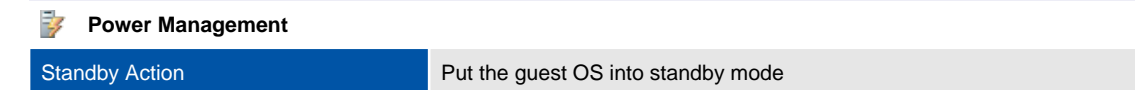

# Virtual Hardware

This section provides a summary of the virtual hardware configured for the virtual machine.

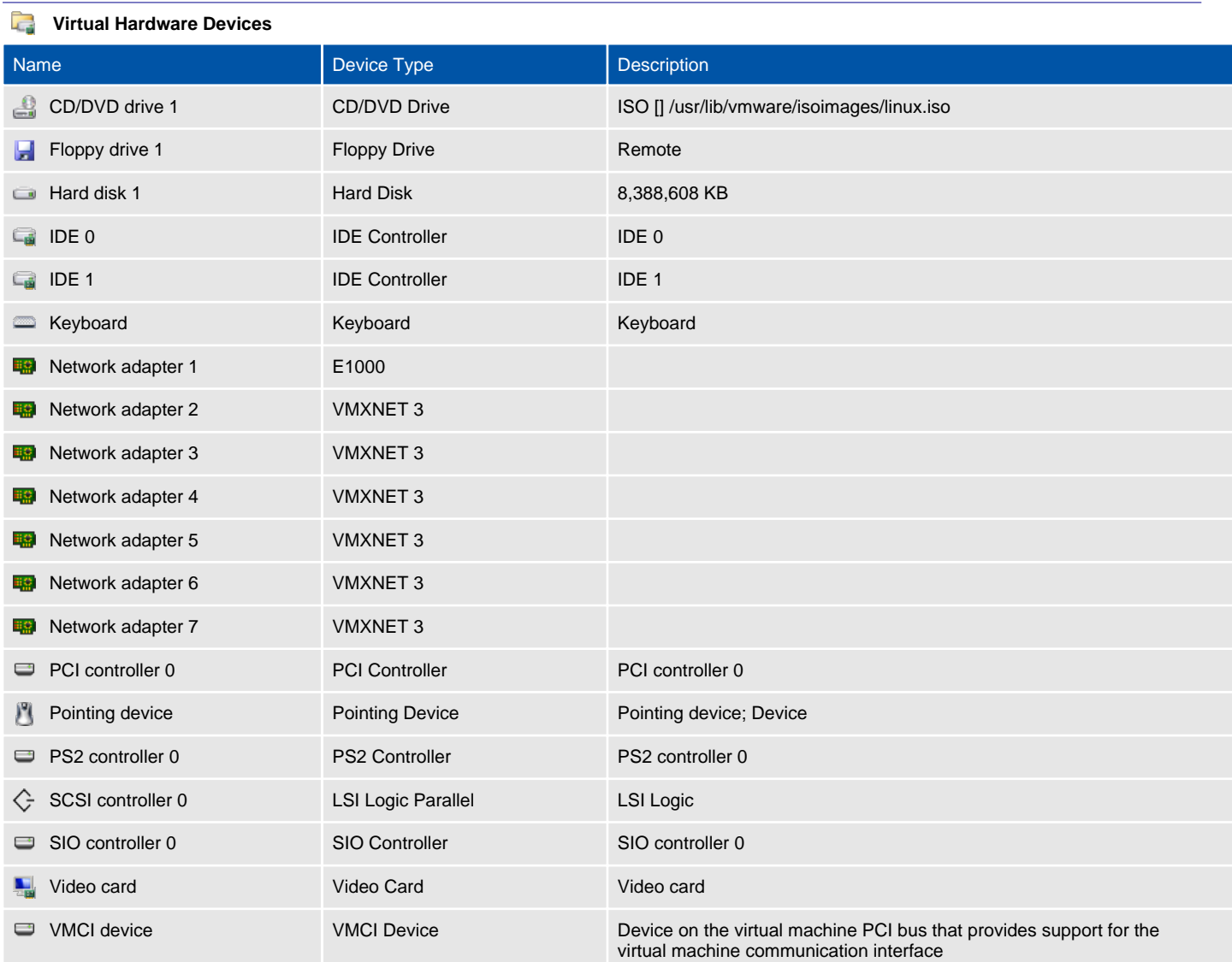
### DEMO-VM01

A virtual machine is a software based computer that, like a physical computer, runs an operating system and applications. The virtual machine is comprised of a set of specification and configuration files and is backed by the physical resources of a host.

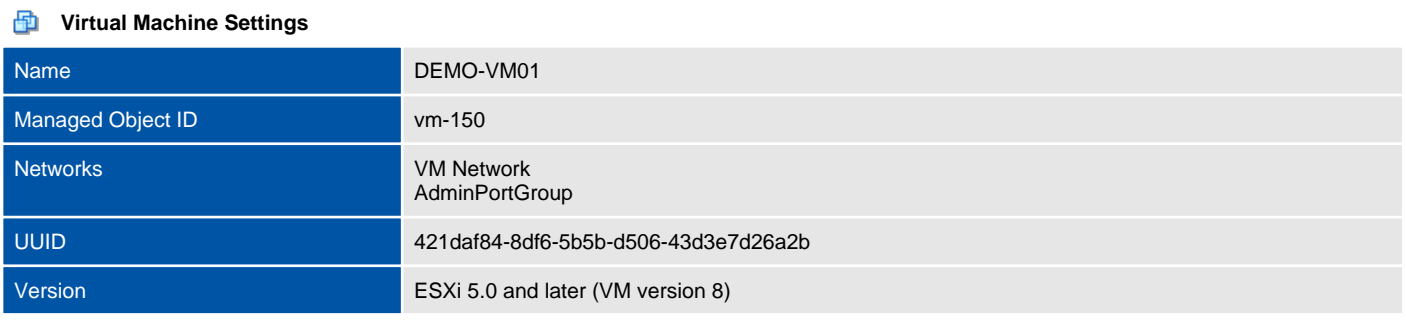

#### $\blacksquare$ **Virtual Machine Screenshot**

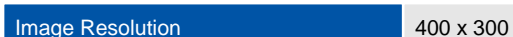

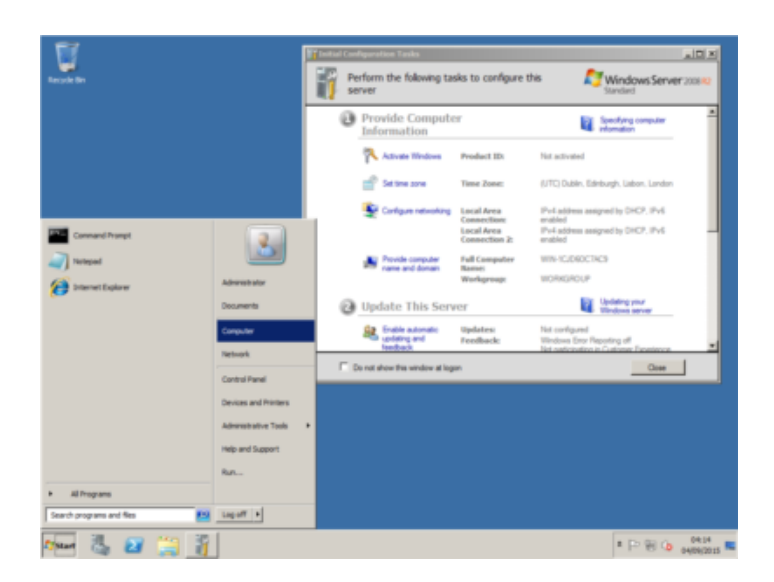

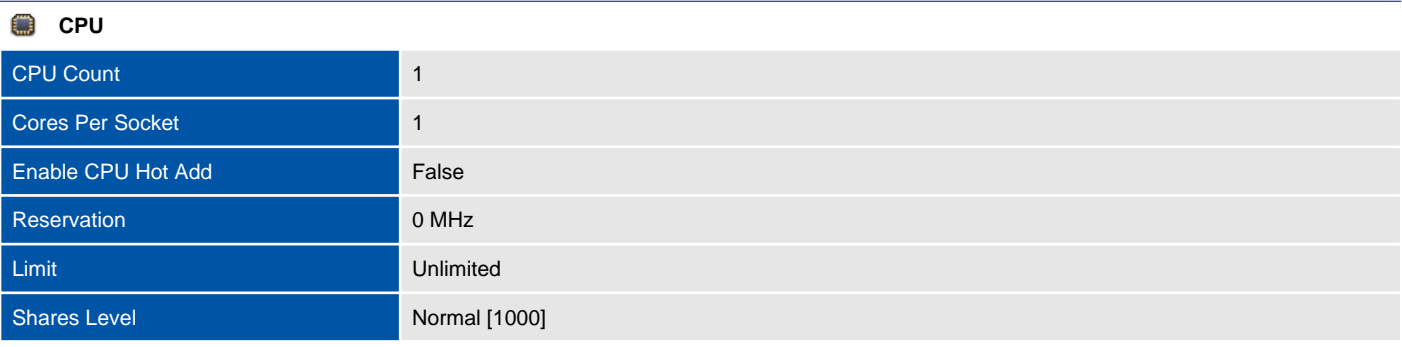

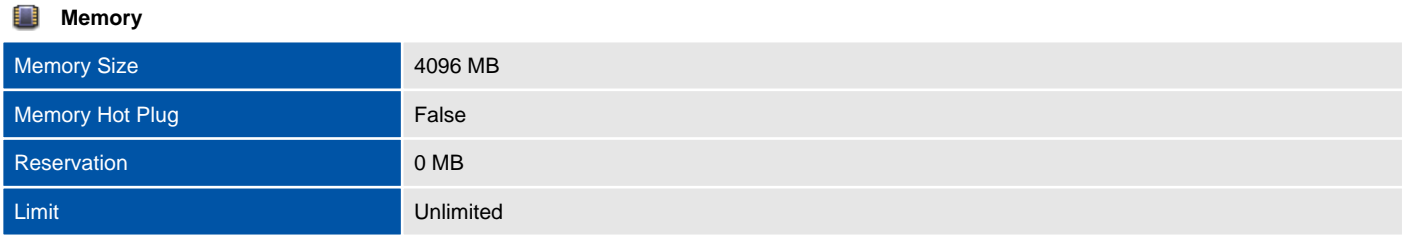

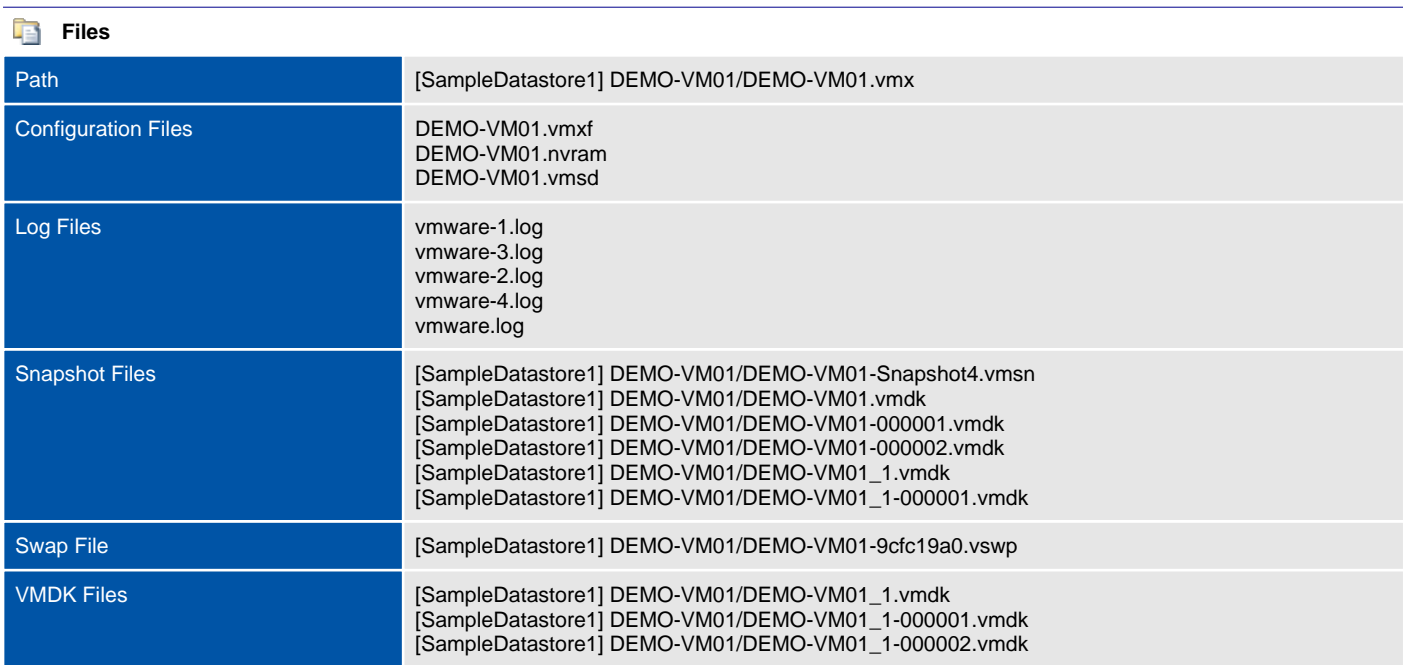

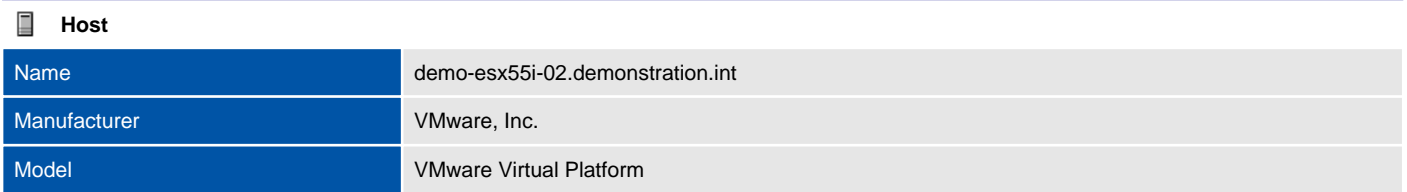

#### **Snapshots**

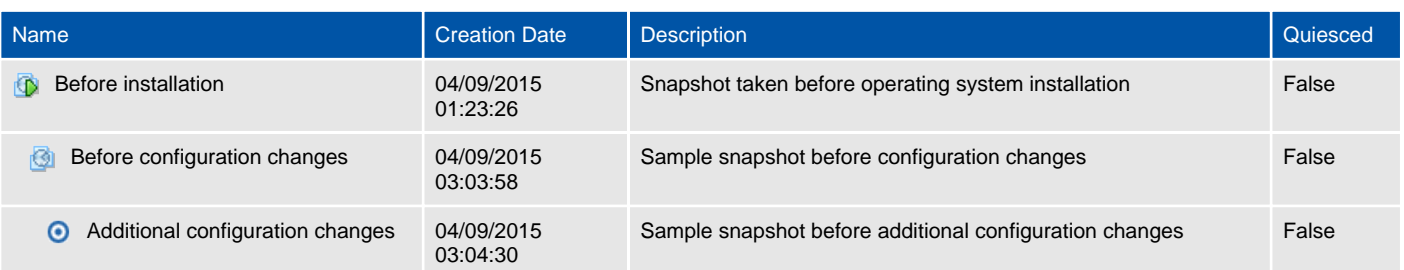

#### **Permissions** Principal Name **Role Role Name Role Name Defined** Propagate **Propagate DEMONSTRATION\Administrator** Administrator Administrator Datacenters True **DEMONSTRATION\vcadmin** Administrator Administrator Datacenters True **VSPHERE.LOCAL\Administrator** Administrator Administrator Datacenters True

#### Guest Information

Virtual machine guest information includes information about the guest operating system installed on the virtual machine as well as disk volumes and VM tools configuration information.

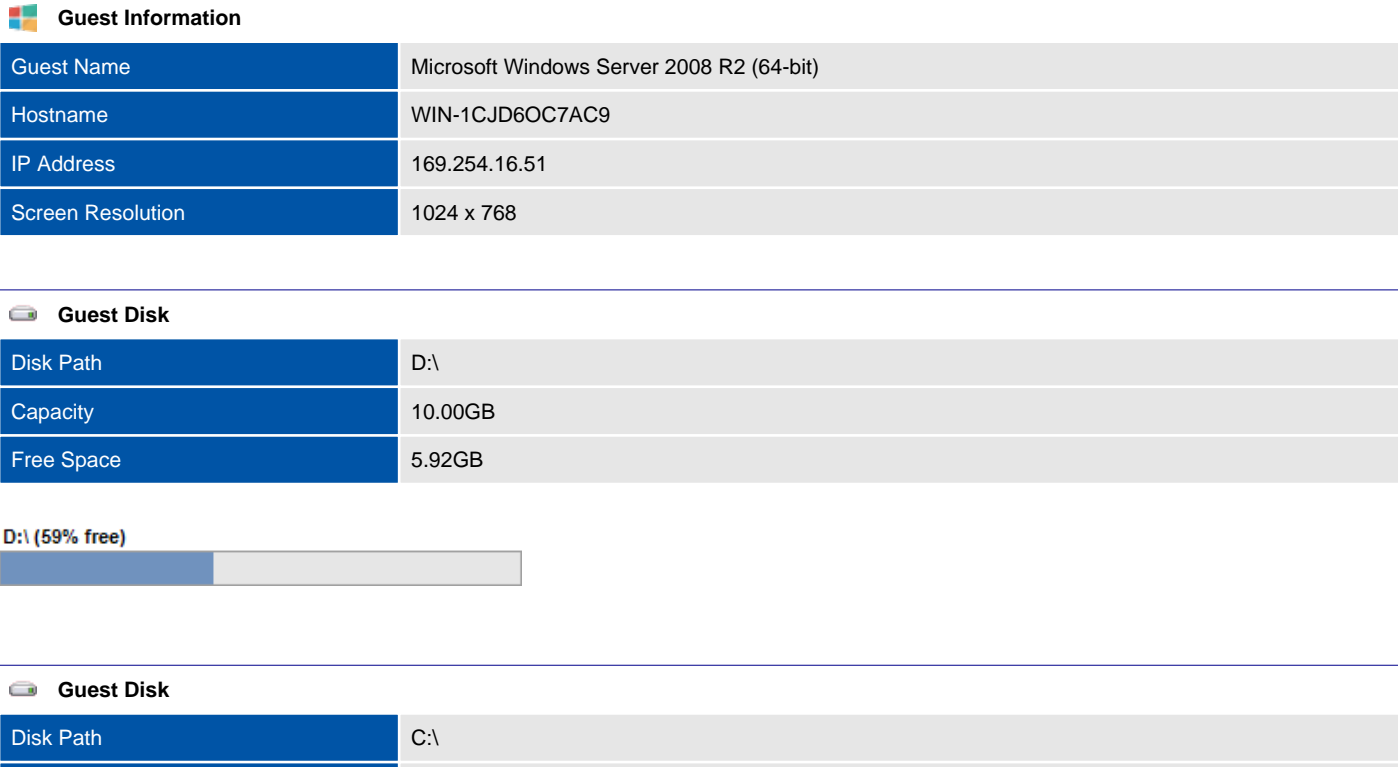

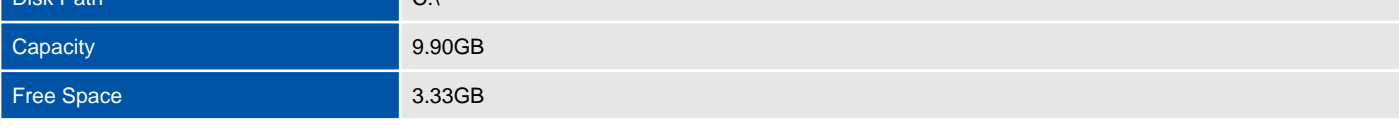

 $C:\setminus (34\%$  free)

#### **VMware Tools**

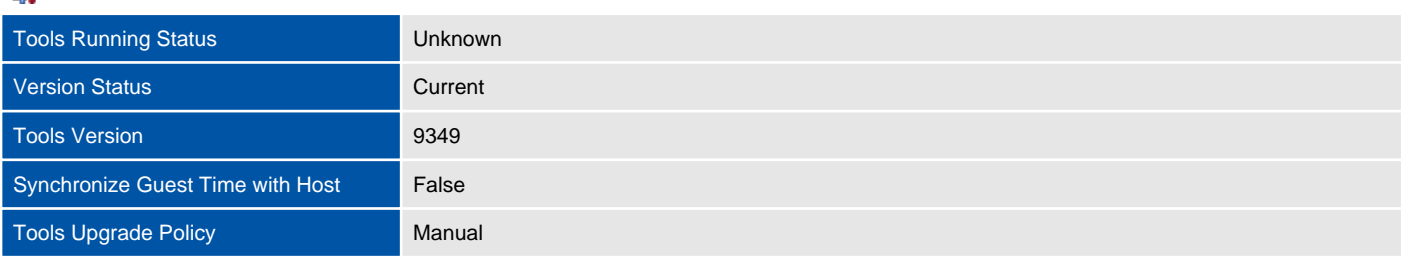

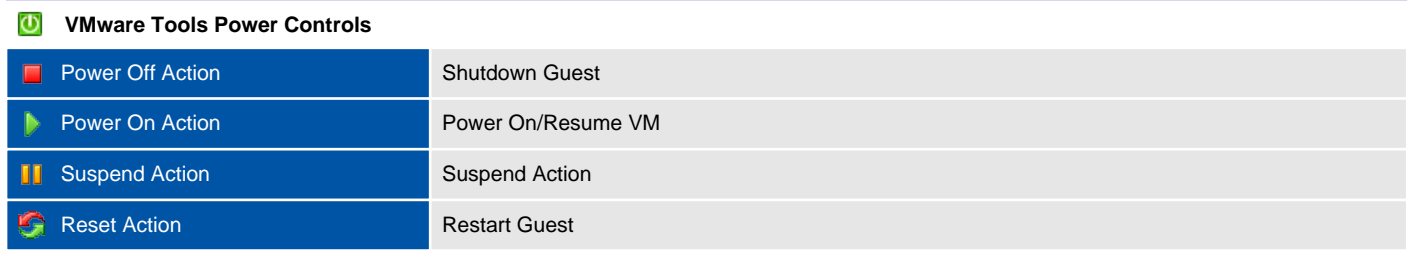

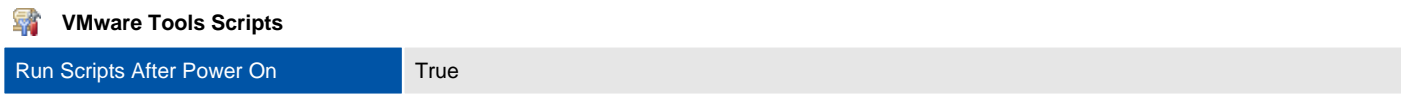

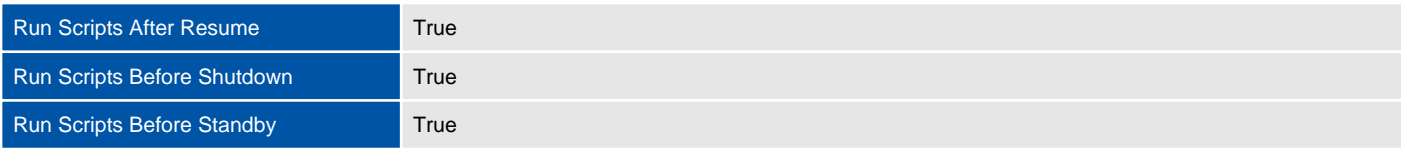

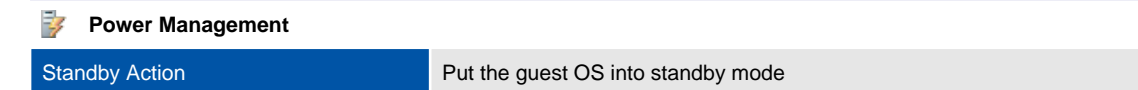

## Virtual Hardware

This section provides a summary of the virtual hardware configured for the virtual machine.

#### **Virtual Hardware Devices**

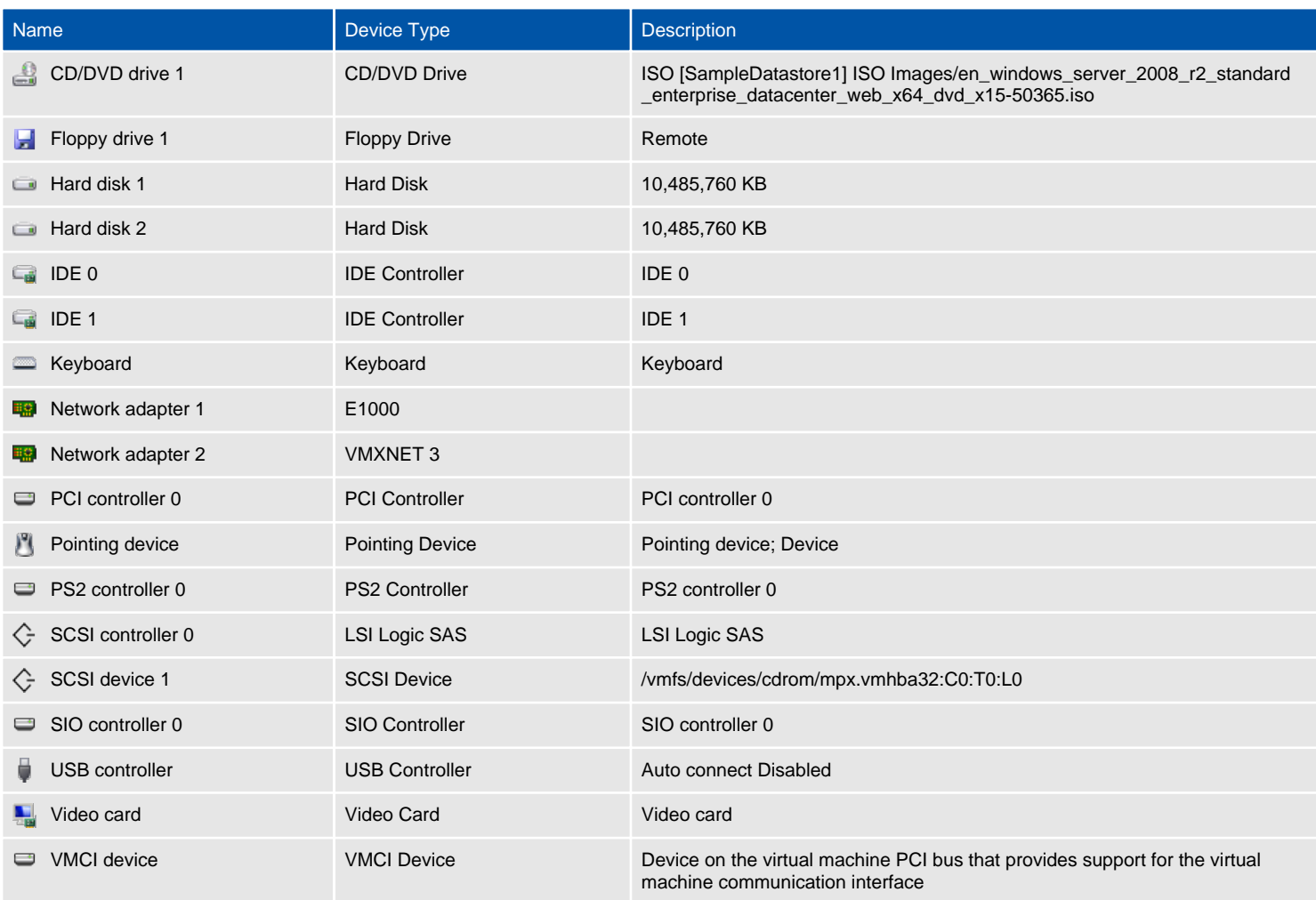

## Windows2008Template

A template is an image of a virtual machine that can be used to create new, identical virtual machines. The image (or golden build) would typically include the operating system, applications and patches required.

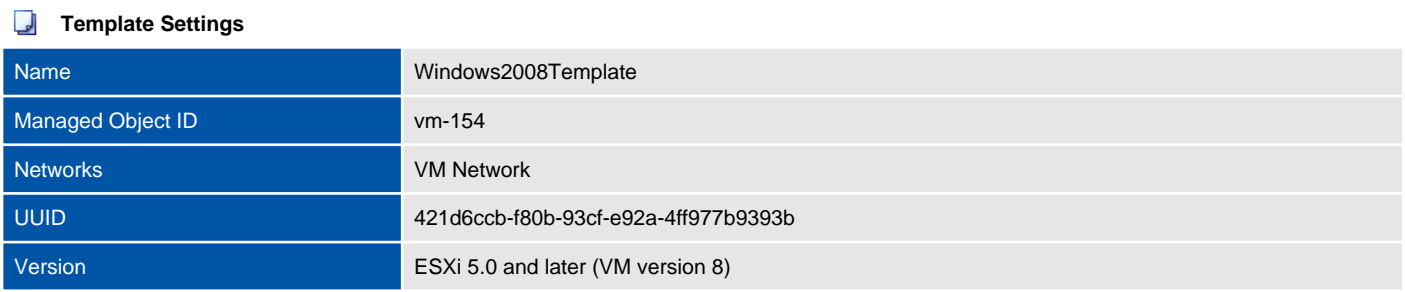

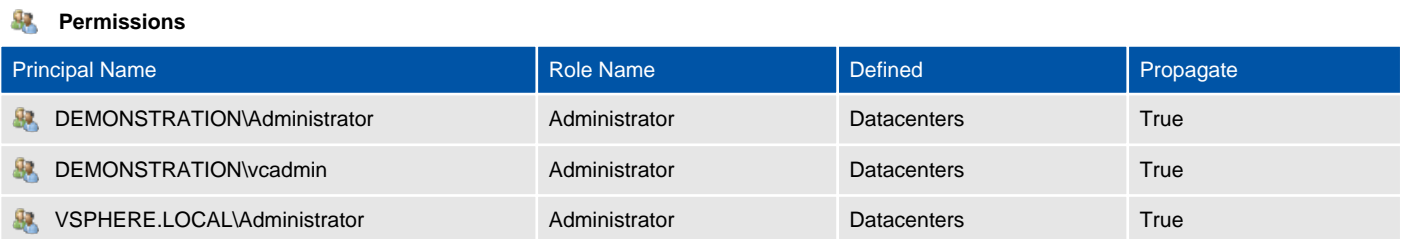

## Windows2012Template

A template is an image of a virtual machine that can be used to create new, identical virtual machines. The image (or golden build) would typically include the operating system, applications and patches required.

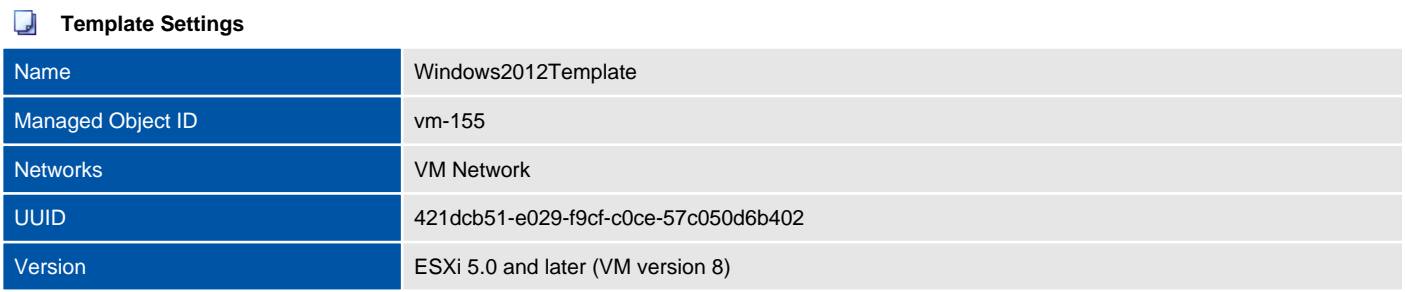

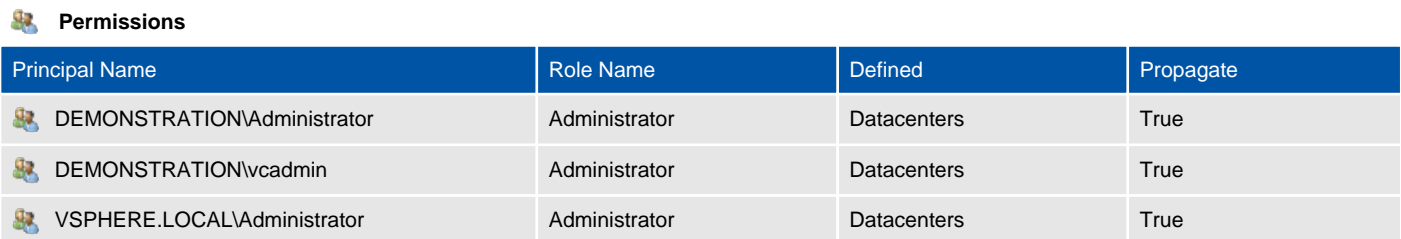

# Version History

The version history displays the changes that have been made to the documentation of this item over time - either automatically when a change has been detected, or manually by users of the system.

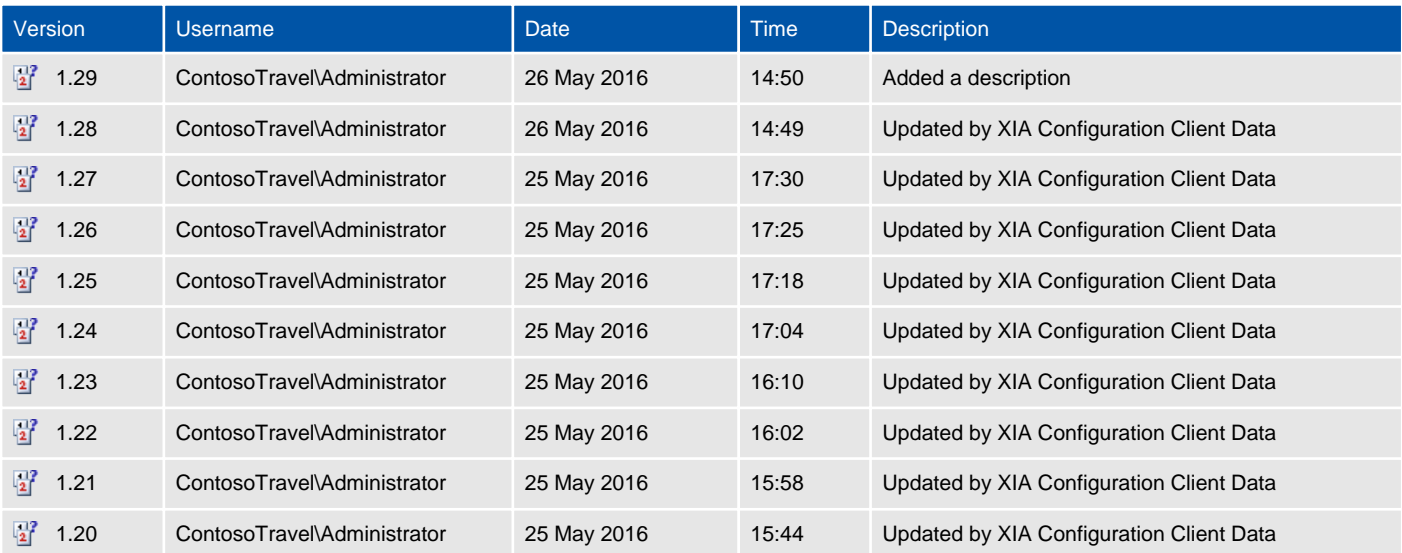